## **Notice**

The information in this guide is subject to change without notice.

Compaq Computer Corporation shall not be liable for technical or editorial errors or omissions contained herein; nor for incidental or consequential damages resulting from the furnishing, performance, or use of this material.

This guide contains information protected by copyright. No part of this guide may be photocopied or reproduced in any form without prior written consent from Compaq Computer Corporation.

Copyright 1991 Compaq Computer Corporation. All rights reserved. Printed in the USA

COMPAQ, DESKPRO, SYSTEMPRO, LTE, FASTART Registered United States Patent and Trademark Office.

SLT is a trademark of Compaq Computer Corporation.

The software described in this guide is furnished under a license agreement or nondisclosure agreement. The software may be used or copied only in accordance with the terms of the agreement.

Product names mentioned herein may be trademarks and/or registered trademarks of their respective companies.

MAINTENANCE AND SERVICE GUIDE COMPAQ PORTABLE 486c Personal Computer

First Edition (October 1991) Text Number 128987-001

# **Chapter 1. Specifications**

### **Introduction**

This chapter provides physical, environmental, and performance specifications for the following COMPAQ PORTABLE 486c Personal Computer subsystems:

o System Unit o Full Function 101/102 Key Keyboard o Active Matrix Color VGA Display o Power Supply o 3 1/2 inch 1.44 Megabyte Diskette Drive o 210 and 120 Megabyte Fixed Disk Drives

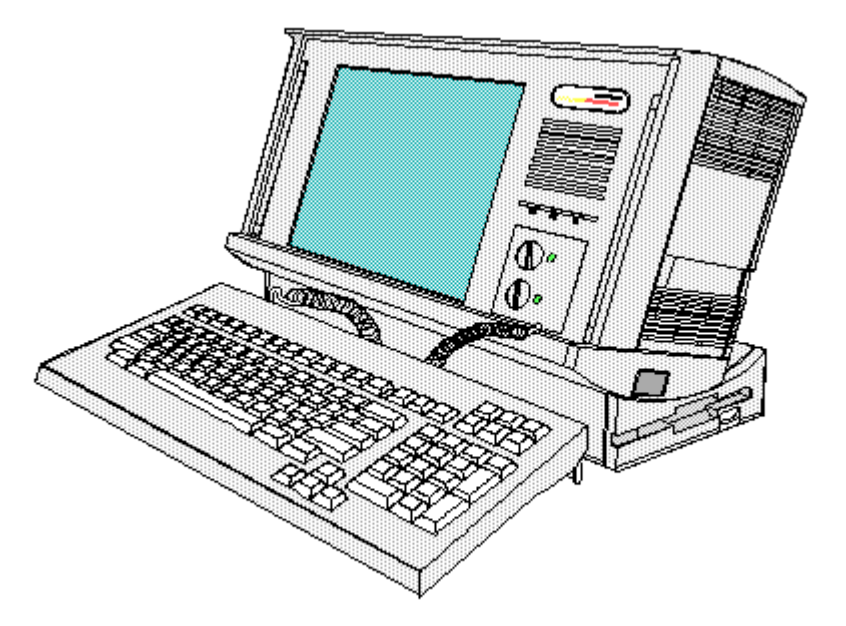

Figure 1-1. COMPAQ PORTABLE 486c Personal Computer

### **Chapter 1.1 System Unit**

============================================================================= U.S. Other ----------------------------------------------------------------------------- Dimensions Height 11.0 inch 27.9 cm Width 15.6 inch 39.6 cm Depth 5.5 inch 13.9 cm ----------------------------------------------------------------------------- Weight (with keyboard) Model 210 17.6 lb 7.9 kg Model 120 17.6 lb 7.9 kg ----------------------------------------------------------------------------- Environmental Requirements

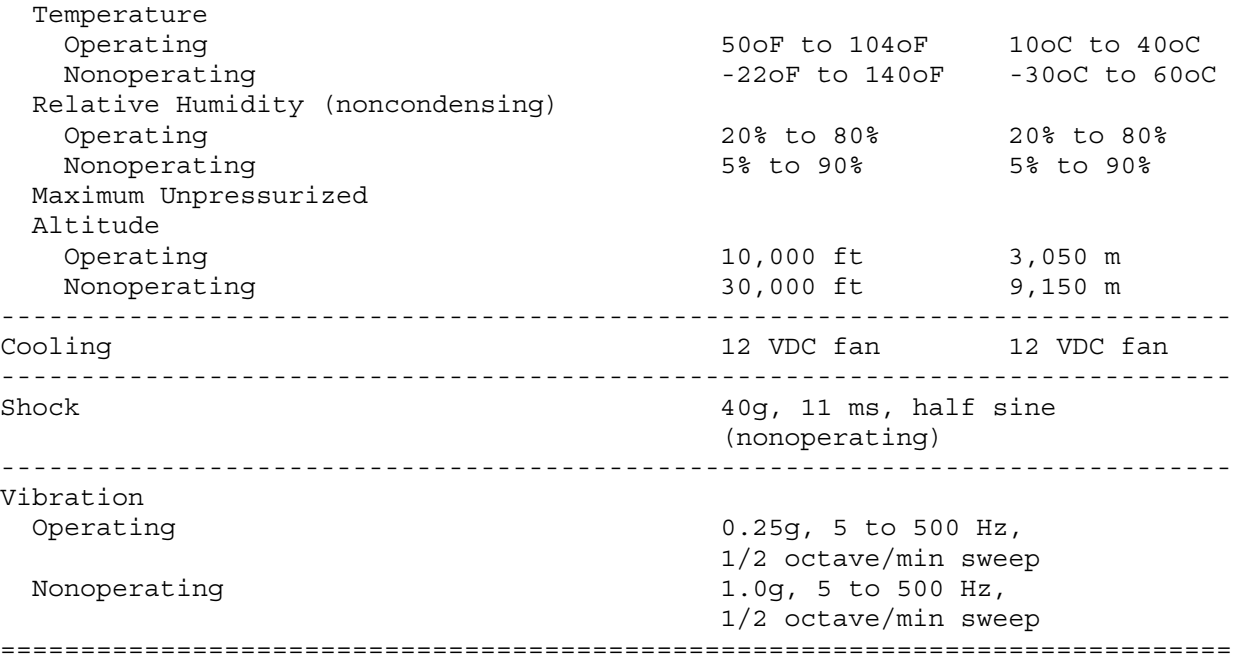

## **Chapter 1.2 Keyboard**

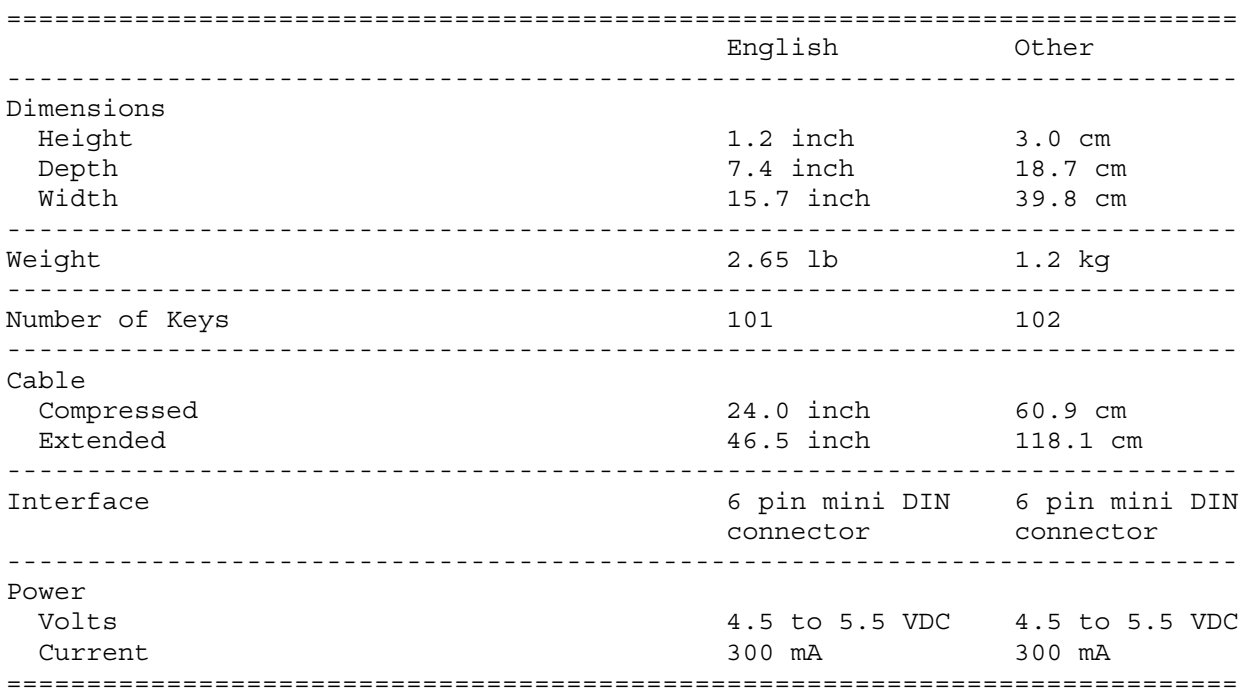

## **Chapter 1.3 Active Matrix Color Display**

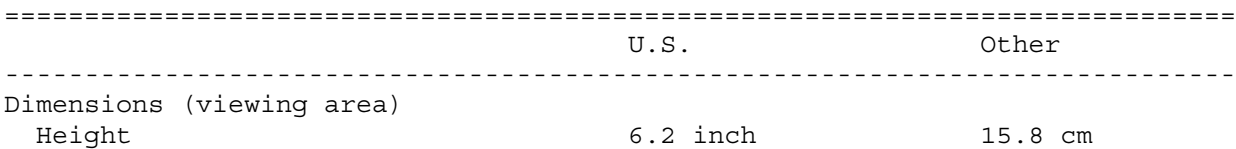

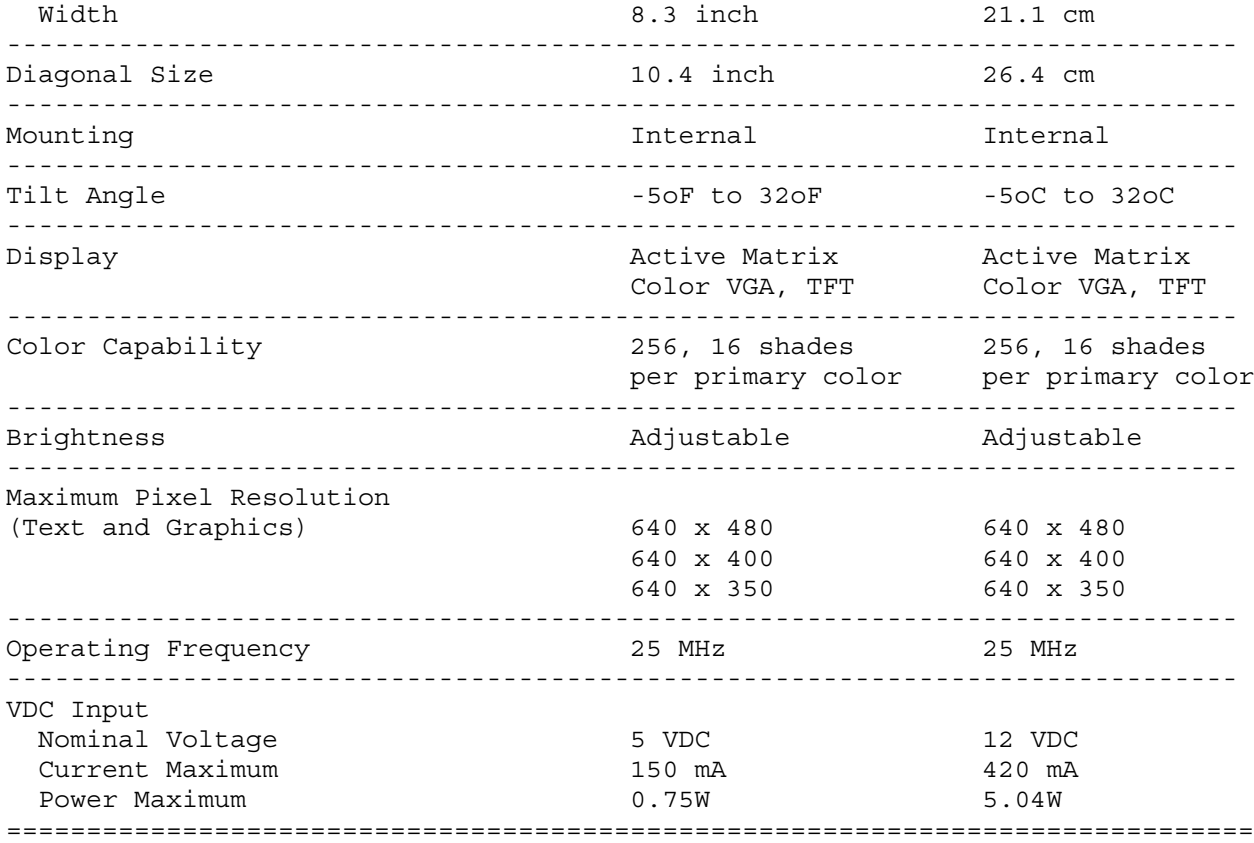

## **Chapter 1.4 Power Supply**

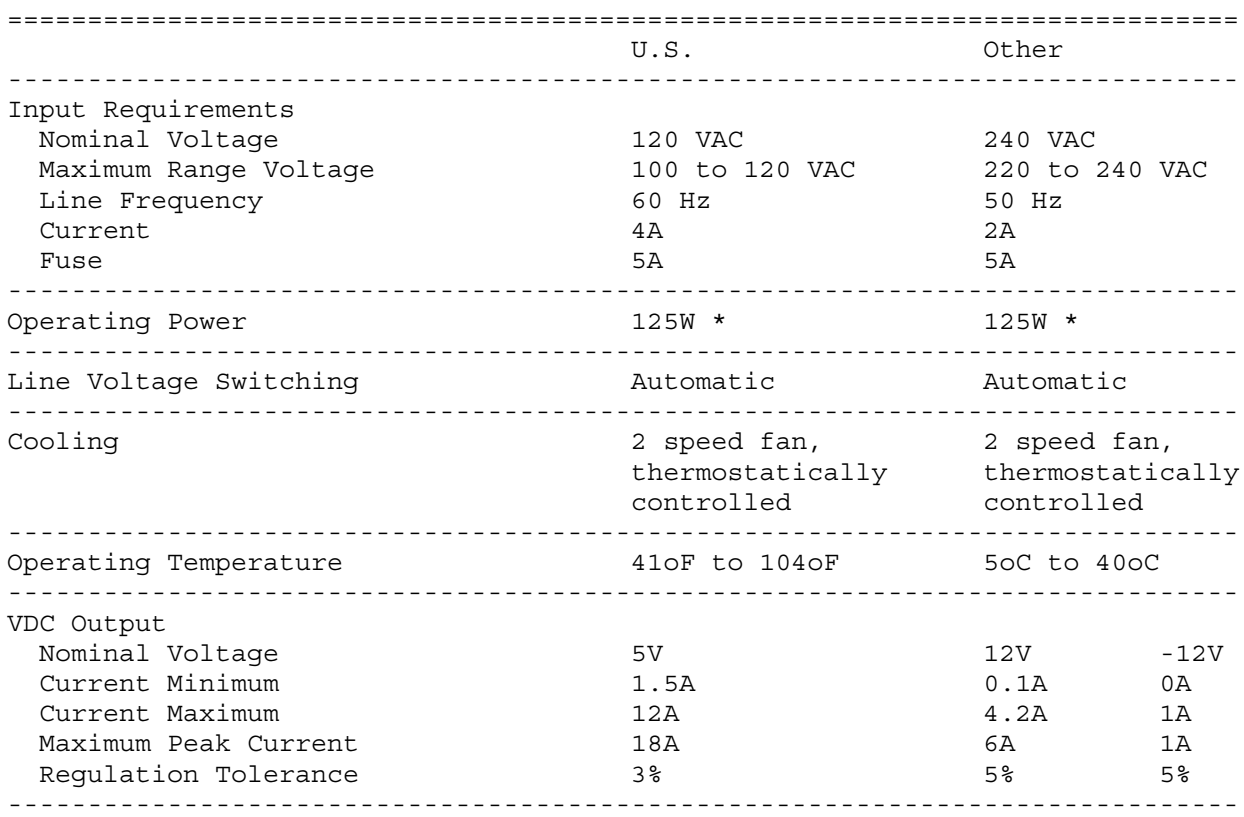

NOTE: These values are maximum values based on nominal operating conditions for temperature, line voltage, frequency, and altitude. ----------------------------------------------------------------------------- \* 60W maximum available through EISA expansion slots. =============================================================================

### **Chapter 1.5 Diskette Drive**

============================================================================= 1.44 MB ----------------------------------------------------------------------------- Diskette Size 3 1/2 inch Capacity Per Diskette (high/low) 1.44 MB/720 KB LED Indicators Read/Write (high density) Green Read/Write (low density) Orange Drives Supported One One of the Supported Cone Drive Height **Drive Height** 0.75 inch (1.9 cm) Drive Rotation (rpm) 300 Transfer Rate (bps) (high/low) 500K/250K Bytes Per Sector 512 Sectors Per Track (high/low) 18/9 Tracks Per Side (high/low) 80/80 Access Times Track to Track 3 ms Average 80 ms Settling Time 15 ms Latency Average 100 ms Cylinders (high/low) 80/80 Read/Write Heads 2 =============================================================================

### **Chapter 1.6 Fixed Disk Drives**

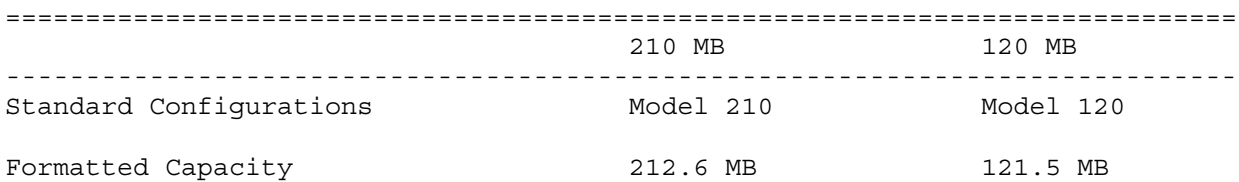

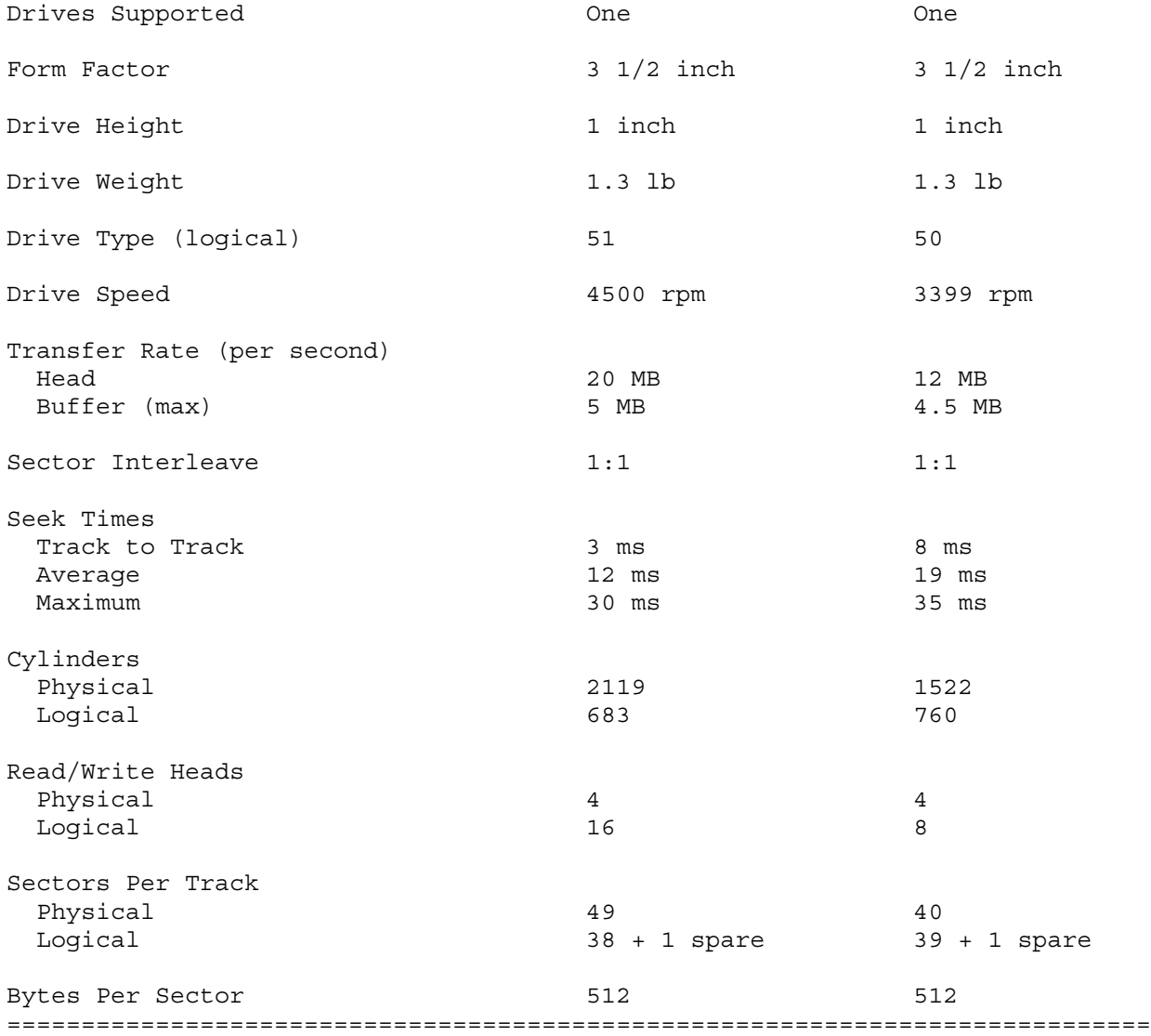

## **Chapter 2. Power On Self Test (POST)**

### **Introduction**

This chapter lists the subassemblies checked by the Power On Self Test (POST) and briefly describes the types of error codes that can occur. The chapter also includes problem isolation procedures and a flowchart for quick reference.

#### **Chapter 2.1 POST**

POST is a series of diagnostic tests that runs automatically on the COMPAQ PORTABLE 486c Personal Computer when it is turned on.

POST checks the following subassemblies to ensure that the computer system is functioning properly:

o Processor Board o Memory Module o Keyboard o Controller Circuitry o Video Circuitry o Fixed Disk Drive o Diskette Drive

If POST finds an error in the computer, an error condition is indicated by an audible and/or visual message. See Chapter 3, "Error Messages and Codes," for an explanation of the error codes and a recommended course of action.

#### **Chapter 2.2 Preliminary Steps**

If you encounter an error condition, complete the following steps before starting the problem isolation procedures:

- 1. Turn off power to the computer.
- 2. Disconnect any external devices. Do not disconnect the printer if you want to test the printer or use it to log error messages.
- 3. Install all appropriate loopback plugs and terminating plugs for complete testing.
- 4. Clear the power on password, if it is preset by the user. You will know that the power on password is set when a key icon (0--m) appears on the screen when POST completes. If this occurs, you must enter the password to continue.

If you do not have access to the password, you must disable the power on password feature by setting the power on password switch (see section 2.3, "Clearing Power on Password").

5. Access the fixed disk drive.

You will know that the fixed disk drive password is set when the DriveLock icon (see illustration of DriveLock icon below) appears on the screen. If this occurs, you must enter the fixed disk drive password to continue.

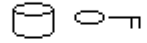

#### DriveLock Icon

IMPORTANT: It is not necessary to access the fixed disk drive in order to run the Diagnostics diskette; however, complete system testing cannot be done without access to the complete system.

The user must clear the fixed disk drive password or give you access before servicing can be performed.

- 6. Position the brightness and volume controls approximately in the center of their range.
- 7. Insert the Diagnostics diskette into drive A.
- 8. Turn on the computer.
- 9. Follow the procedures of the Problem Isolation Flowchart, section 2.4.

Refer to Chapter 3, "Error Messages and Codes," for detailed information on problem isolation.

### **Chapter 2.3 Clearing Power On Password**

To clear the power on password feature, reset the power on password switch (SW5) located on the I/O board. To do so, complete the following steps:

- 1. Disconnect the AC power.
- 2. Disassemble the computer to reach the I/O board (refer to Chapter 5).
- 3. Locate the power on password switch (SW5) on the I/O board; set the switch to ON (Figure 2-1).

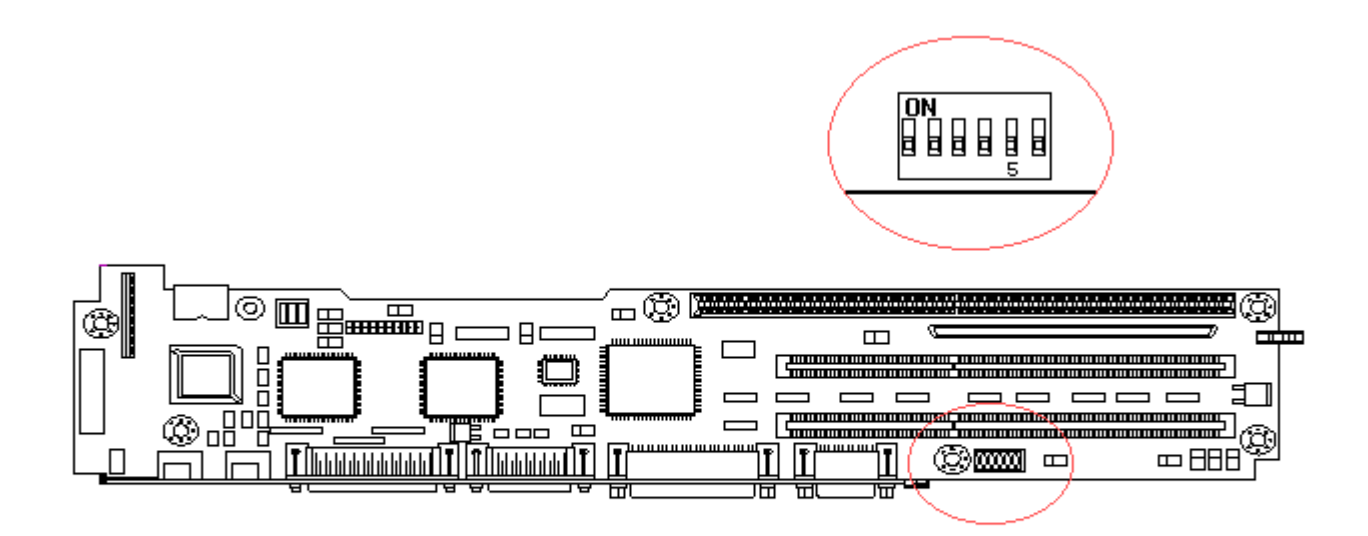

Figure 2-1. Power On Password Switch

- 4. Reconnect AC power.
- 5. Turn on the computer and allow it to complete POST.
- 6. Turn the computer off.
- 7. Set switch SW5 to OFF.
- 8. Disconnect AC power.
- 9. Reassemble the computer (refer to Chapter 5).
- 10. Reconnect the AC power.
- 11. Turn on the computer and allow it to complete POST. If the key icon (o--m) does not appear when POST completes, the power on password has been cleared.

#### **Chapter 2.4 Problem Isolation Flowchart**

The problem isolation flowchart provides a quick reference for identifying and correcting problems that may occur during POST. The flowchart gives troubleshooting procedures for identifying malfunctions. It also directs you to the Diagnostics chapter in the SUPPORT SOFTWARE MAINTENANCE AND SERVICE GUIDE and to Chapter 3, "Error Messages and Codes," for more detailed

troubleshooting information.

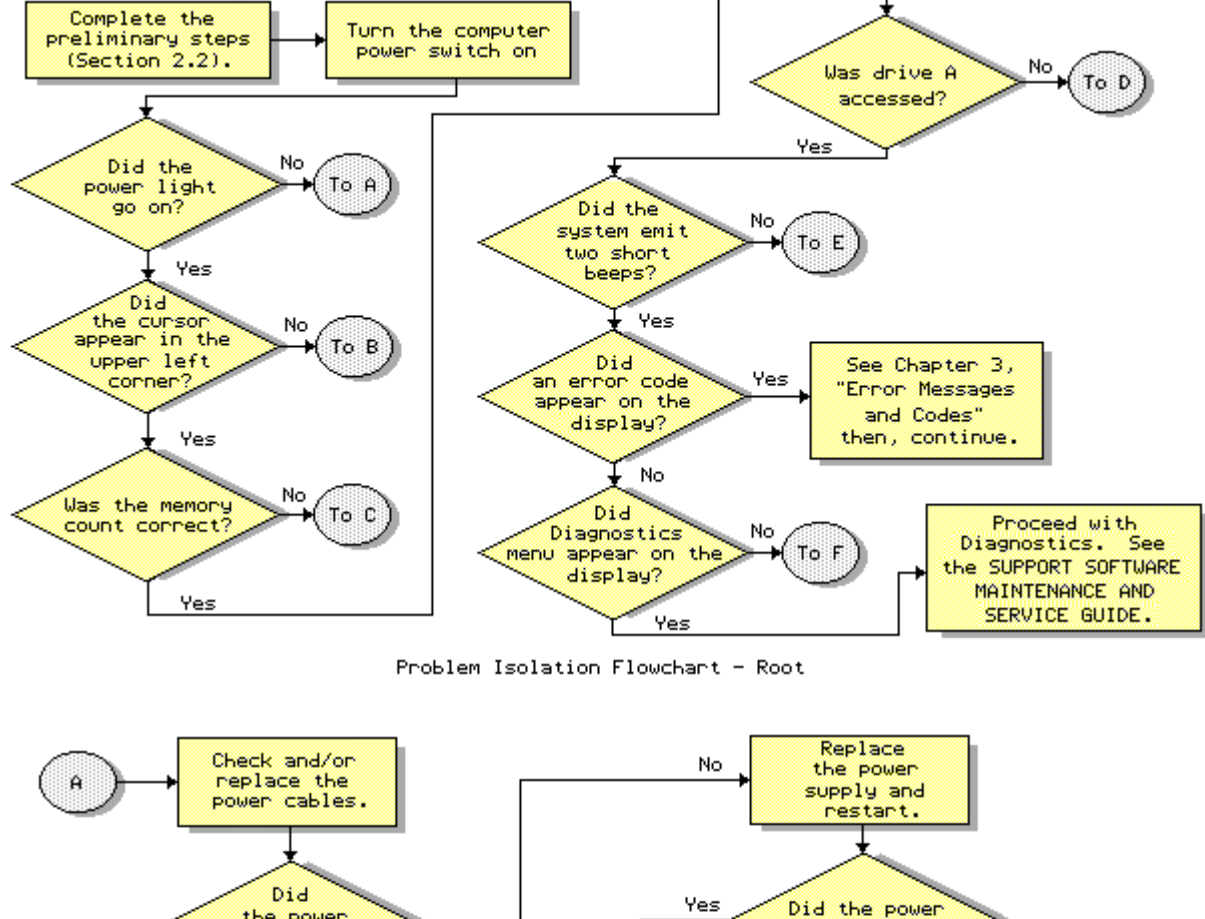

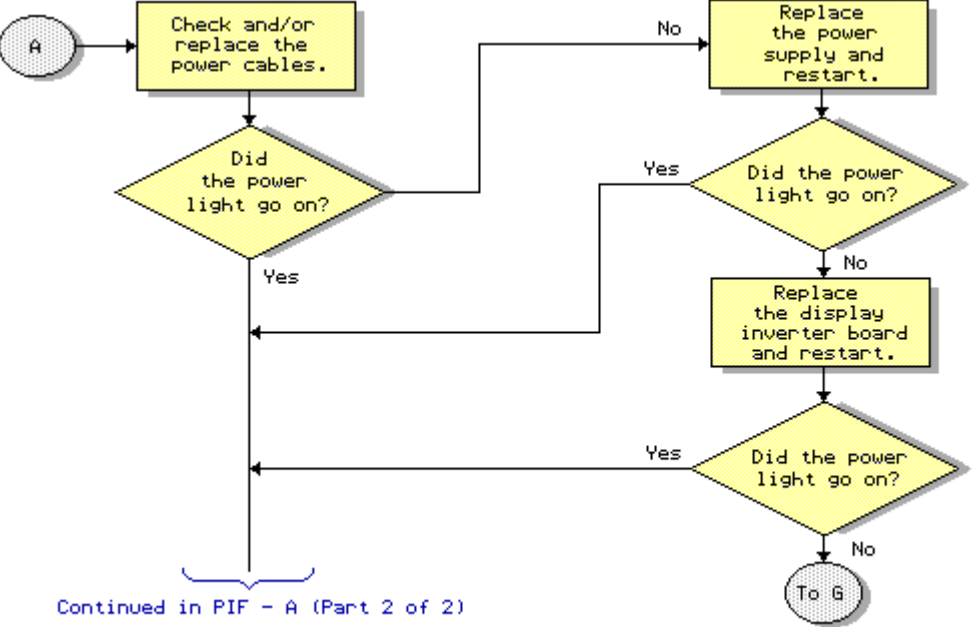

Problem Isolation Flowchart - A (Part 1 of 2)

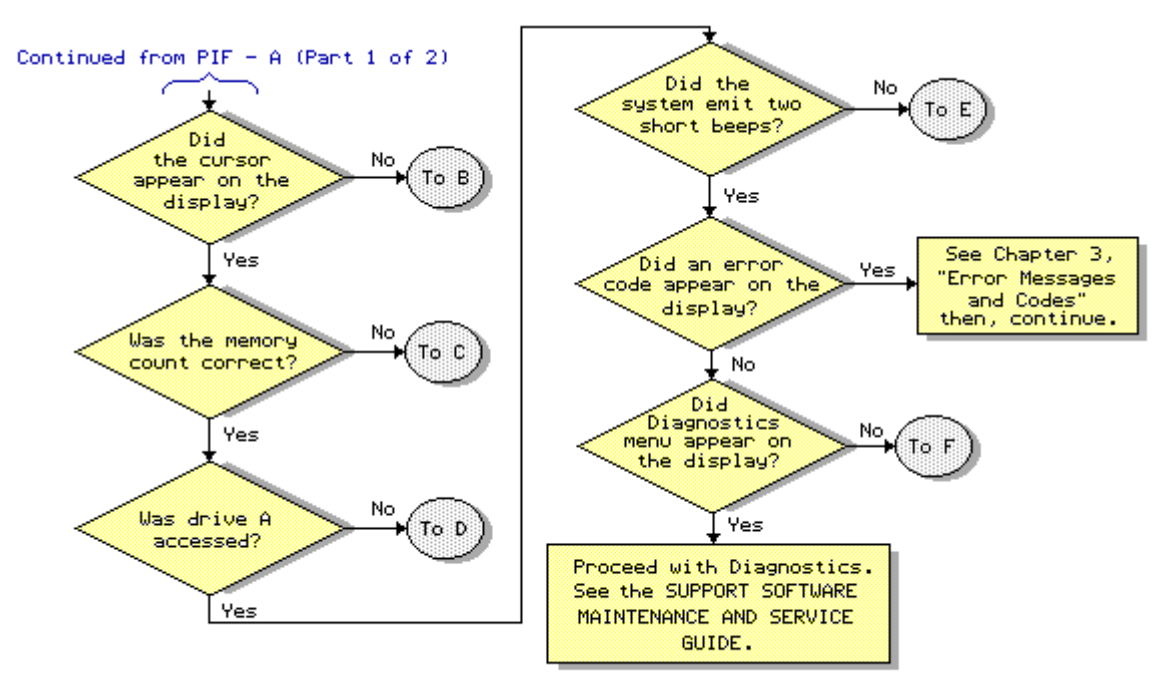

Problem Isolation Flowchart - A (Part 2 of 2)

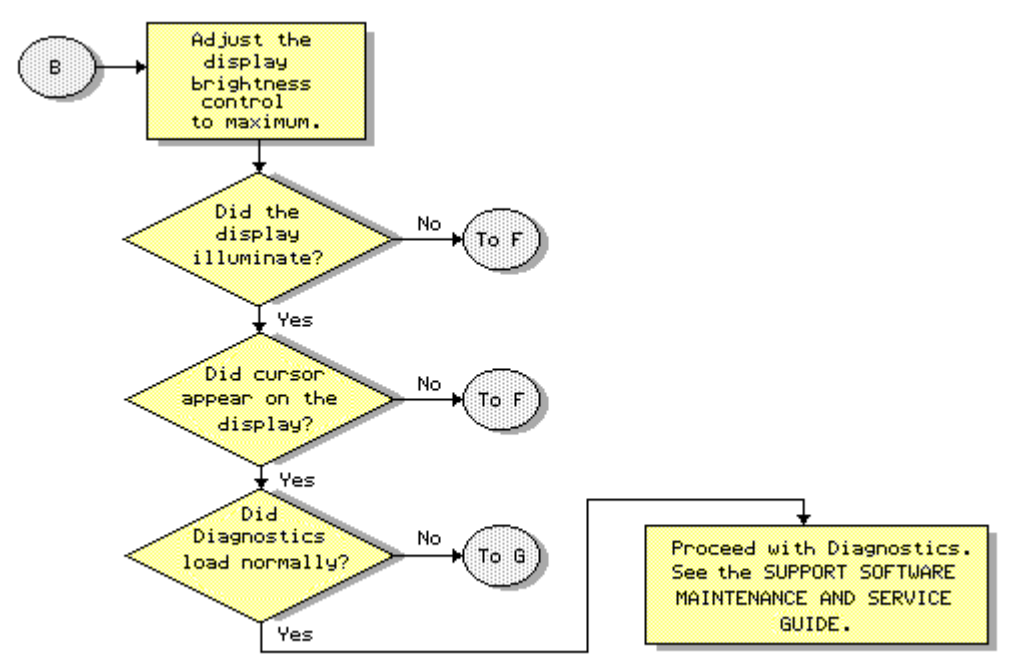

Problem Isolation Flowchart - B

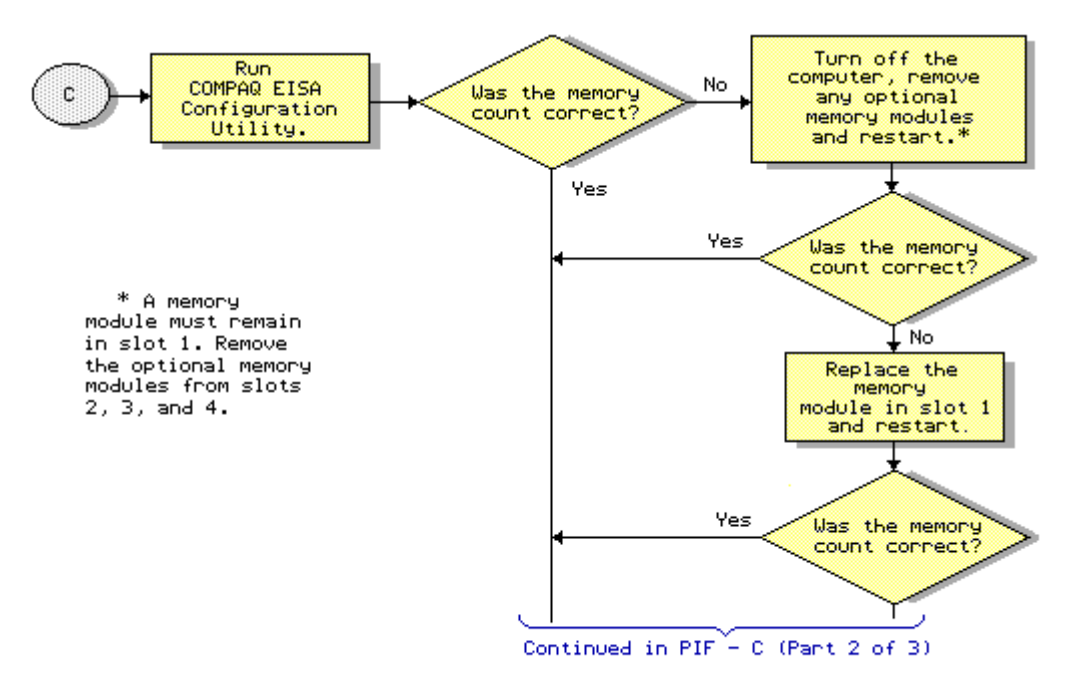

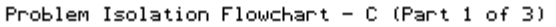

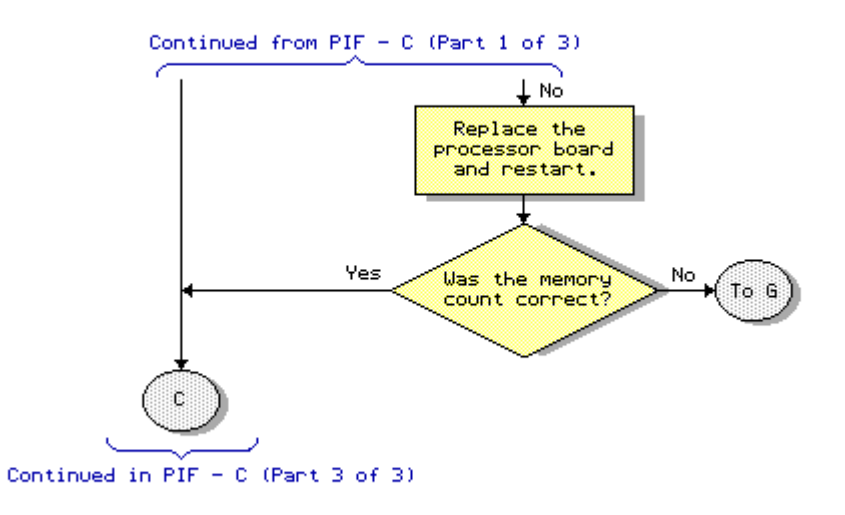

Problem Isolation Flowchart - C (Part 2 of 3)

Continued from PIF - C (Part 2 of 3)

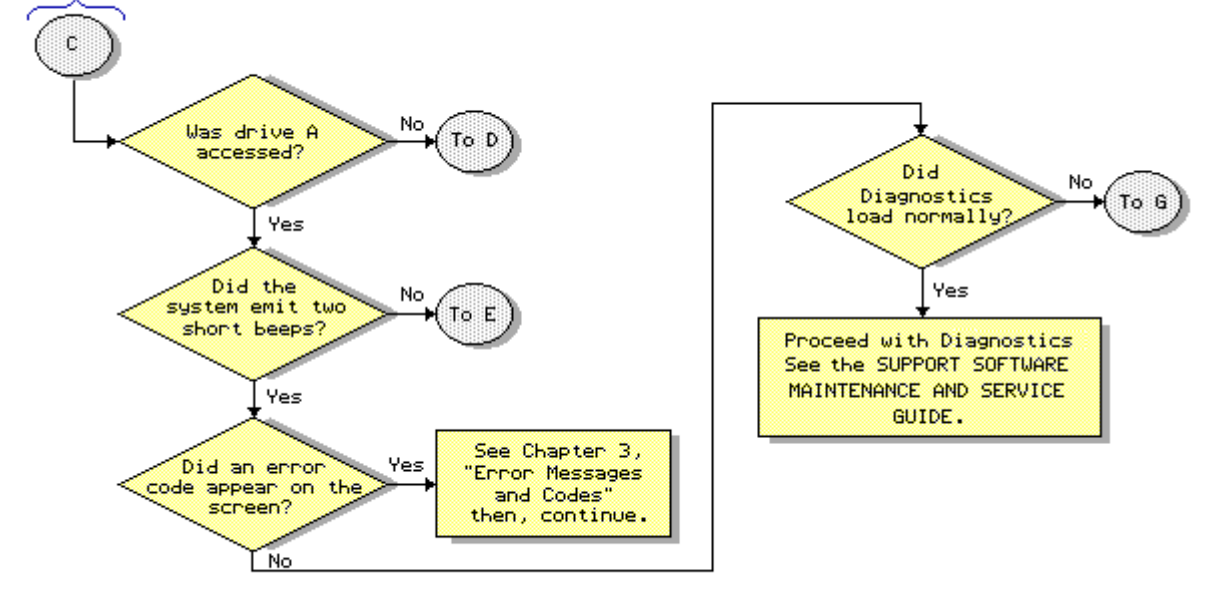

Problem Isolation Flowchart - C (Part 3 of 3)

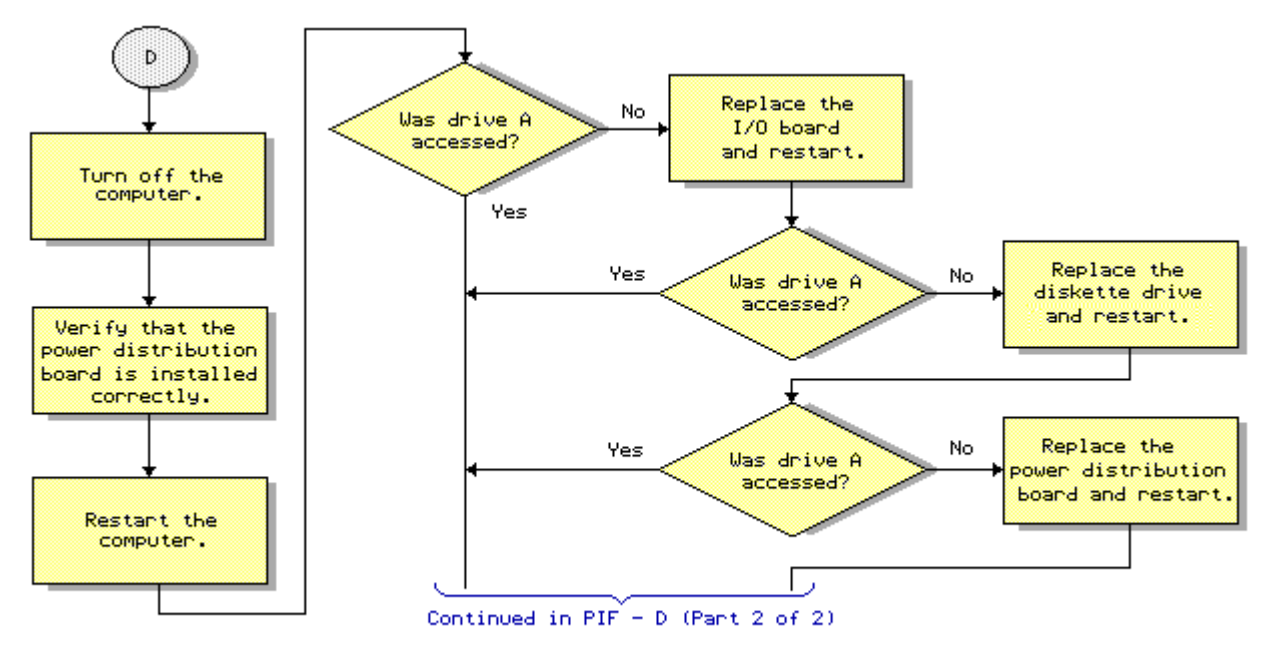

Problem Isolation Flowchart - D (Part 1 of 2)

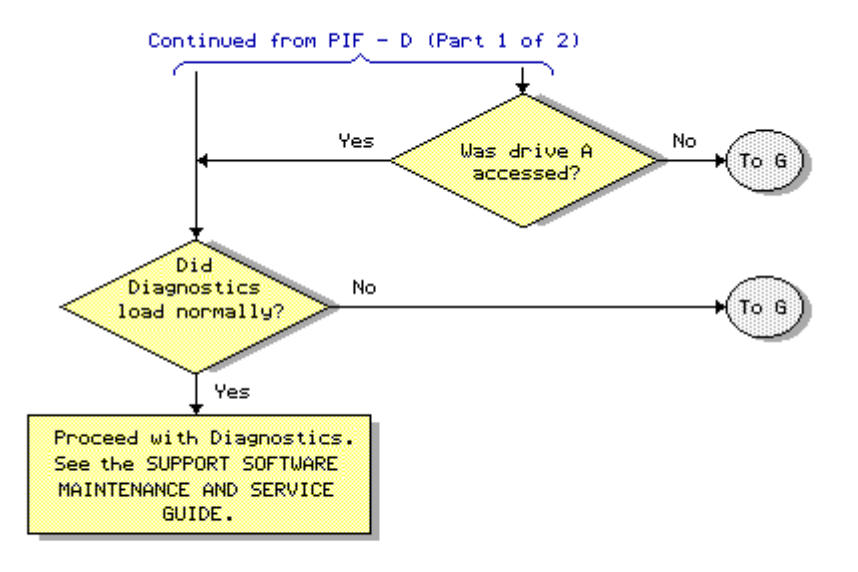

Problem Isolation Flowchart - D (Part 2 of 2)

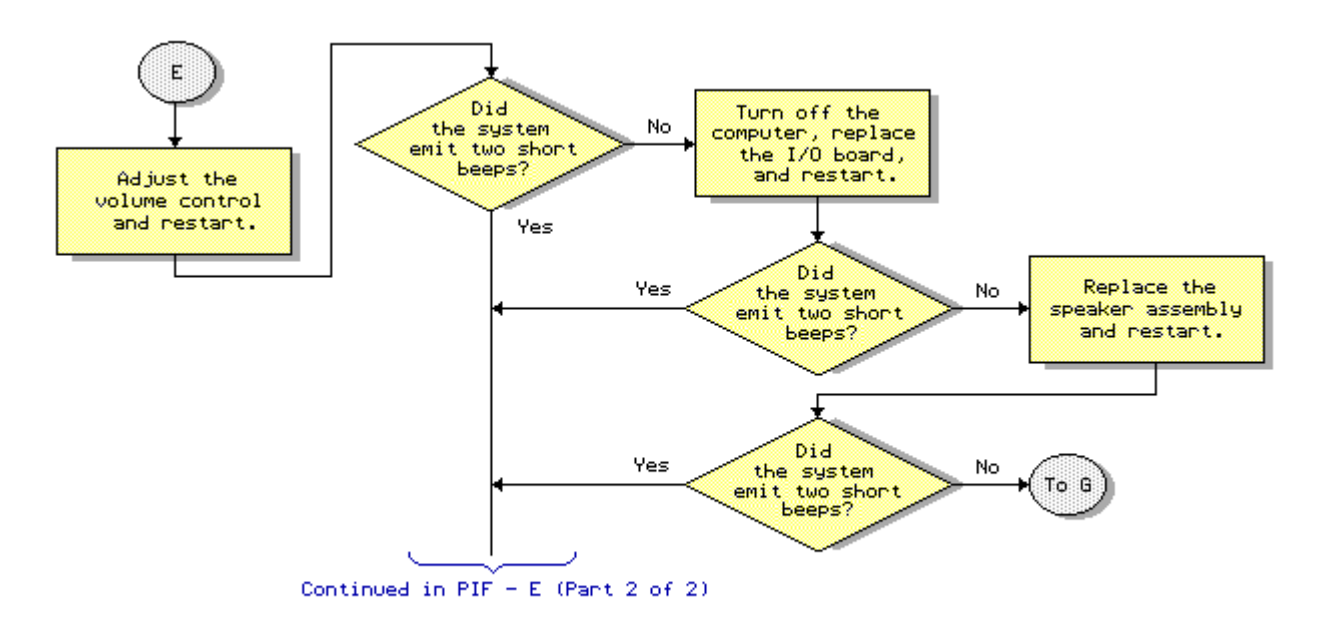

Problem Isolation Flowchart - E (Part 1 of 2)

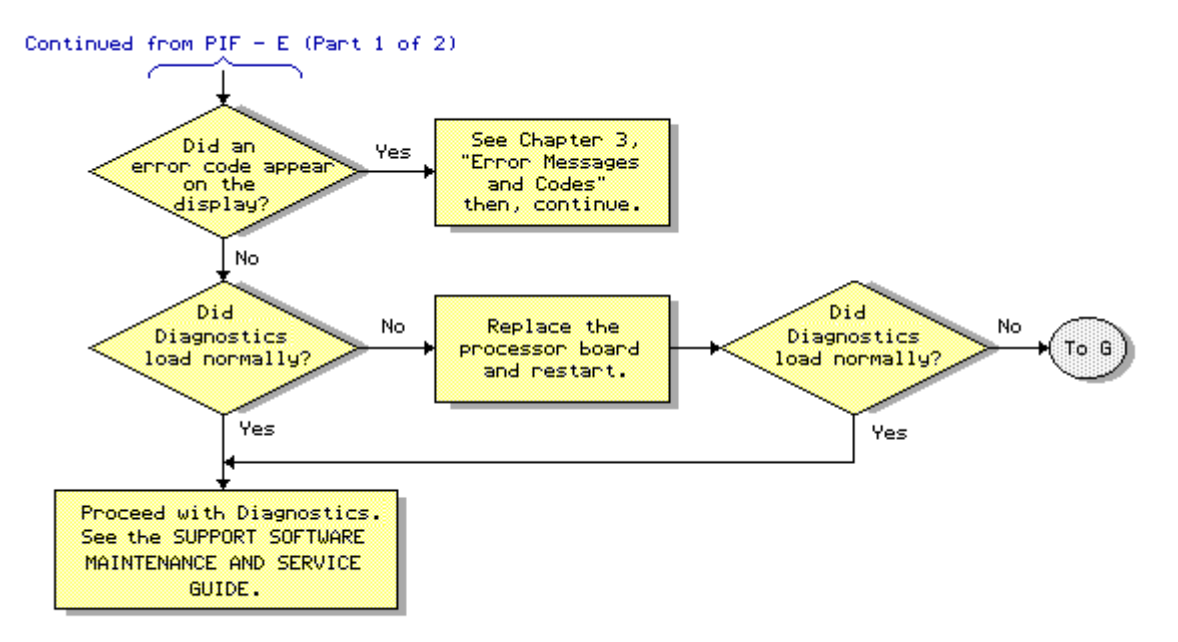

Problem Isolation Flowchart - E (Part 2 of 2)

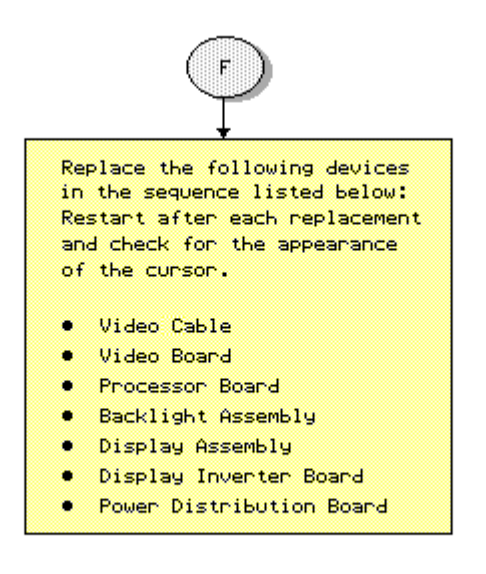

Problem Isolation Flowchart - F

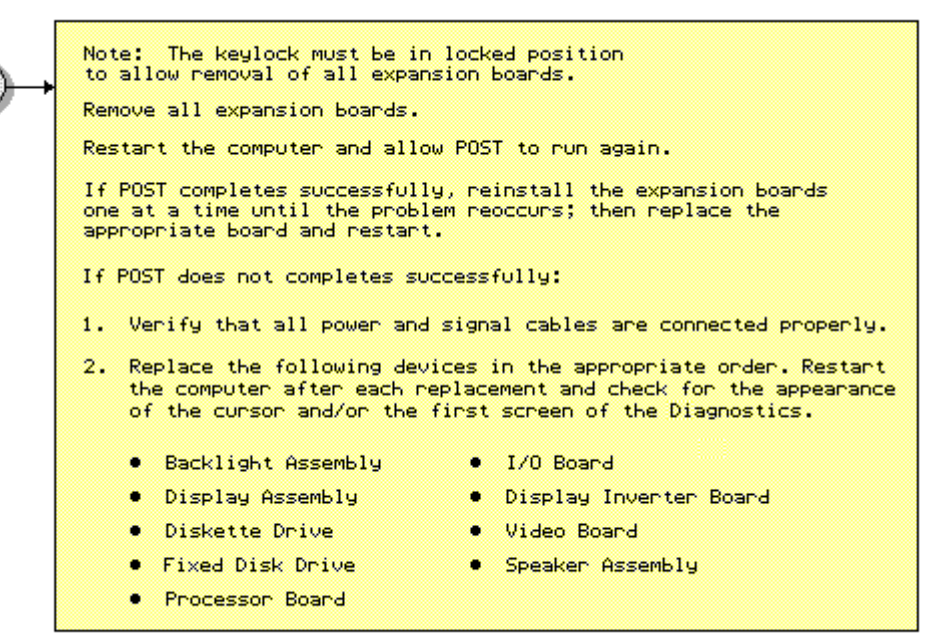

G

Problem Isolation Flowchart - G

## **Chapter 3. Error Messages and Codes**

This chapter contains Power On Self Test (POST) messages, Diagnostic error codes, and memory error codes for the COMPAQ PORTABLE 486c Personal Computer.

The messages and codes appear in tables that list the message or error code, a description of the error or its probable cause, and the action recommended to resolve the error condition.

### **Chapter 3.1 Power On Self Test Messages**

An error message results if a problem is encountered during POST, which runs automatically when the system is turned on.

Table 3-1 lists the messages for POST, the audible (beep) messages, probable causes, and recommended actions.

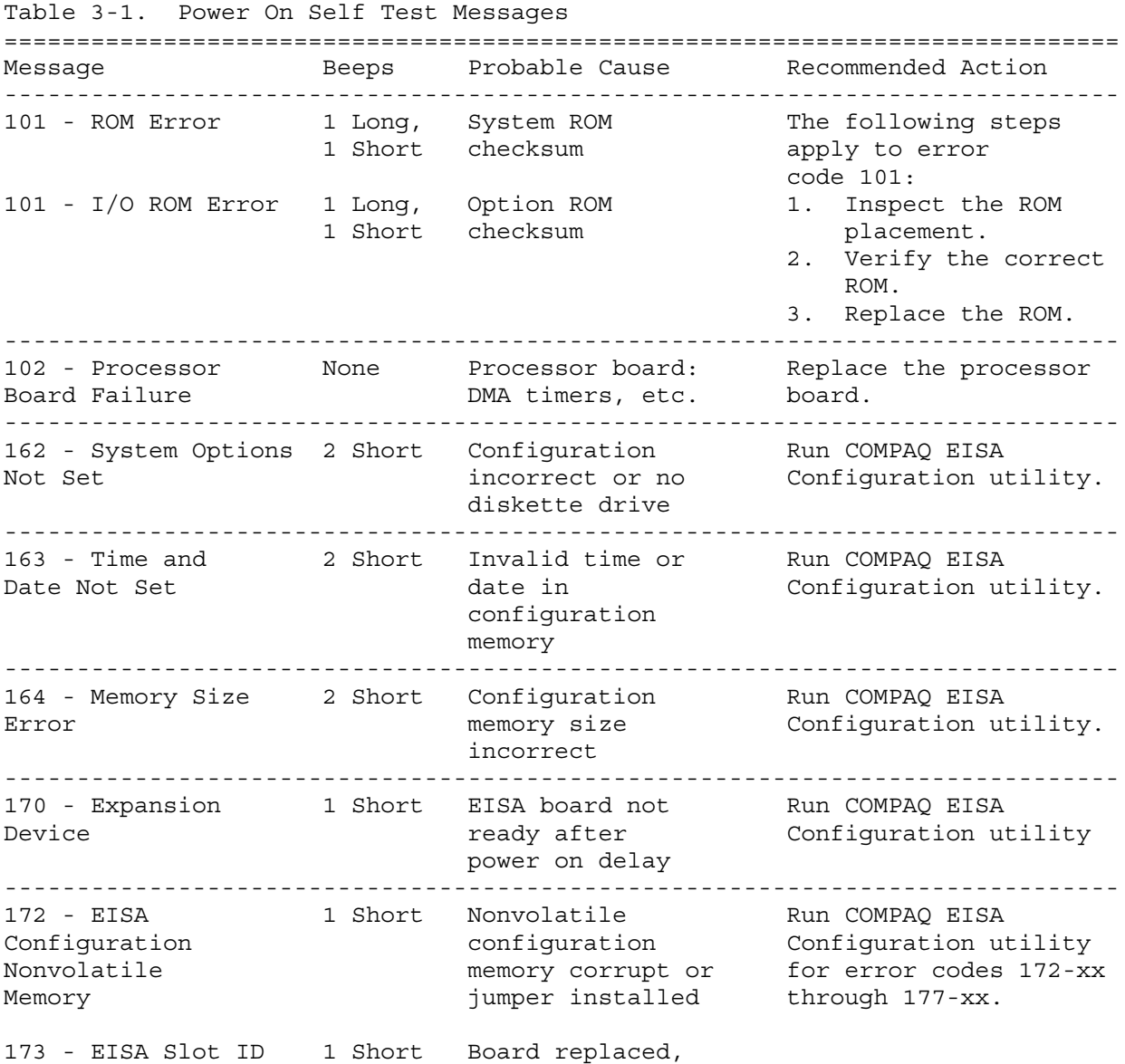

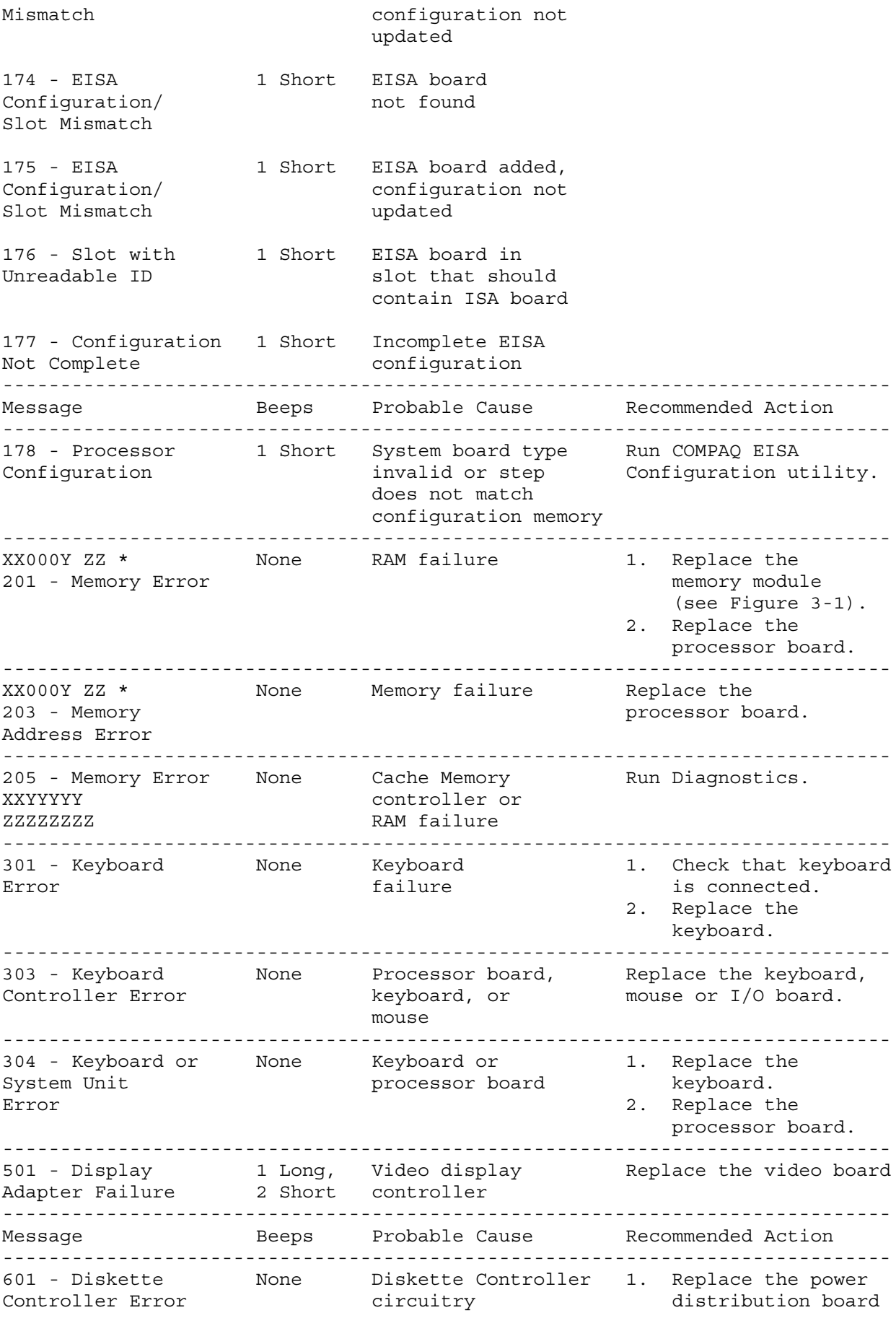

and retest. 2. Run Diagnostics. 3. Replace the I/O board. ----------------------------------------------------------------------------- 605 - Diskette Drive 2 Short Mismatch in Run COMPAQ EISA Type Error drive type Configuration utility. ----------------------------------------------------------------------------- 610 - External None External Storage Turn on External Storage Module Module connected Storage Module or Failure. Hit **but turned off** disconnect from F1 when ready.  $\Box$  computer. ----------------------------------------------------------------------------- 701 - Coprocessor None Coprocessor Replace processor Error board. ----------------------------------------------------------------------------- 1151 - Comm Port 1 2 Short Added or removed Run COMPAQ EISA Configuration modem, or second Configuration utility Error **Executes Exercise Exercise Exercise Exercise SERIES EXECUTES for error codes** 1151 through 1154. 1152 - Comm Port 2 2 Short Added or removed Configuration modem, or second Error modem board 1153 - Comm Port 3 2 Short Added or removed Configuration modem, or second Error modem board 1154 - Comm Port 4 2 Short Added or removed Configuration modem, or second Error modem board ----------------------------------------------------------------------------- Message 6 Beeps Probable Cause Recommended Action ----------------------------------------------------------------------------- 1771 - Primary Disk 2 Short Internal and Run Diagnostics. Port Address external fixed disk Assignment drive controllers Conflict **Conflict are assigned** to the primary address ----------------------------------------------------------------------------- 1772 - Secondary a 2 Short Internal and Run Diagnostics. Disk Port Address external fixed disk Assignment drive controllers Conflict **Conflict are assigned** to the secondary address ----------------------------------------------------------------------------- 1780 - Disk 0 None Fixed disk drive/ 1. Run Diagnostics. Failure format error 2. Check and/or replace the power distribution board. 3. Replace the fixed disk drive. ----------------------------------------------------------------------------- 1781 - Disk 1 None Fixed disk drive/ 1. Run Diagnostics. Failure **Failure Format error** 2. Check and/or replace the power distribution board. 3. Replace the fixed disk drive.

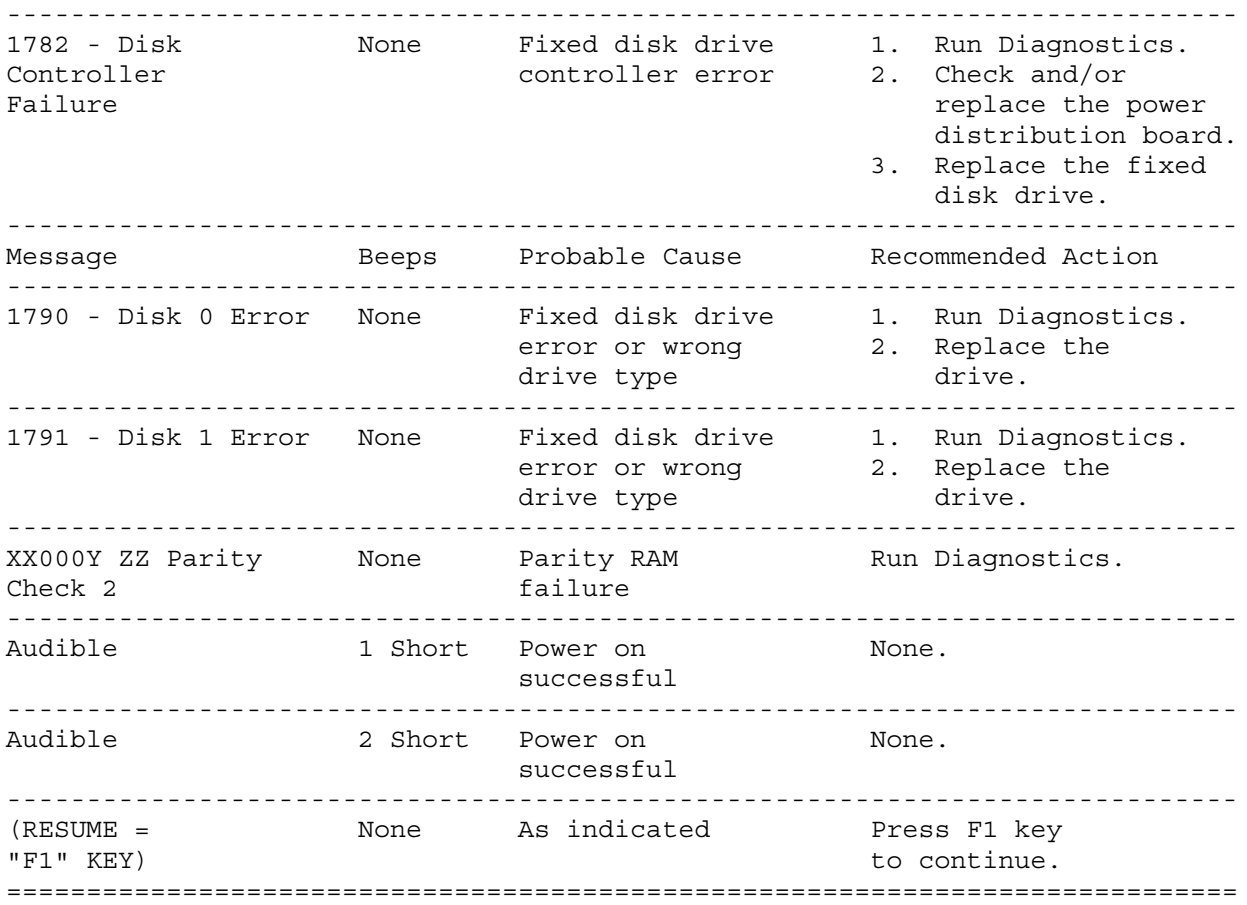

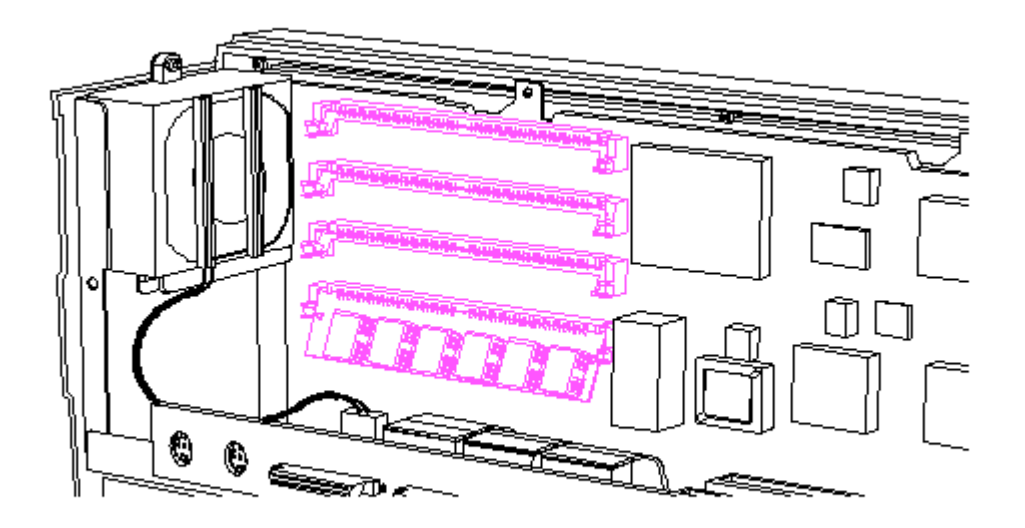

Figure 3-1. Memory Module Location

## **Chapter 3.2 Diagnostic Error Codes**

Diagnostic error codes occur if the system recognizes a problem while running the Diagnostics program (refer to the SUPPORT SOFTWARE MAINTENANCE AND SERVICE GUIDE for additional information on running the Diagnostics software). These error codes help identify possible defective subassemblies. Tables 3-2 through 3-12 list possible error codes, a description of the error condition, and the action required to resolve the error condition.

In each case, the Recommended Action column lists steps necessary to correct the problem. After completing each step, run the Diagnostics program to verify whether the error condition has been corrected. If the error code reappears, perform the next step, then run the Diagnostics program again. Follow this procedure until the Diagnostics program no longer detects an error condition.

The error codes appear in an AYY XX or AAYY XX format.

A or AA = number that represents faulty assembly YY = test or action that failed XX = a specific problem

Example: Error code 610-21 shows that the diskette drive failed to get change line status.

For assistance in the removal and replacement of a particular subassembly, see Chapter 5, "Removal and Replacement Procedures."

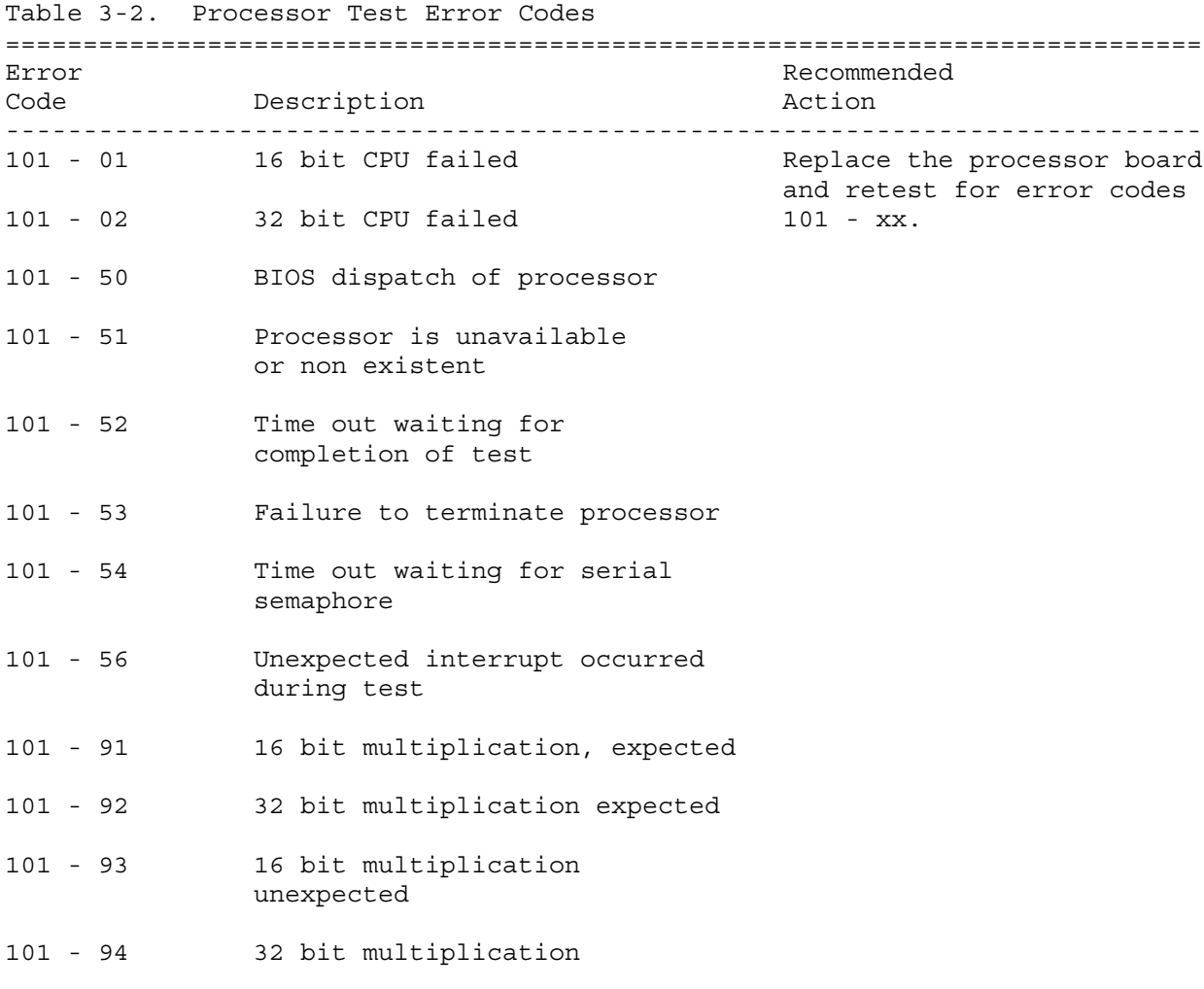

unexpected

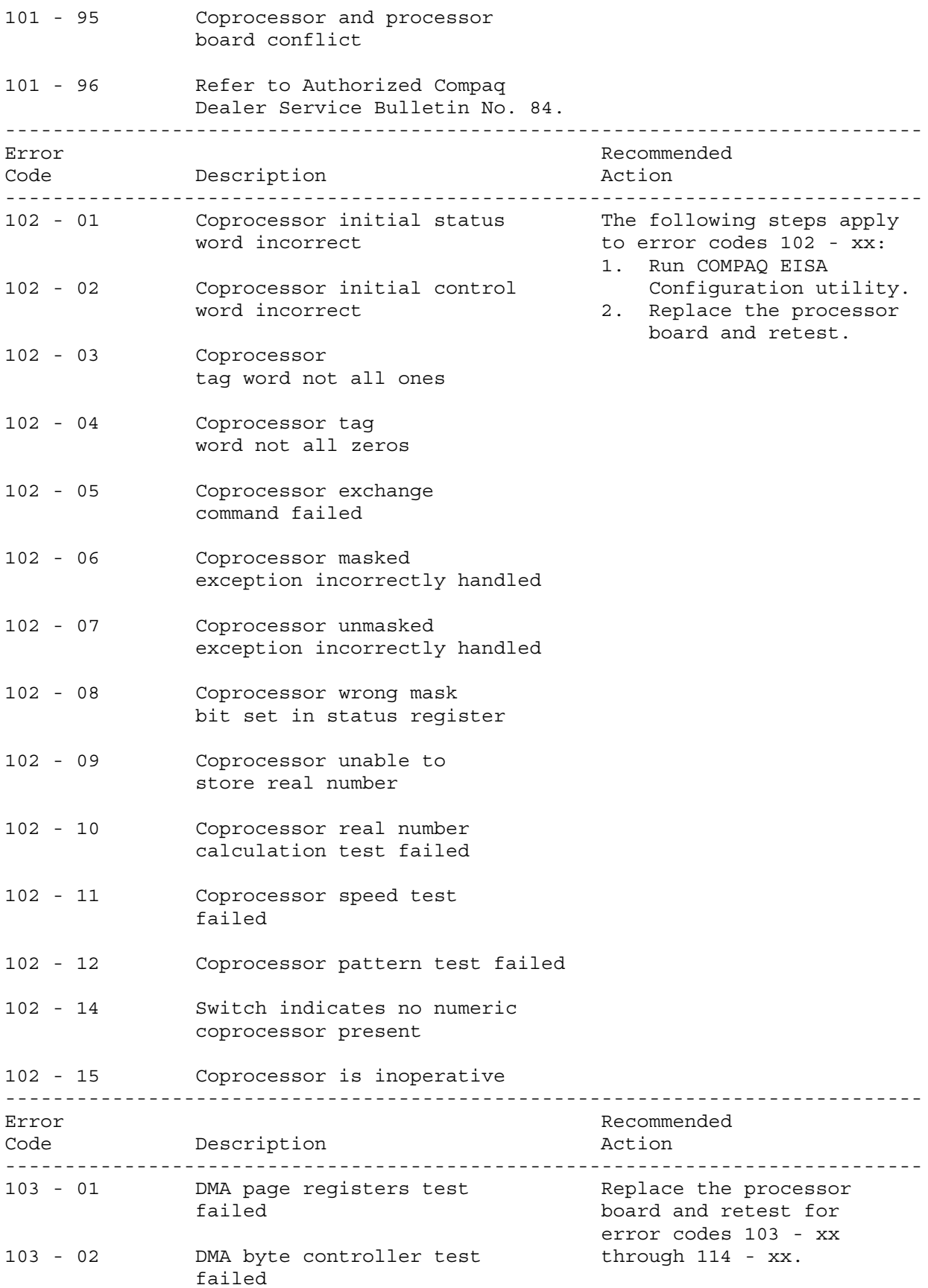

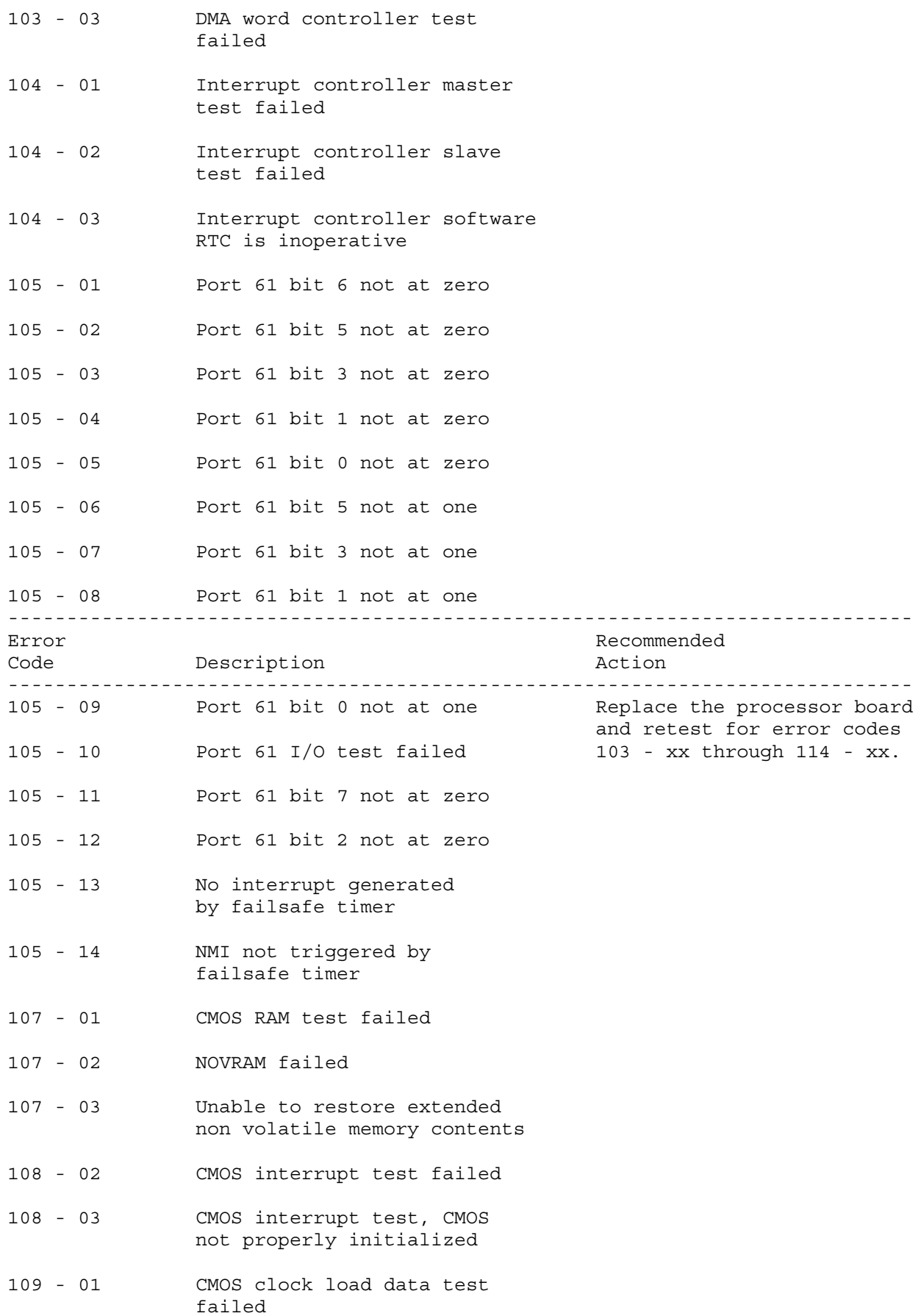

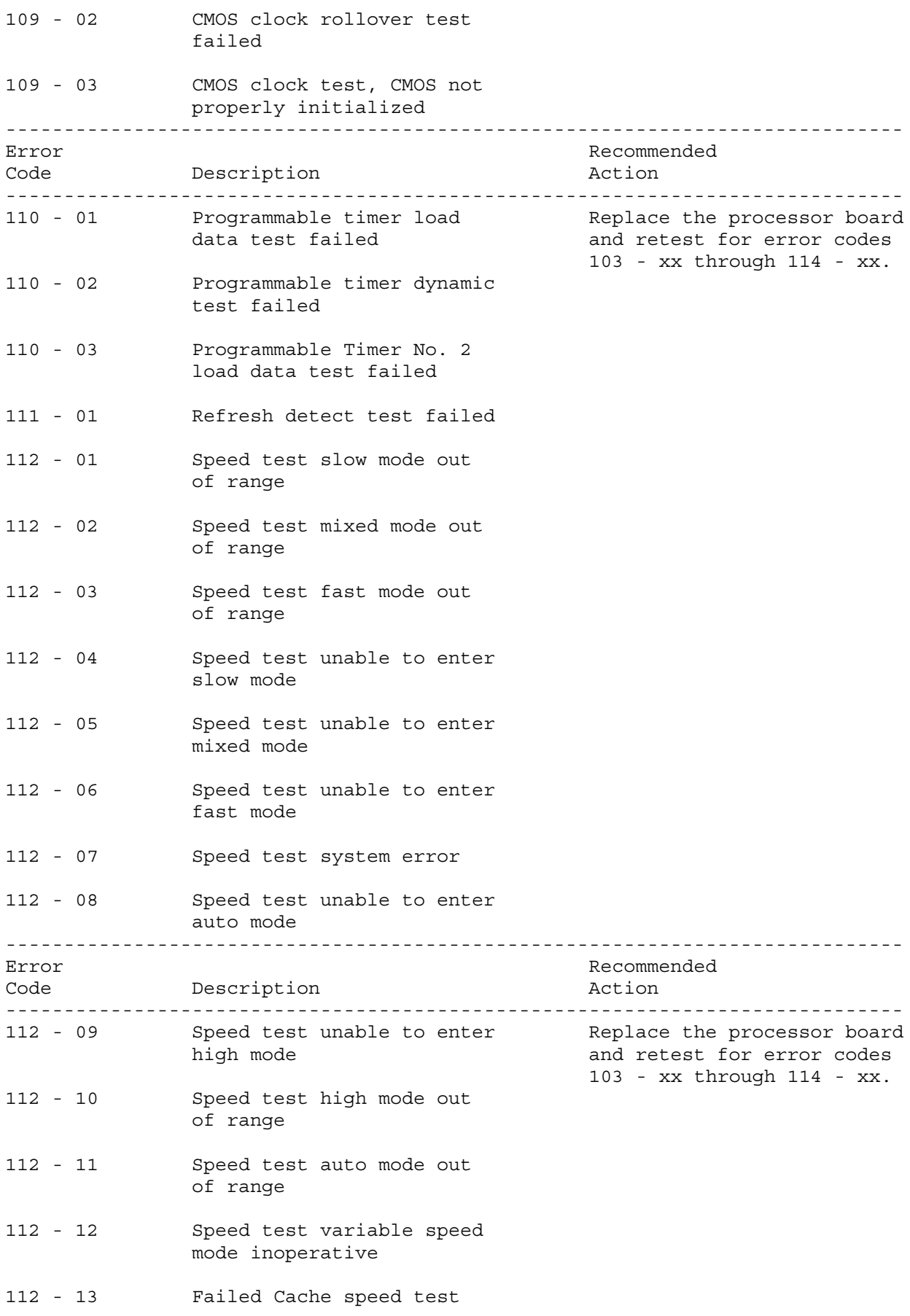

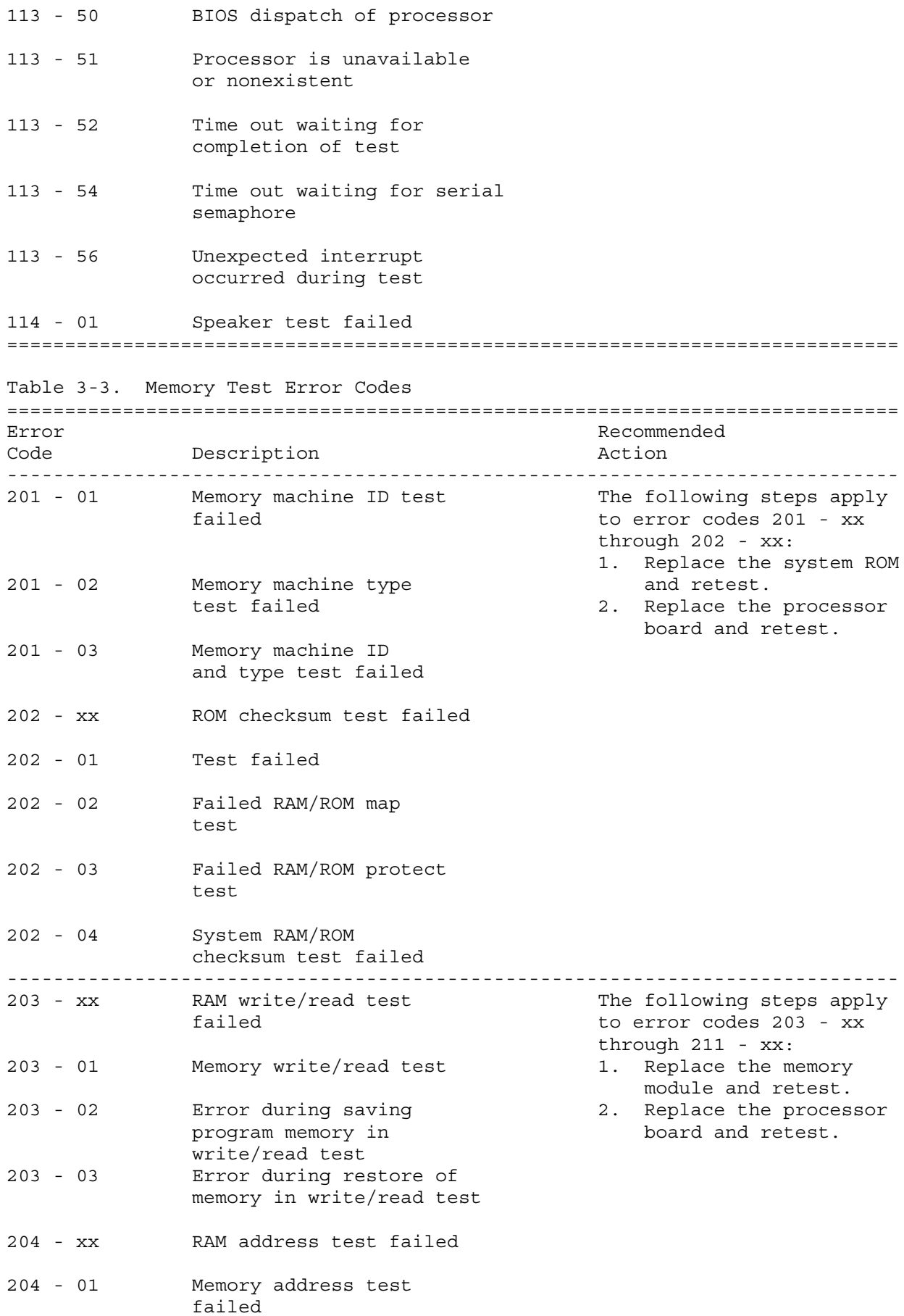

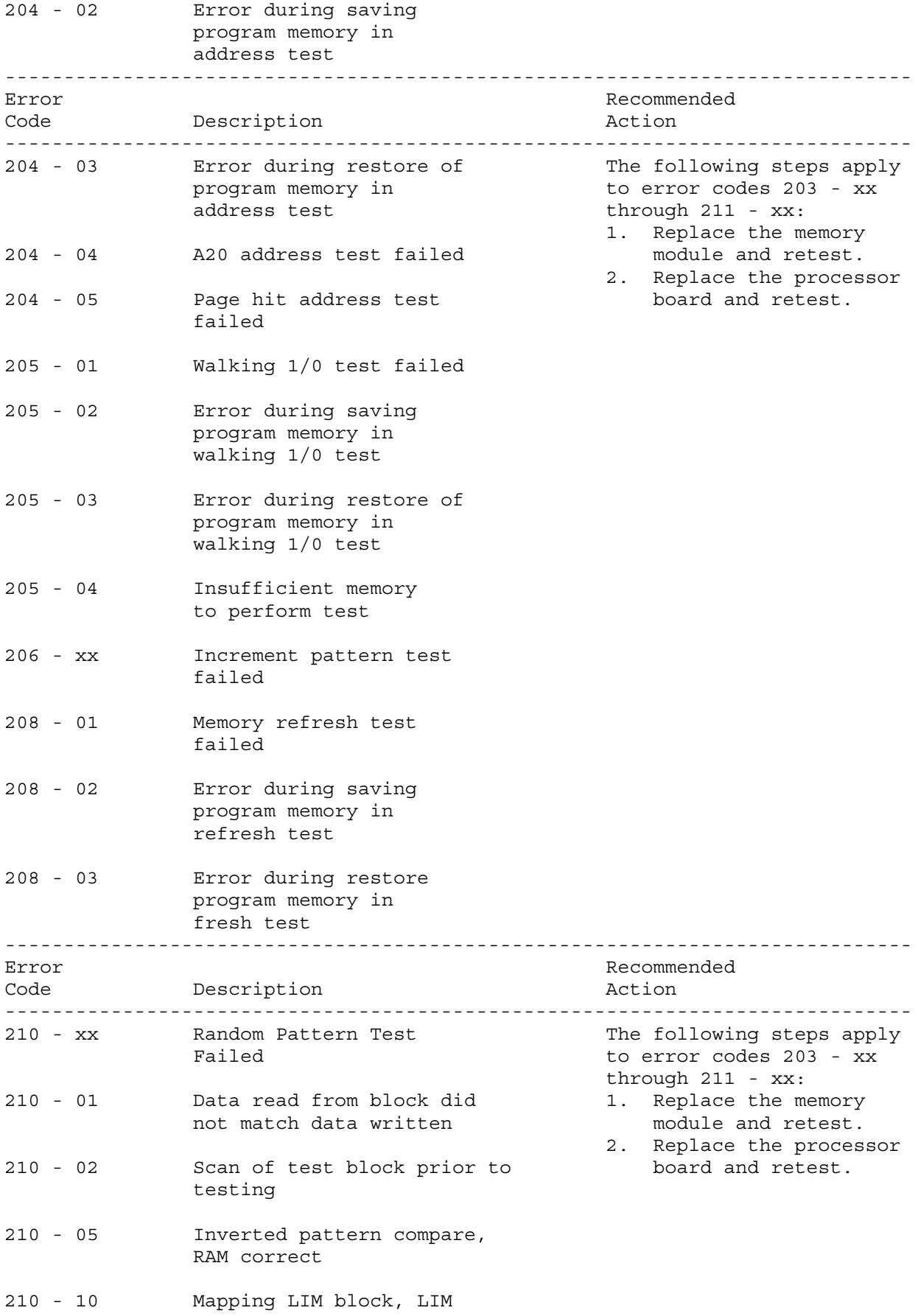

page not present

- 211 xx Random Pattern Test
- 211 01 Memory random pattern test failed
- 211 02 Error during saving program memory and random pattern in write/read test
- 211 03 Error during restore of program memory and random pattern in write/read test
- 211 04 Insufficient memory to perform test
- 211 05 Inverted pattern compare, but RAM correct

### =============================================================================

#### Table 3-4. Keyboard Test Error Codes

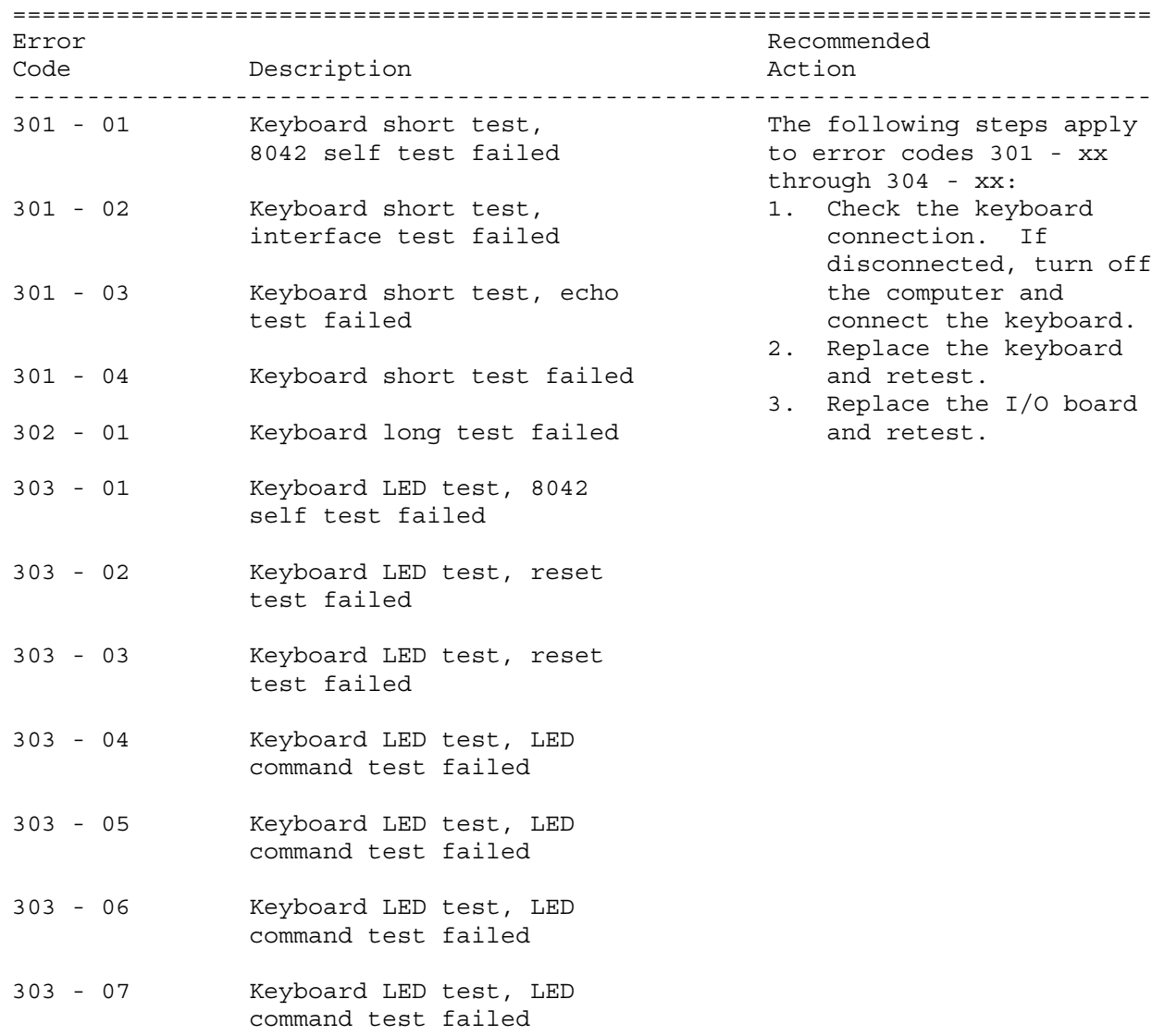

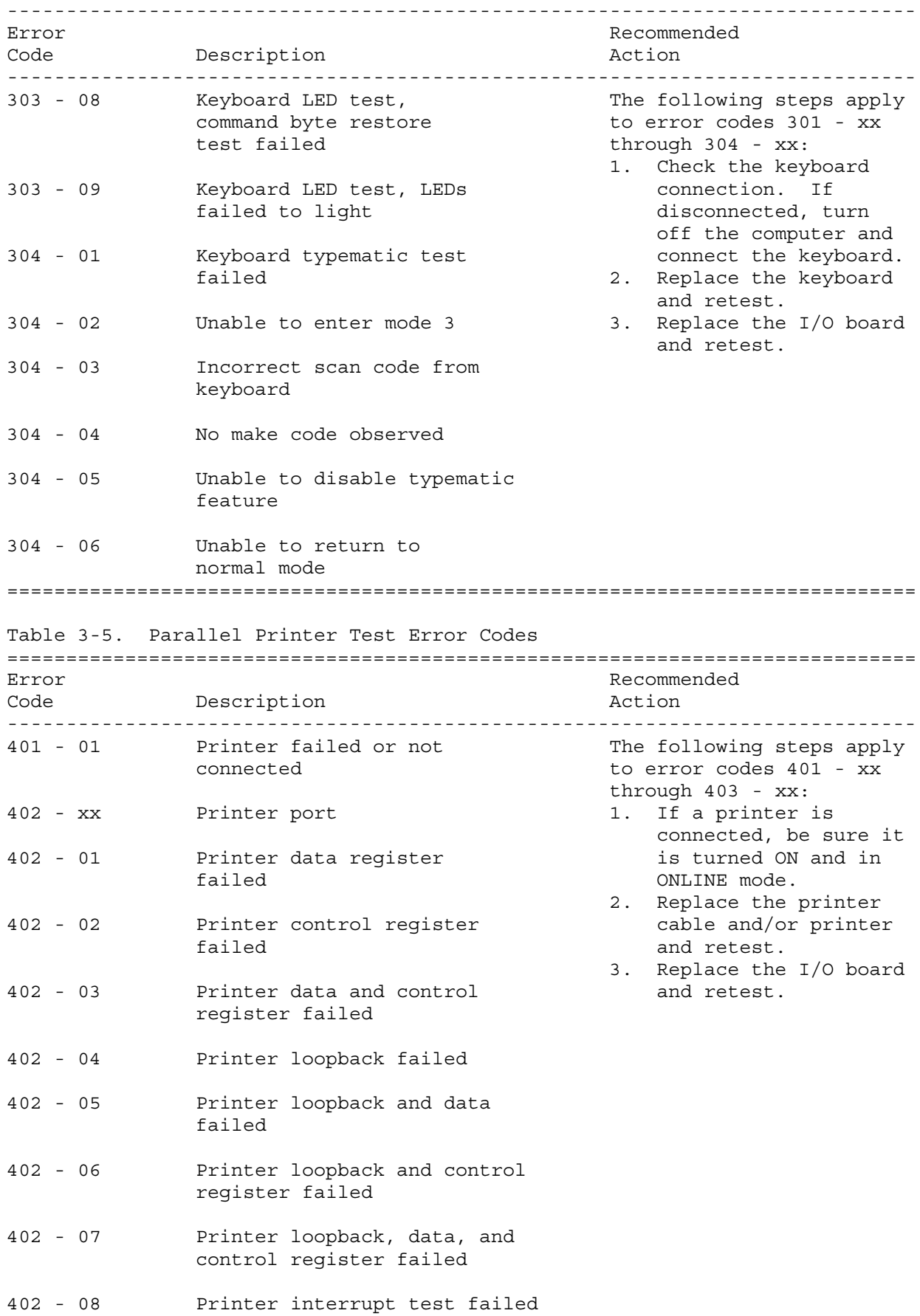

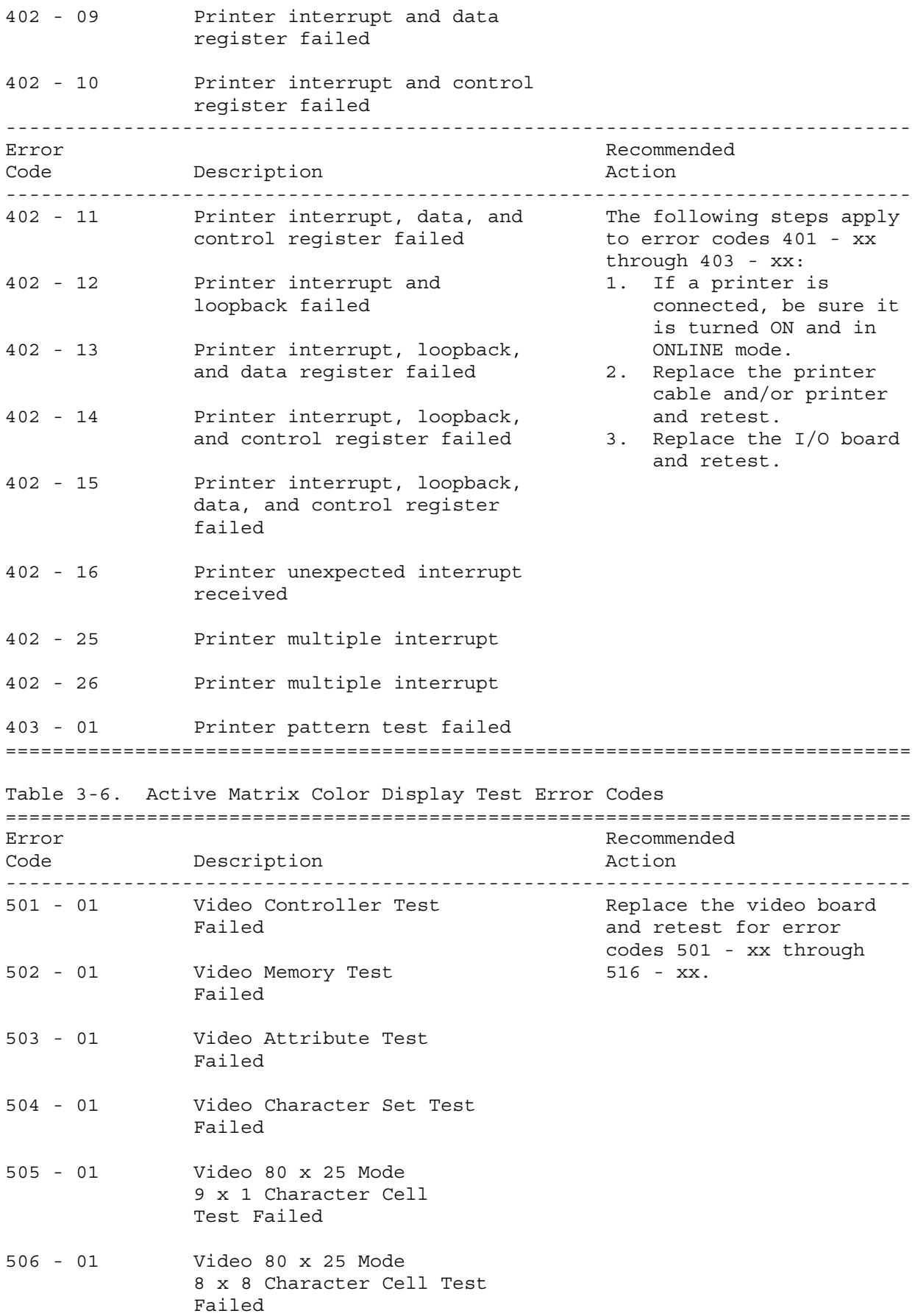

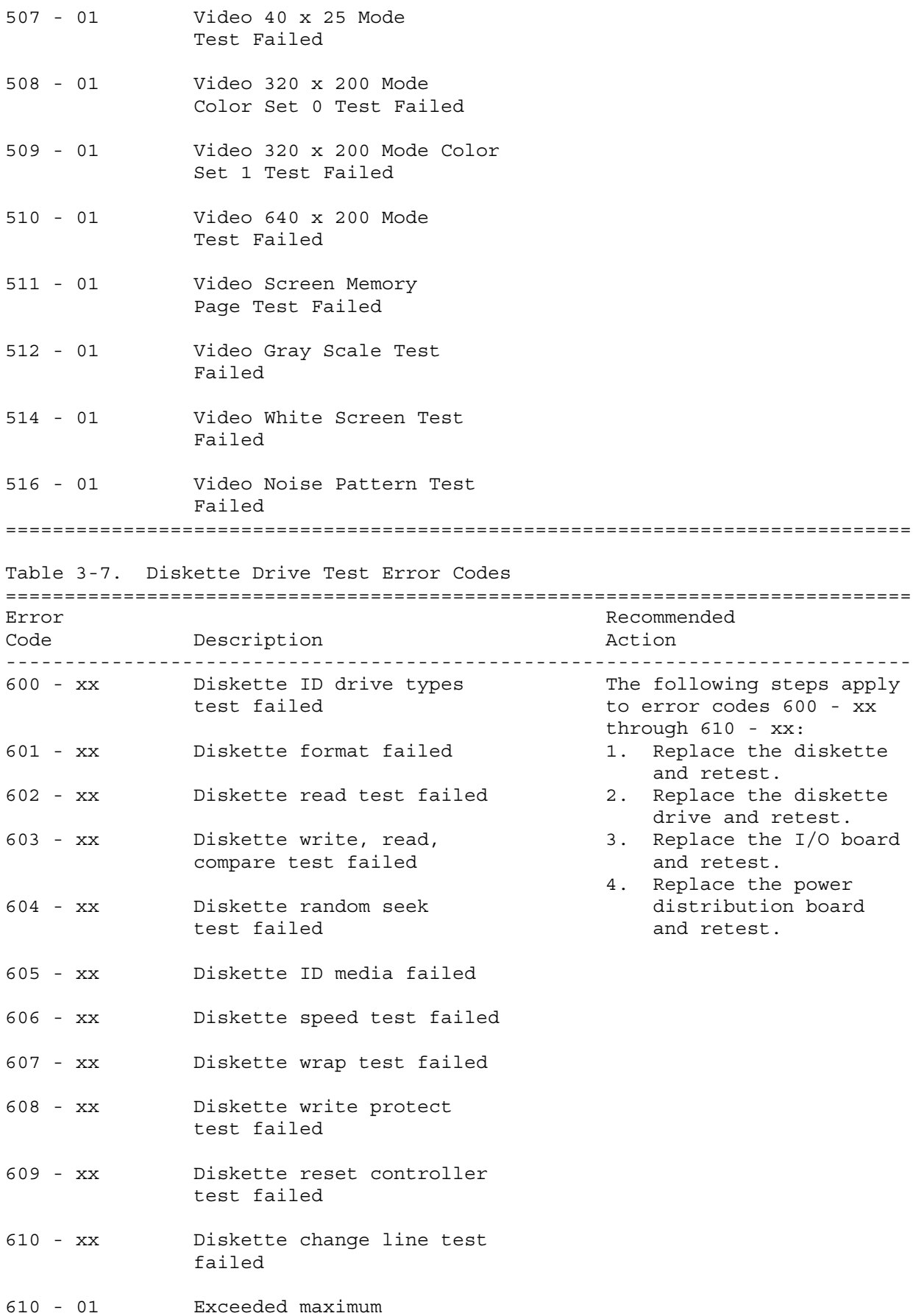

soft error limit

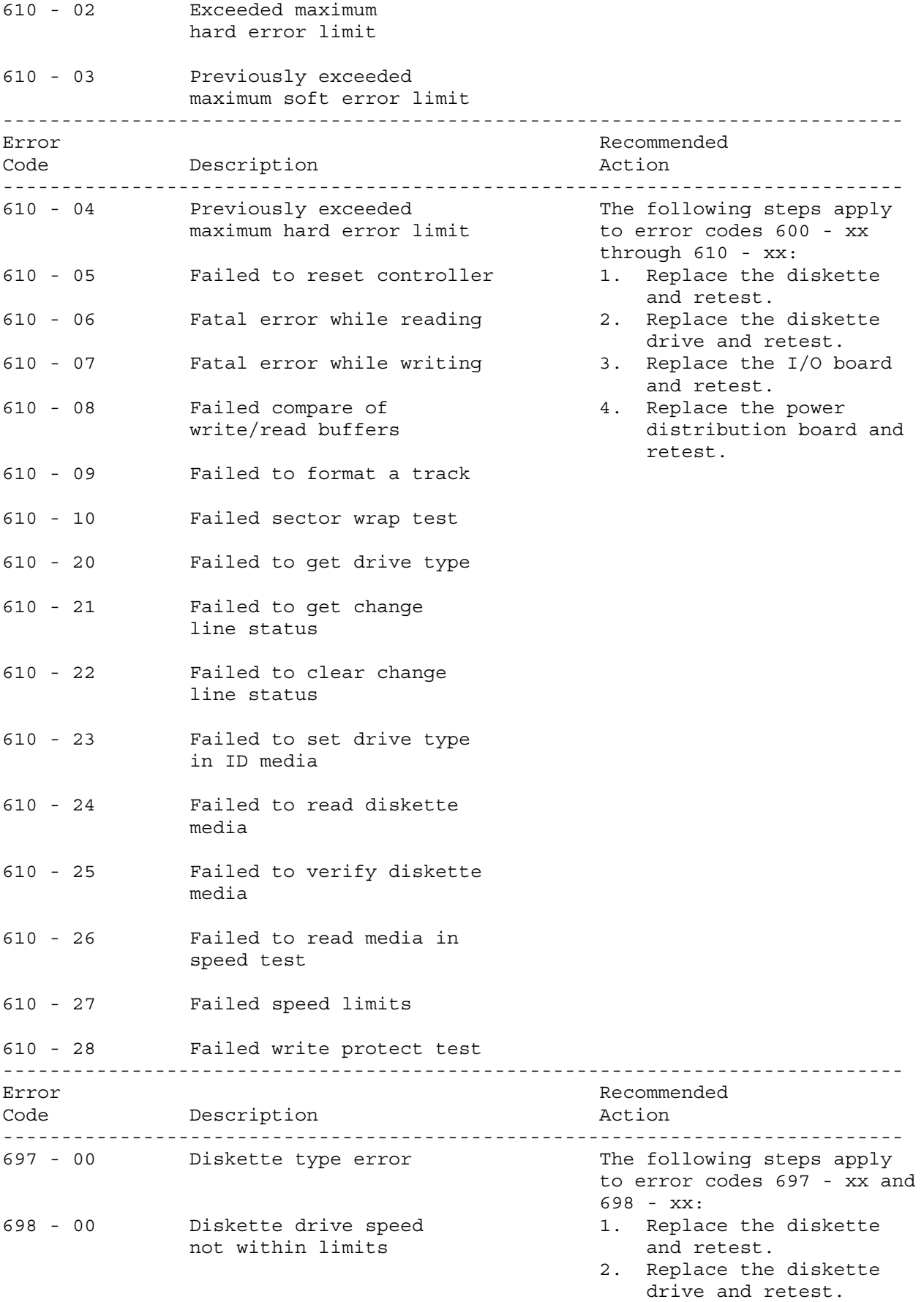

3. Check and/or replace drive cable and retest. 4. Replace the I/O board and retest. ----------------------------------------------------------------------------- 699 - 00 Diskette drive/media ID 1. Replace the media. error, rerun COMPAQ 2. Run COMPAQ EISA EISA Configuration utility Configuration utility. ============================================================================= Table 3-8. Serial Test Error Codes ============================================================================= Error Recommended Code Description Action ----------------------------------------------------------------------------- 1101 - 01 Serial Port Test: UART Replace the I/O board and DLAB bit failure and the retest for error codes 1101 - xx through 1101 - 02 Serial Port Test; line 1109 - xx. input or UART fault 1101 - 03 Serial Port Test; address line fault 1101 - 04 Serial Port Test; data line fault 1101 - 05 Serial Port Test; UART control signal failure 1101 - 06 Serial Port Test; UART THRE bit failure 1101 - 07 Serial Port Test; UART DATA READY bit failure 1101 - 08 Serial Port Test; UART TX/RX buffer failure 1101 - 09 Serial Port Test; INTERRUPT circuit failure 1101 - 10 Serial Port Test; COM1 set to invalid interrupt 1101 - 11 Serial Port Test; COM2 set to invalid interrupt ----------------------------------------------------------------------------- Error Recommended Recommended Recommended Code Description **Description Action** ----------------------------------------------------------------------------- 1101 - 12 Serial Port Test; DRIVER/ Replace the I/O board and<br>RECEIVER control signal and retest for error codes RECEIVER control signal failure 1101 - xx through 1109 - xx. 1101 - 13 Serial Port Test; UART control signal interrupt failure

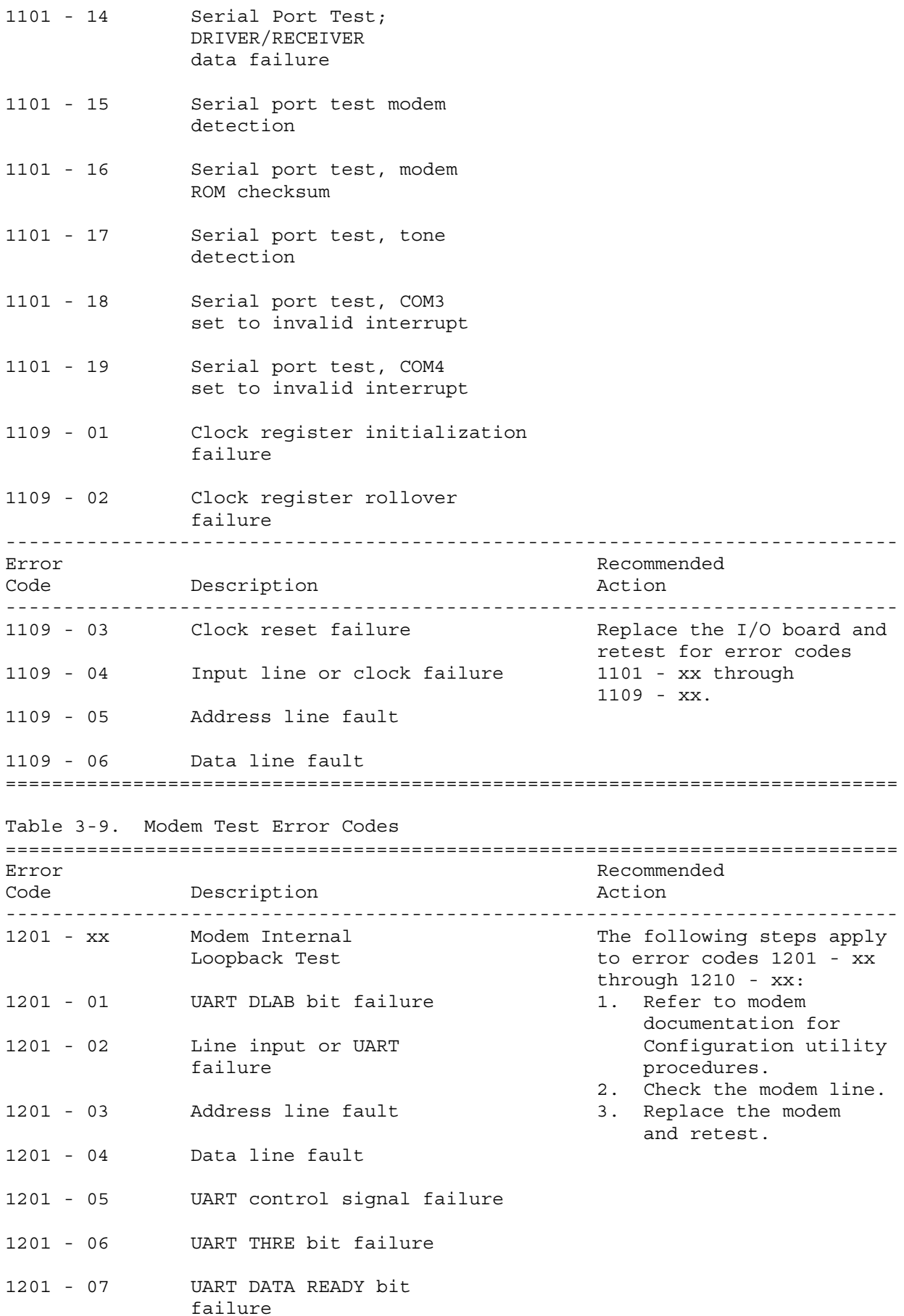

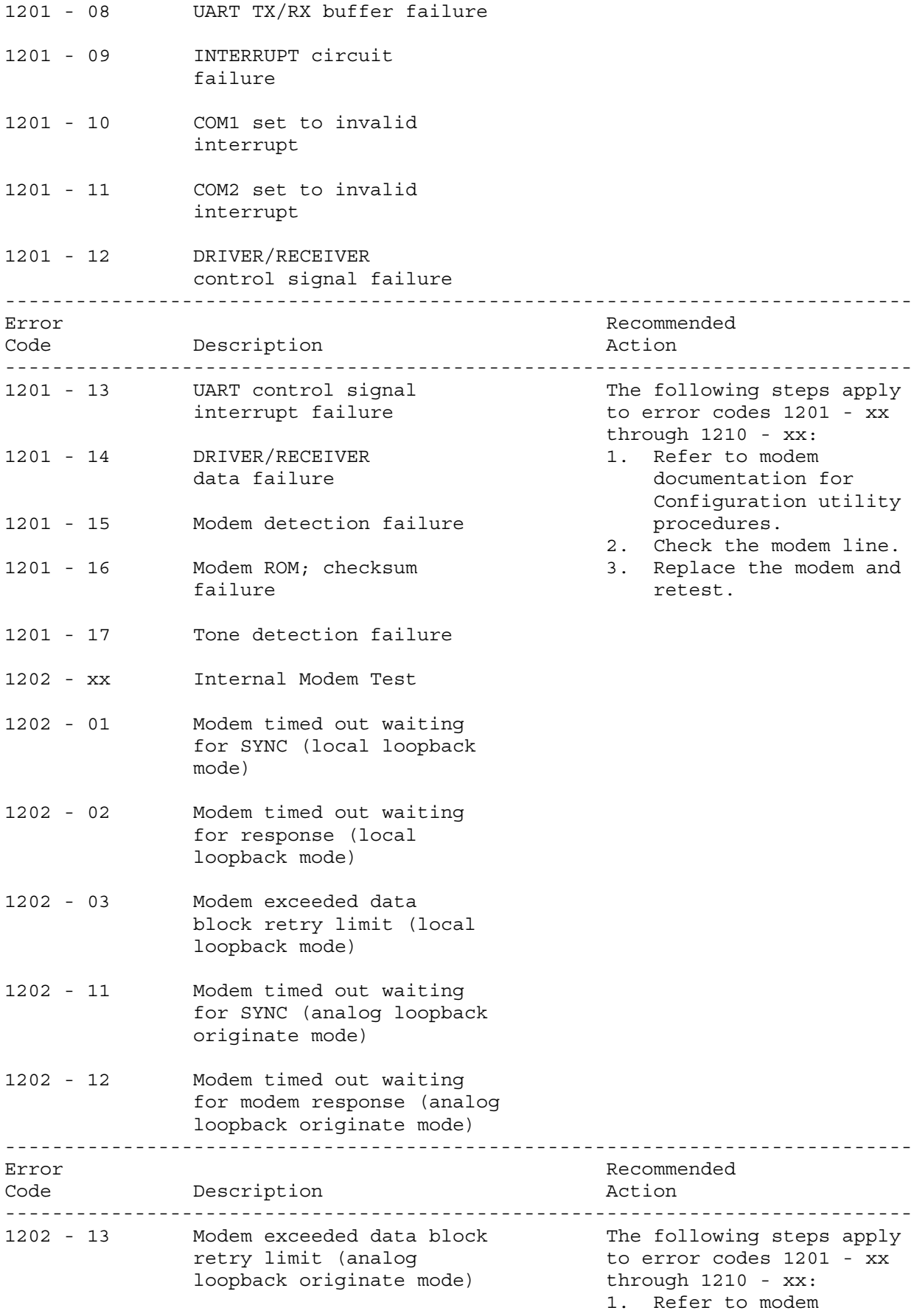

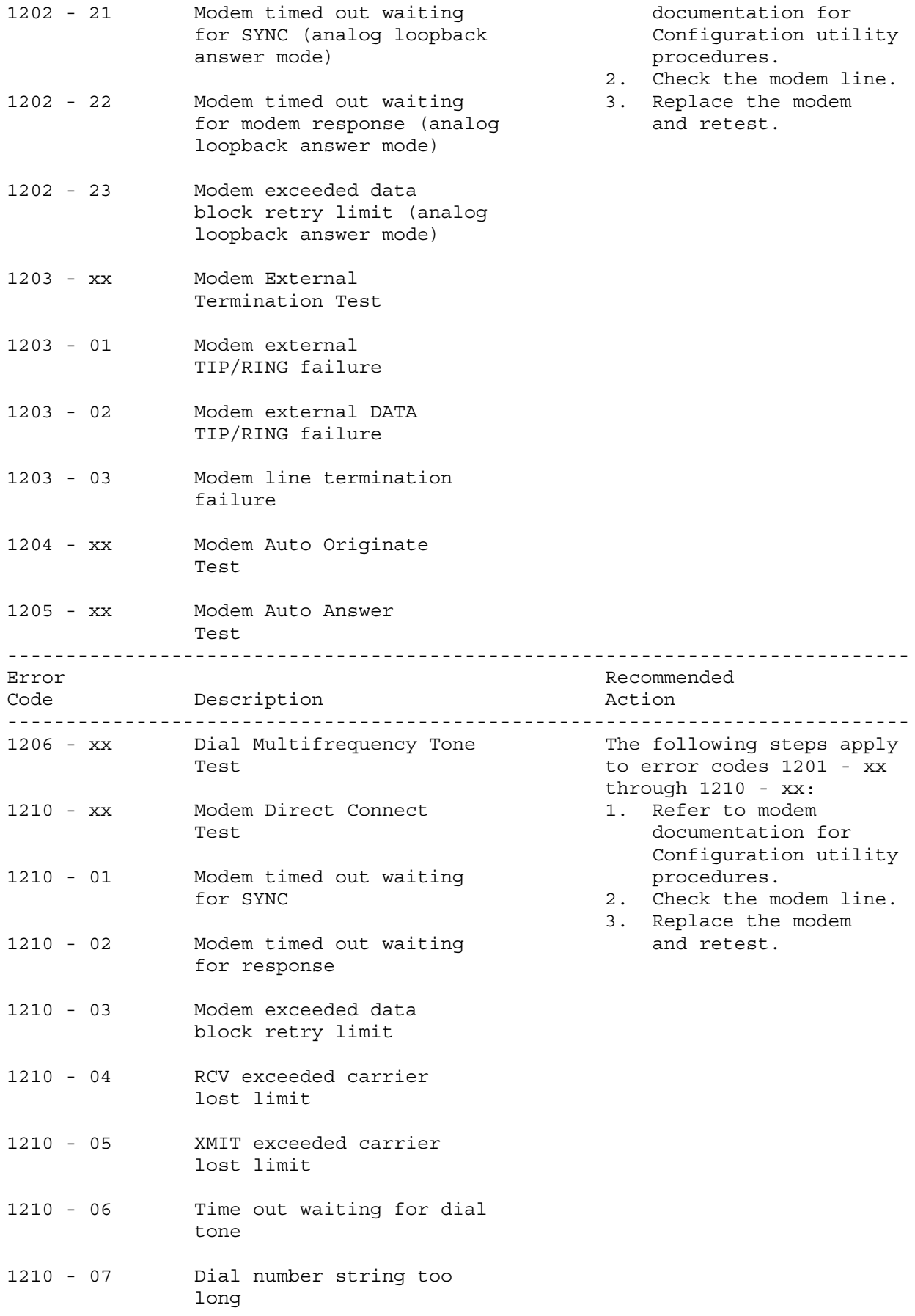

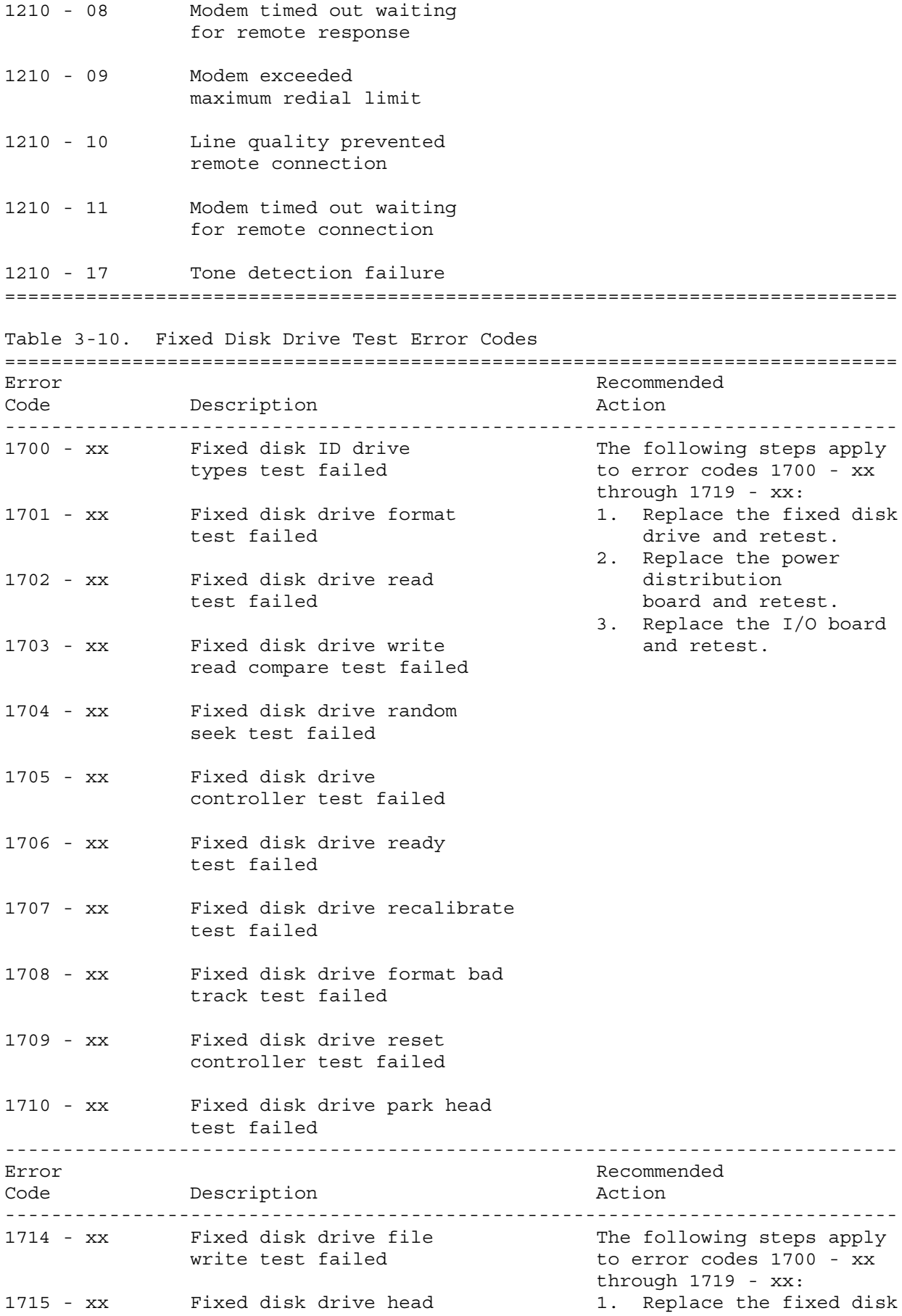
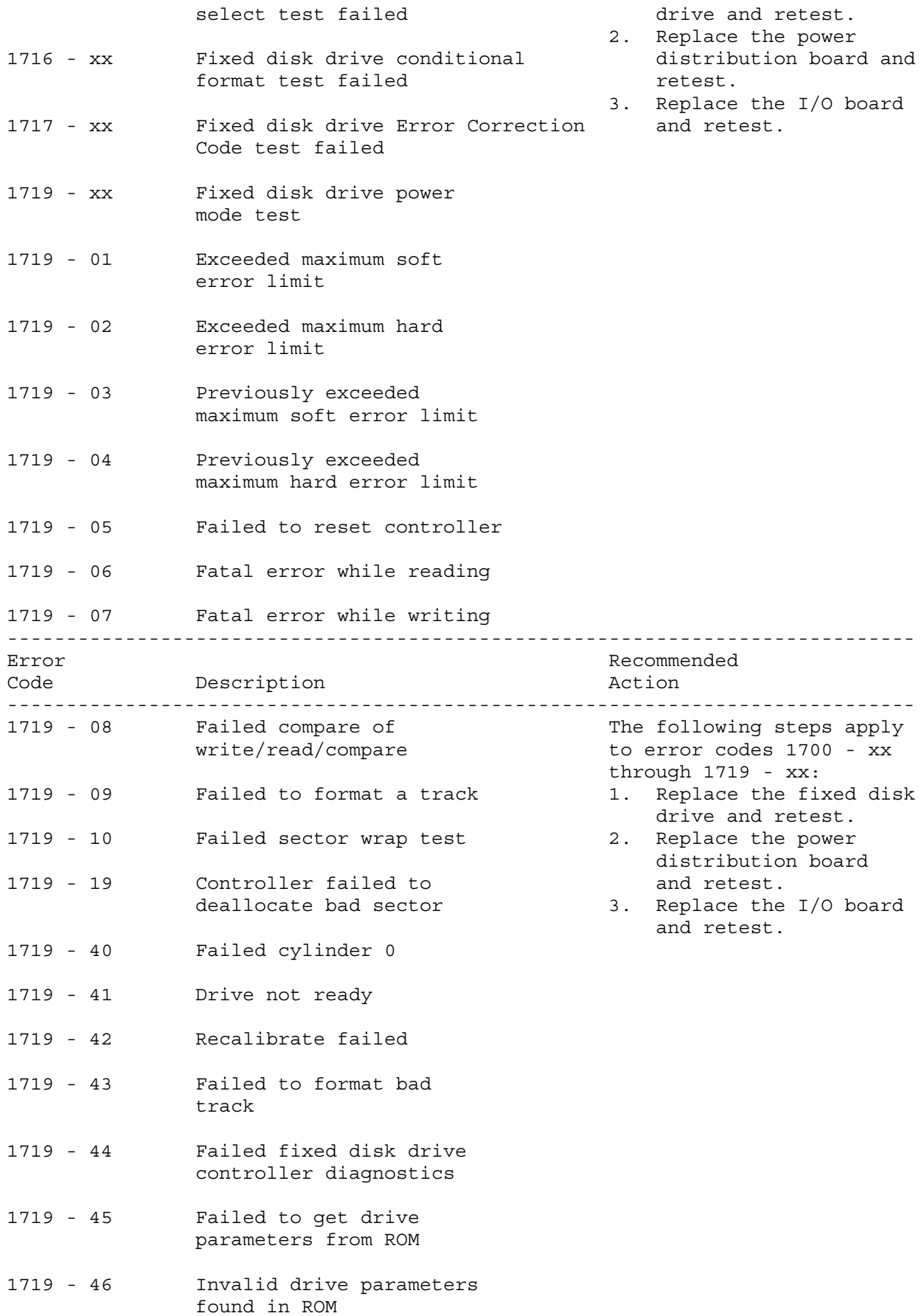

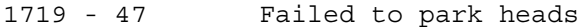

1719 - 67 Failed to write long

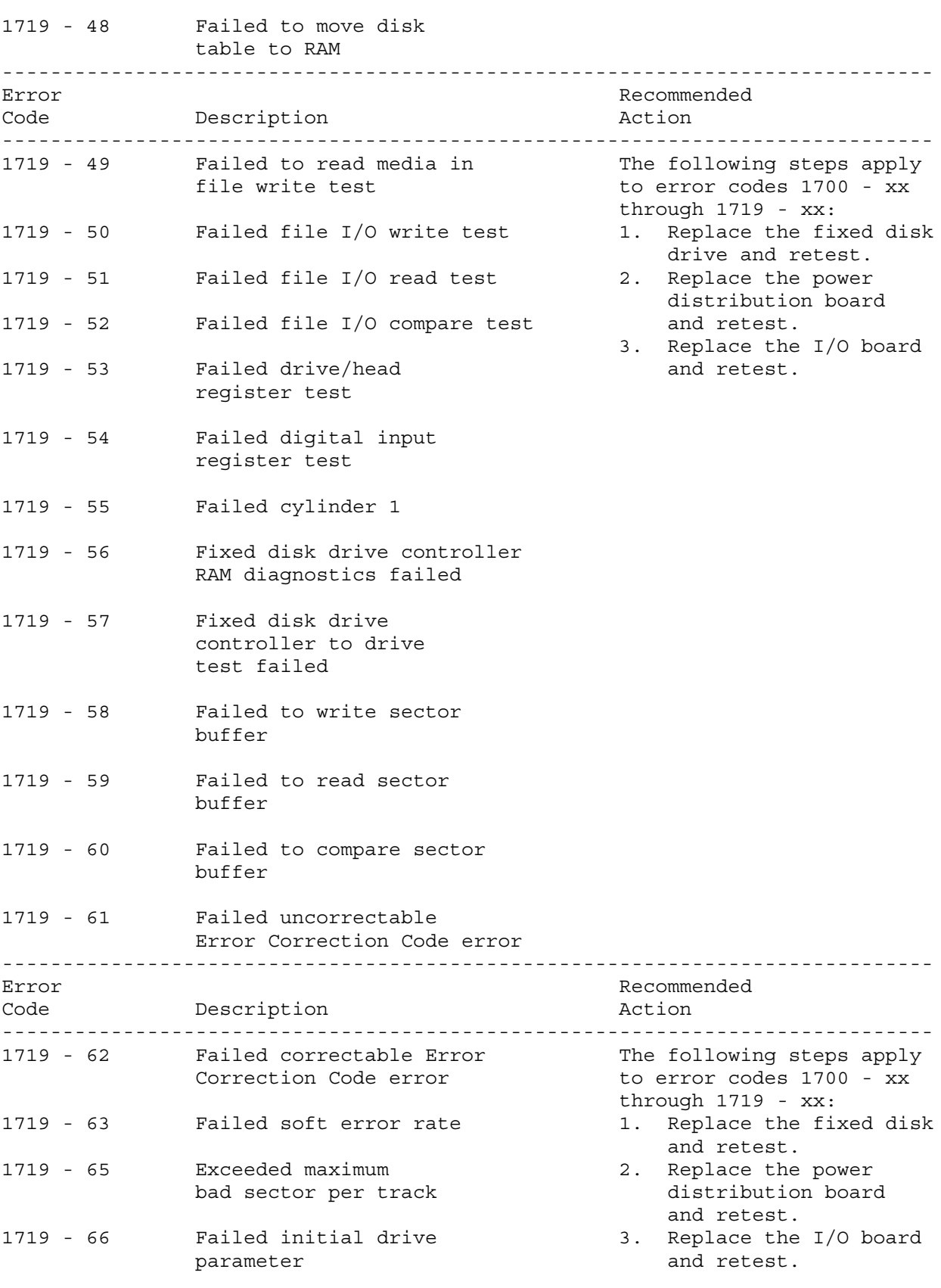

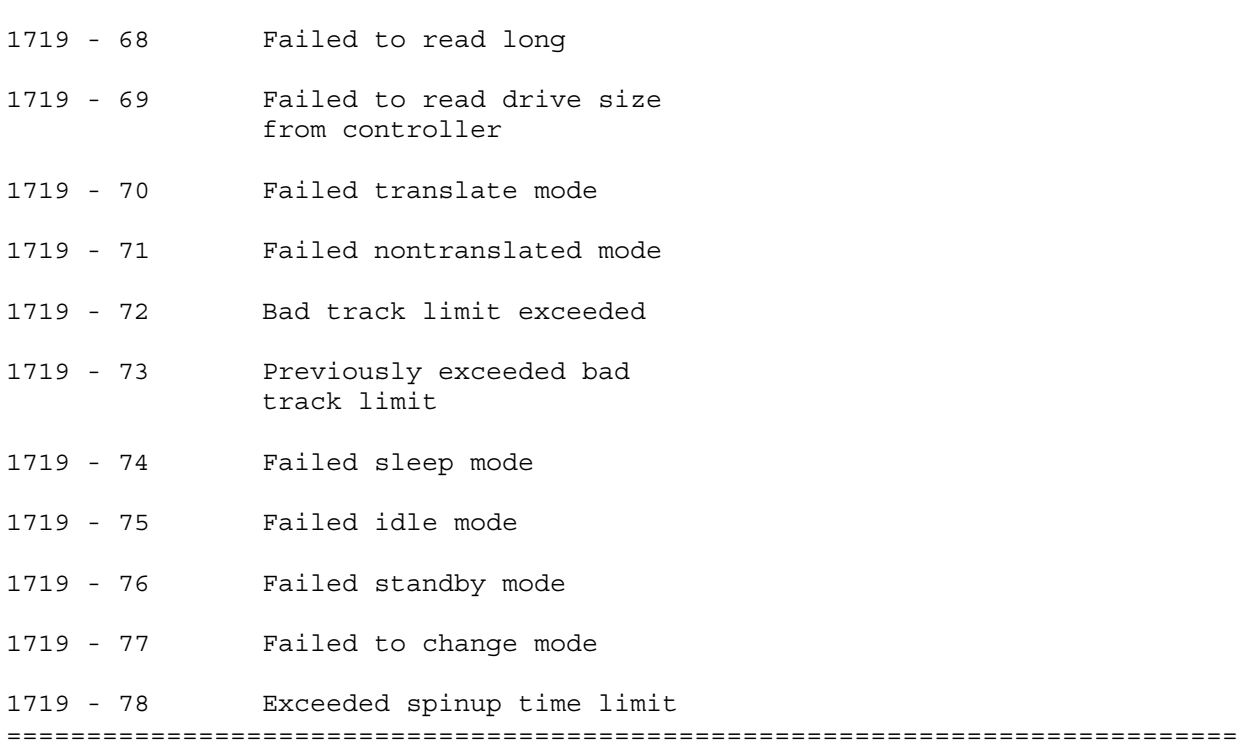

### Table 3-11. Tape Drive Test Error Codes

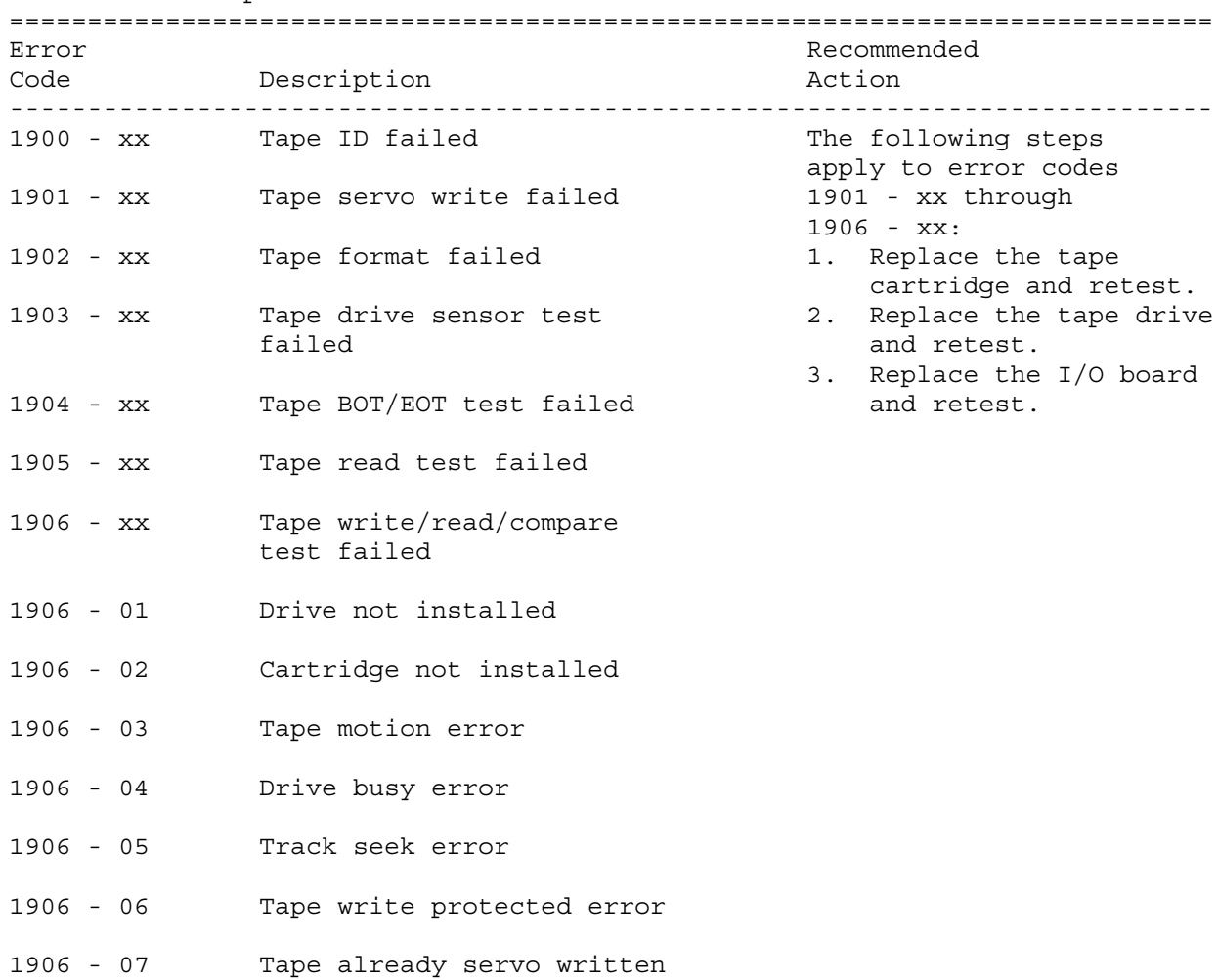

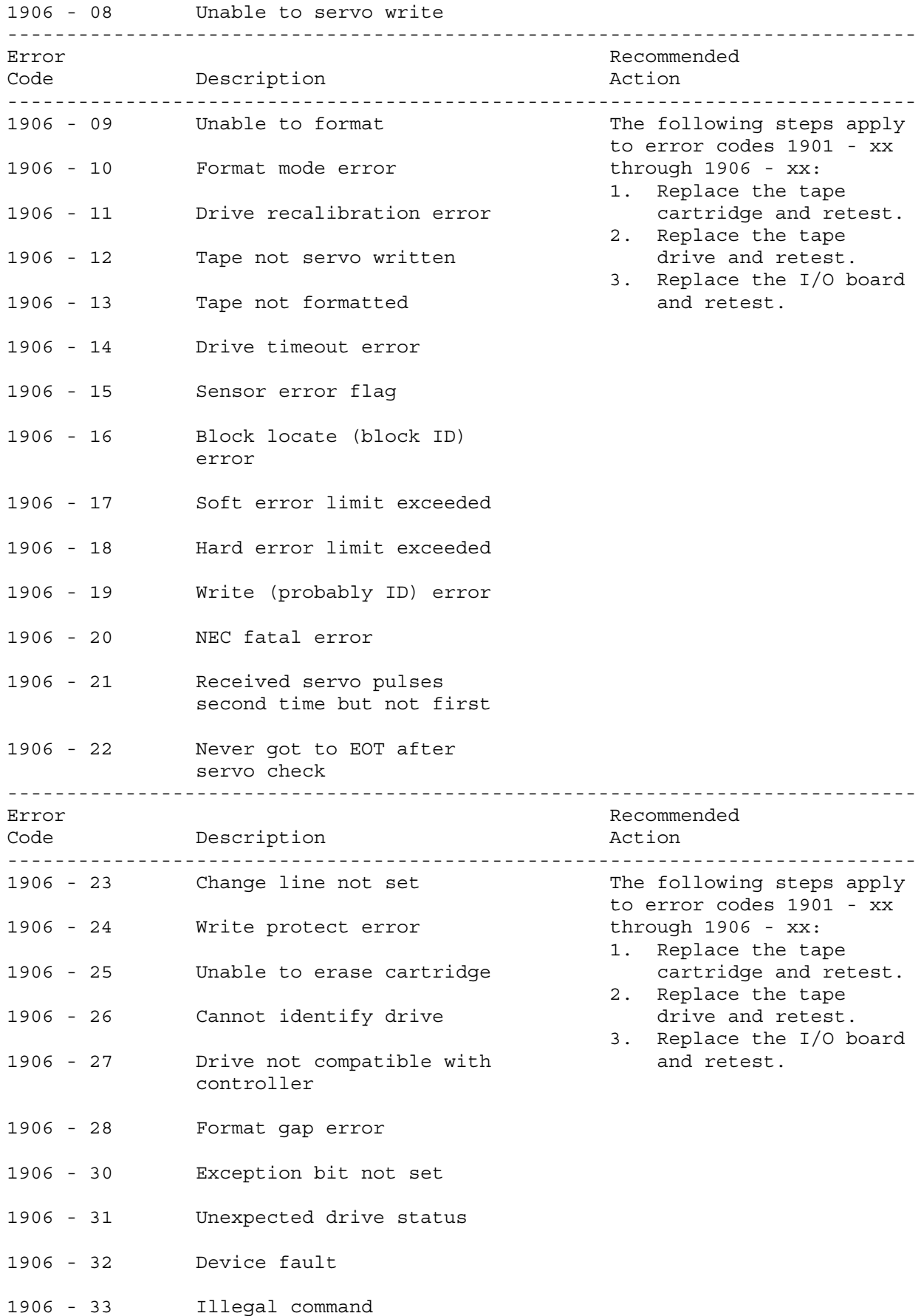

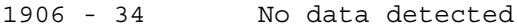

1906 - 35 Power on reset occurred

1906 - 91 Power lost during test

=============================================================================

Table 3-12. Video Test Error Codes

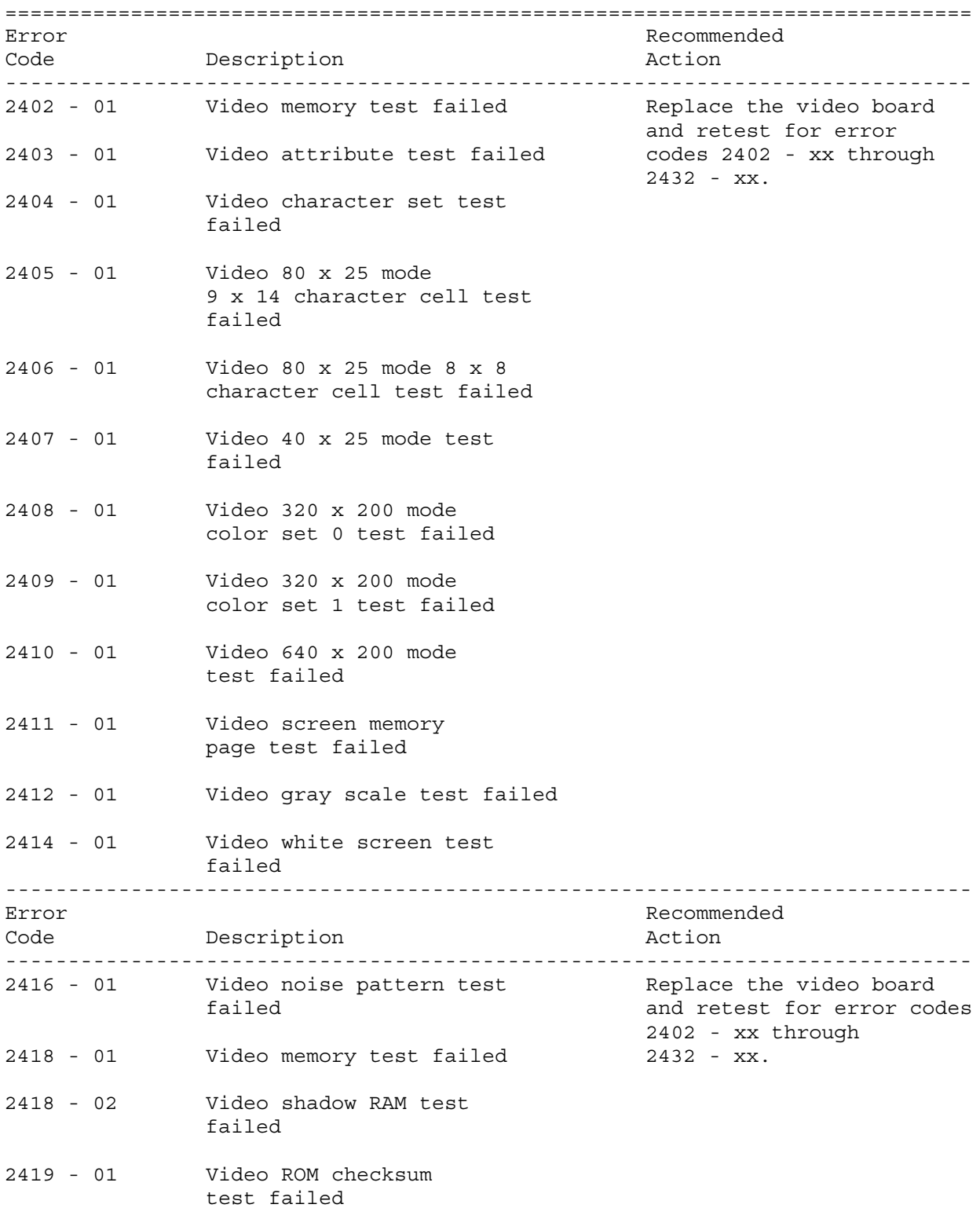

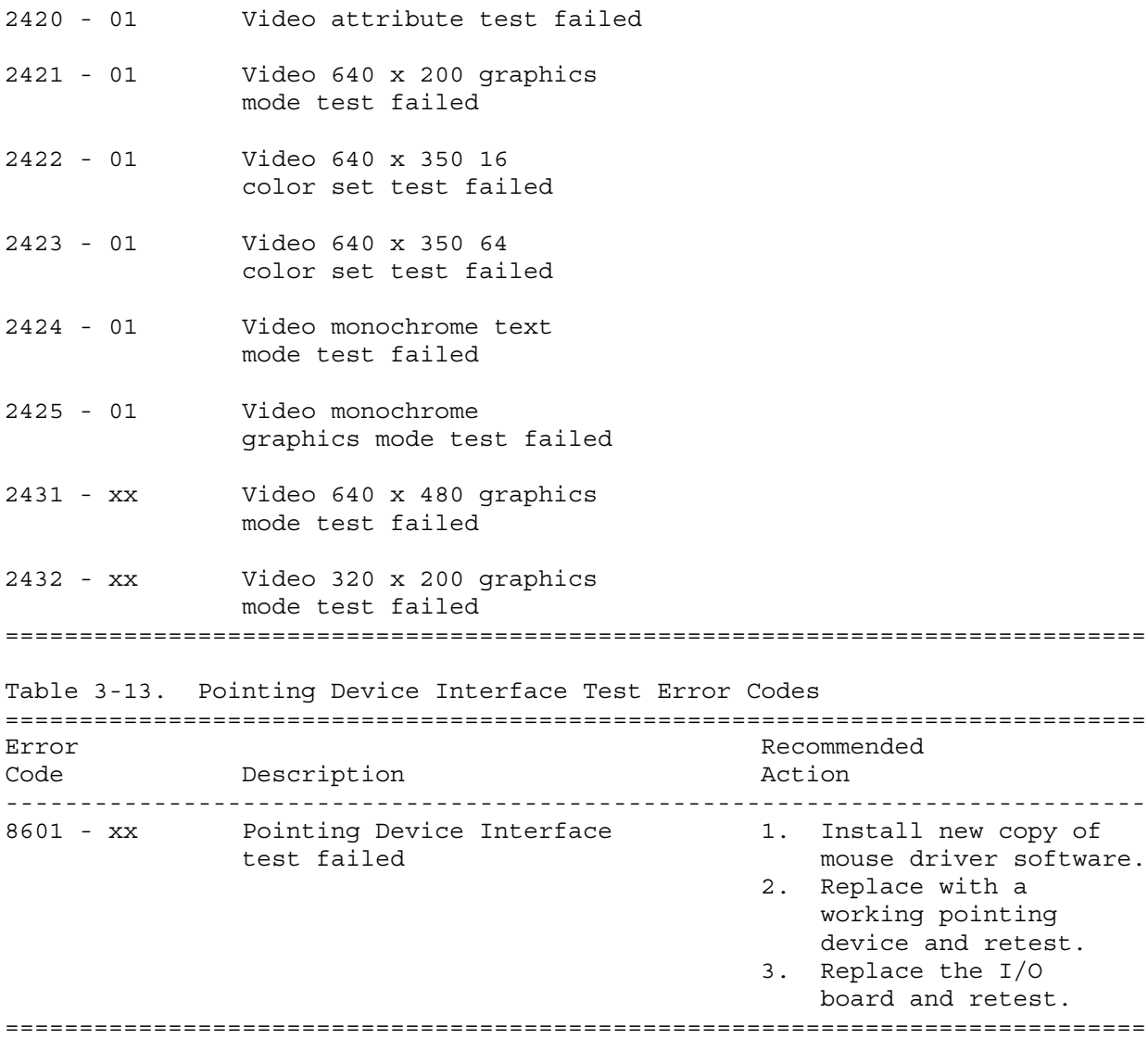

### **Chapter 3.3 Memory Error Codes**

Memory error codes appear when the system detects a memory fault during the Power On Self Test (201 or 203 error codes) or as a result of a diagnostic test. The TEST programs attempt to isolate the memory fault to a specific location, then generate a memory error code.

The memory error code points to a specific memory address. The physical location of the memory address depends on the number and type of memory modules installed and the type of memory device used.

Memory error codes are displayed in an eight digit format (XX000Y ZZ). The XX and Y alphanumeric codes are key identification points for defective memory isolation.

XX000Y ZZ Error Message | | | | |-------- 201 (ROM) | || | ---------------- Failed data bit. Values are: 00, 01, 02, 04,

08, 10, 20, 40, 80, ?? | ||  $00 = parity bit$  $01 = data bit 0$  $02 = data bit 1$  $04 = data bit 2$  $08 = data bit 3$  $10 = data bit 4$  $20 = \text{data bit } 5$  $40 = data bit 6$  $80 = data bit 7$ ?? = unable to determine failed data bit. | || ----------------- Failed byte. Values are 0, 1. | | -------------------- Always 000. | ----------------------------- Failed address. Values are 00 through 20. 0X = error in 1st megabyte 1X = error in 2nd megabyte 2X = error in 3rd megabyte 3X = error in 4th megabyte

# **Chapter 4. Illustrated Parts Catalog**

This chapter provides an illustrated parts breakdown and identifies the spare parts for the standard features of the COMPAQ PORTABLE 486c Personal Computer.

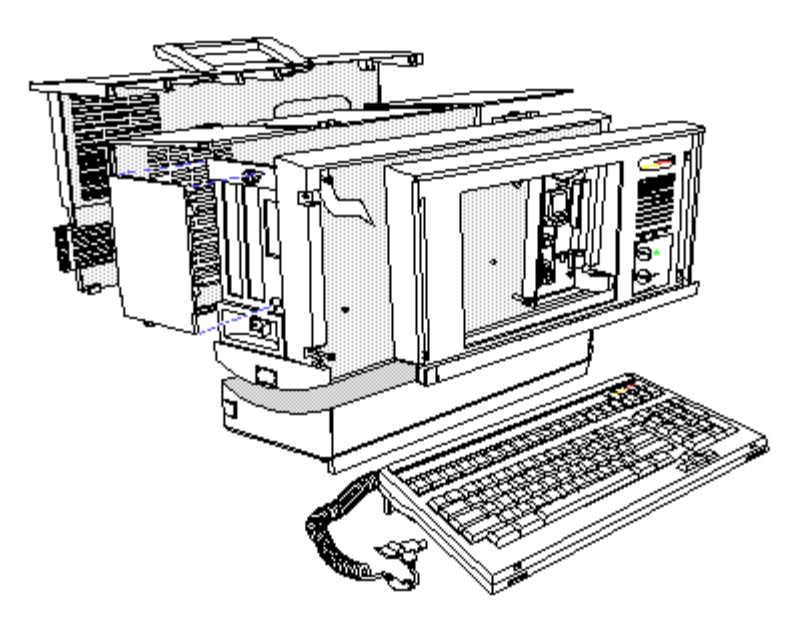

Figure 4-1. COMPAQ PORTABLE 486c Personal Computer

### **Chapter 4.1 Illustrated Parts Breakdown**

System Unit

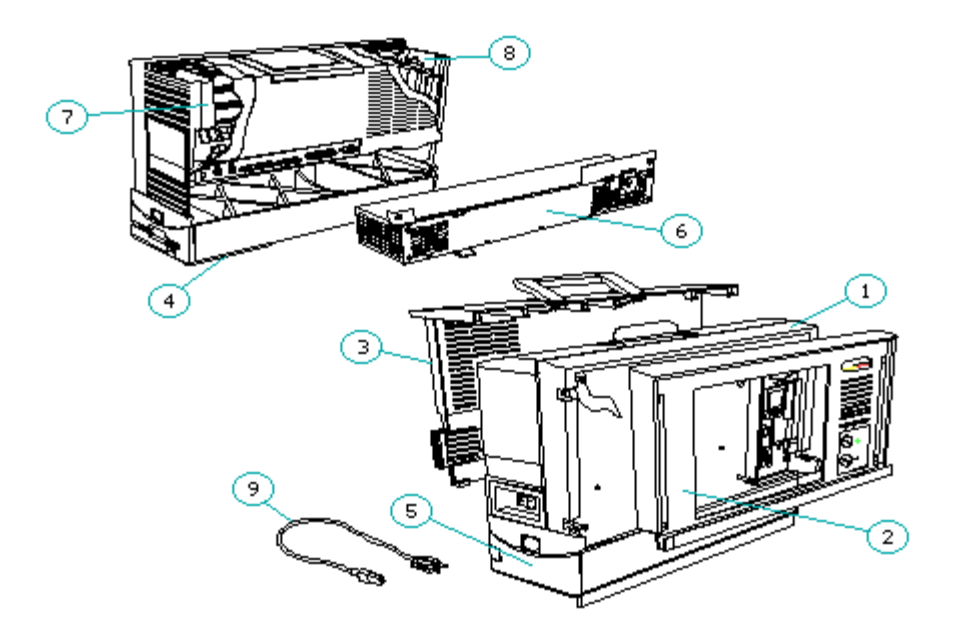

Figure 4-2. System Unit

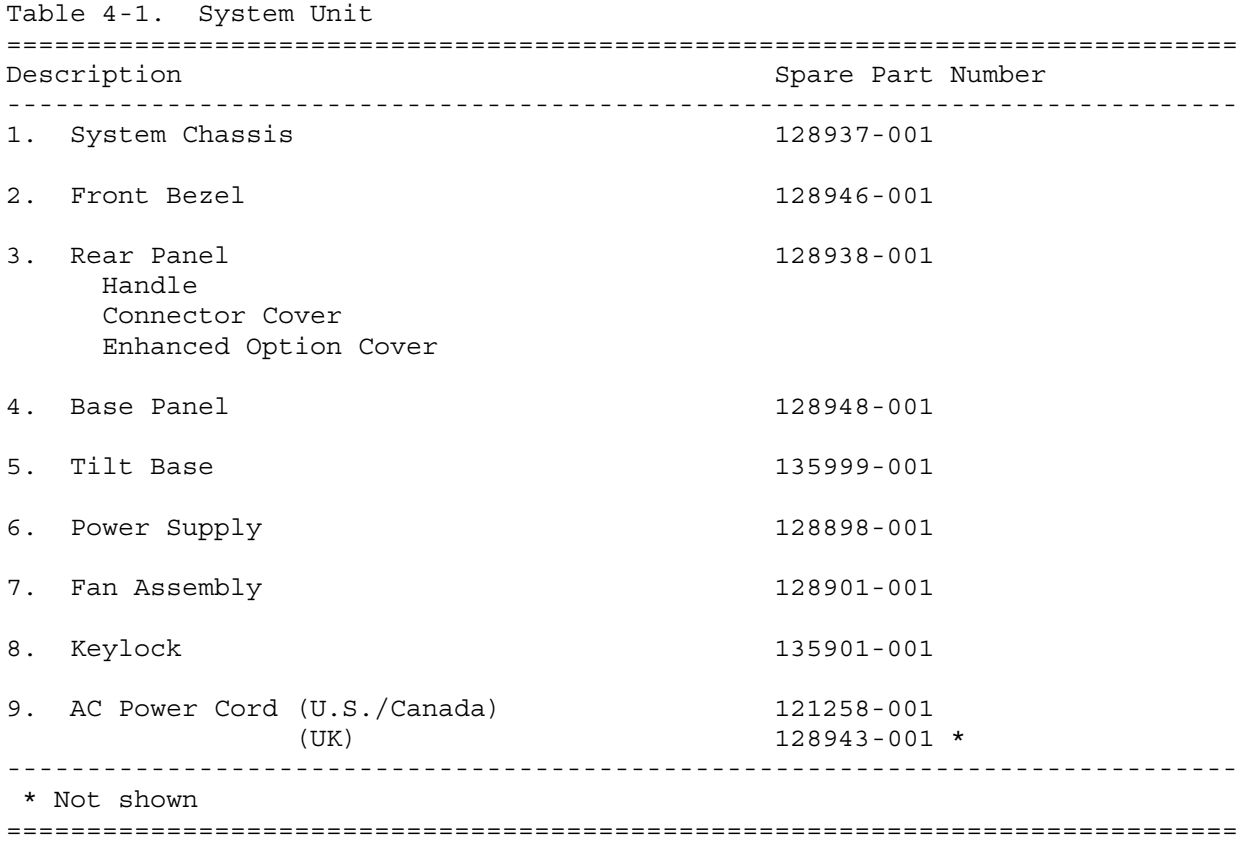

Active Matrix Color Display

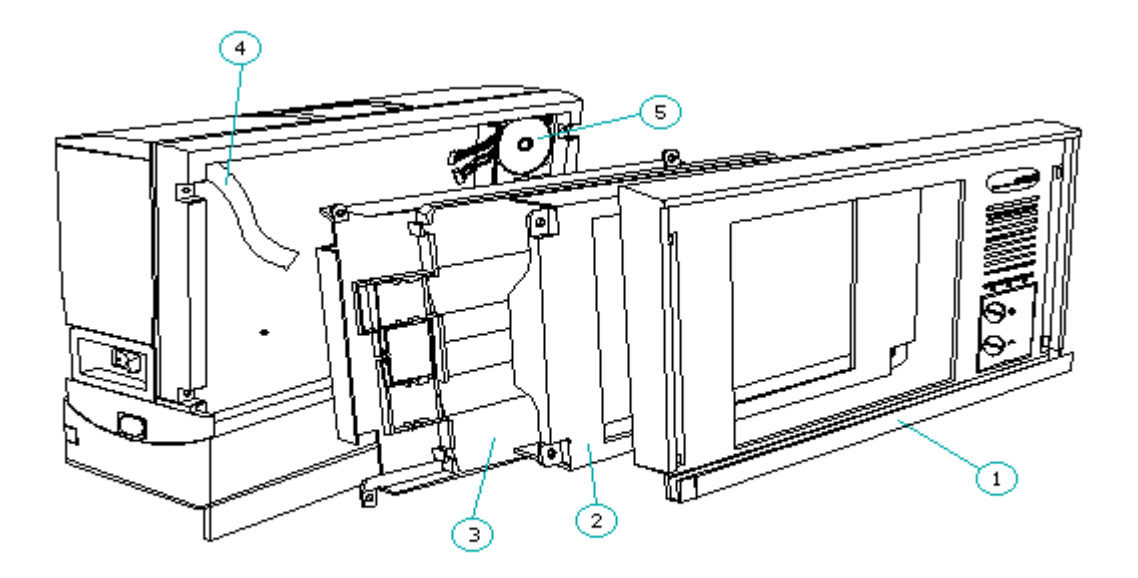

Figure 4-3. Active Matrix Color Display

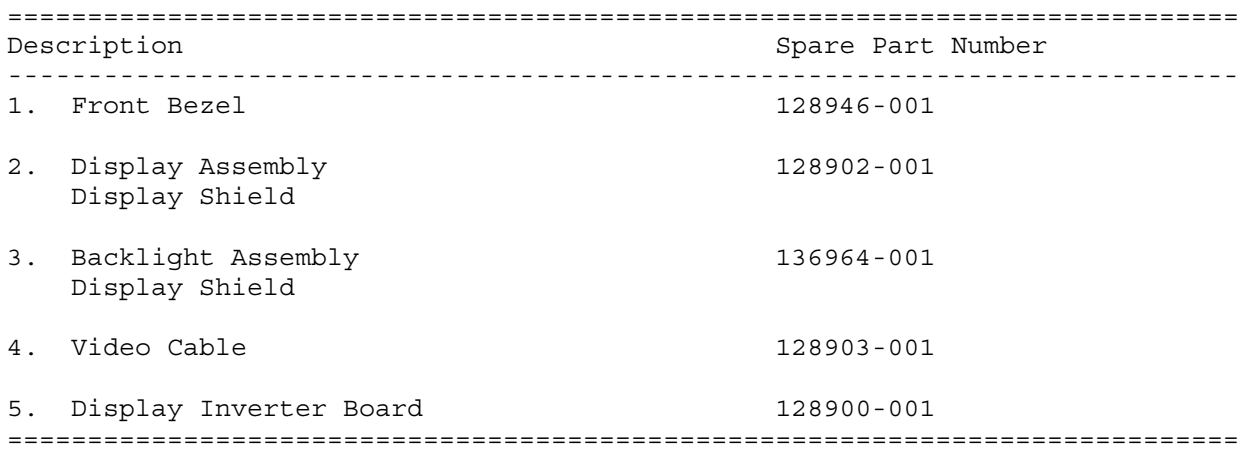

### Mass Storage Devices

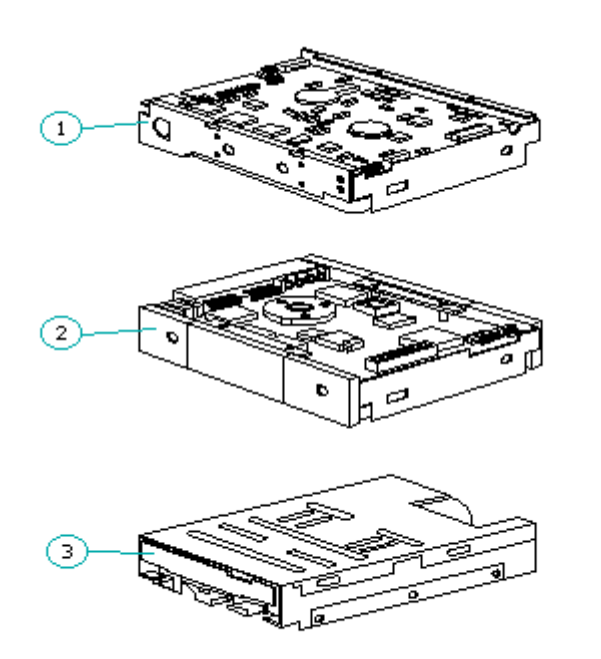

Figure 4-4. Mass Storage Devices

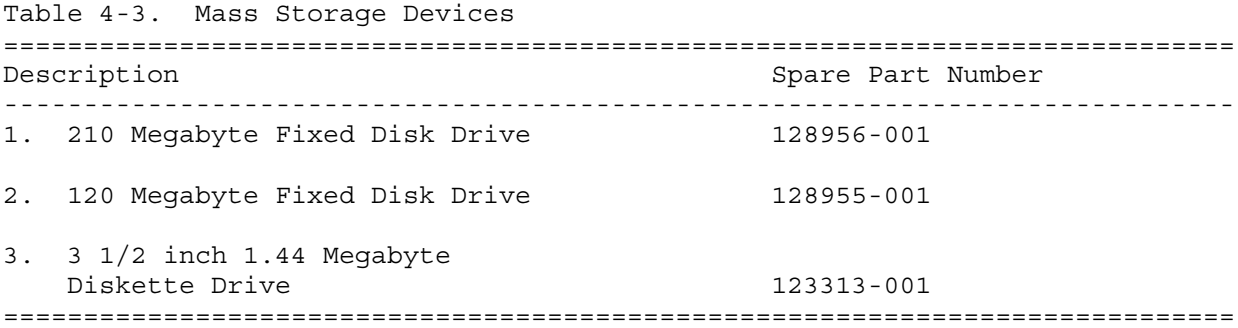

Cables

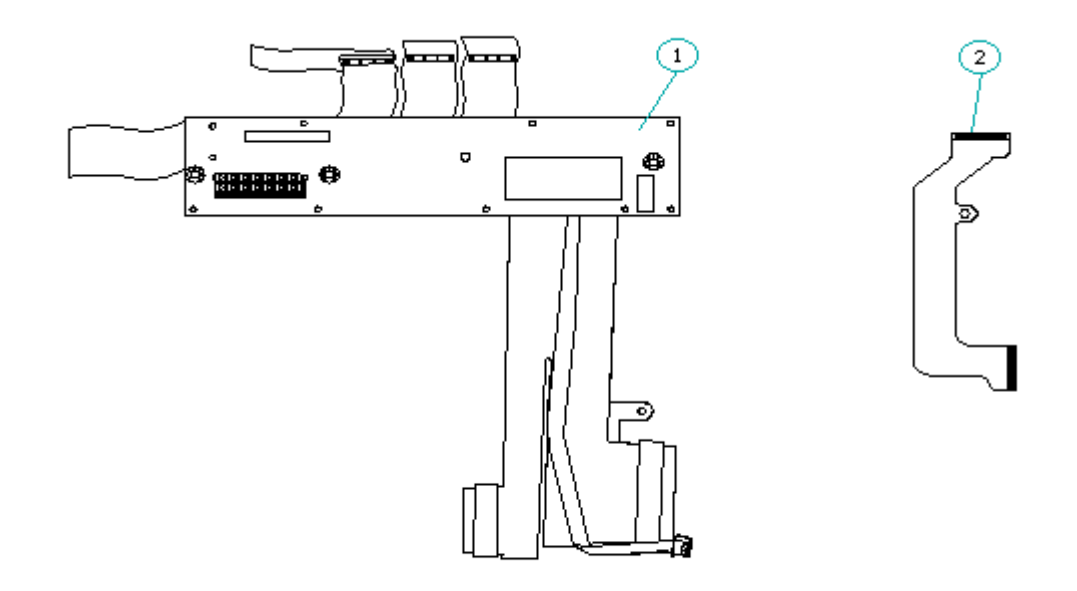

Figure 4-5. Cables

Table 4-4. Cables ============================================================================= Description Spare Part Number ----------------------------------------------------------------------------- 1. Power Distribution Board 128935-001 2. Video Cable 128903-001 =============================================================================

Processor Board

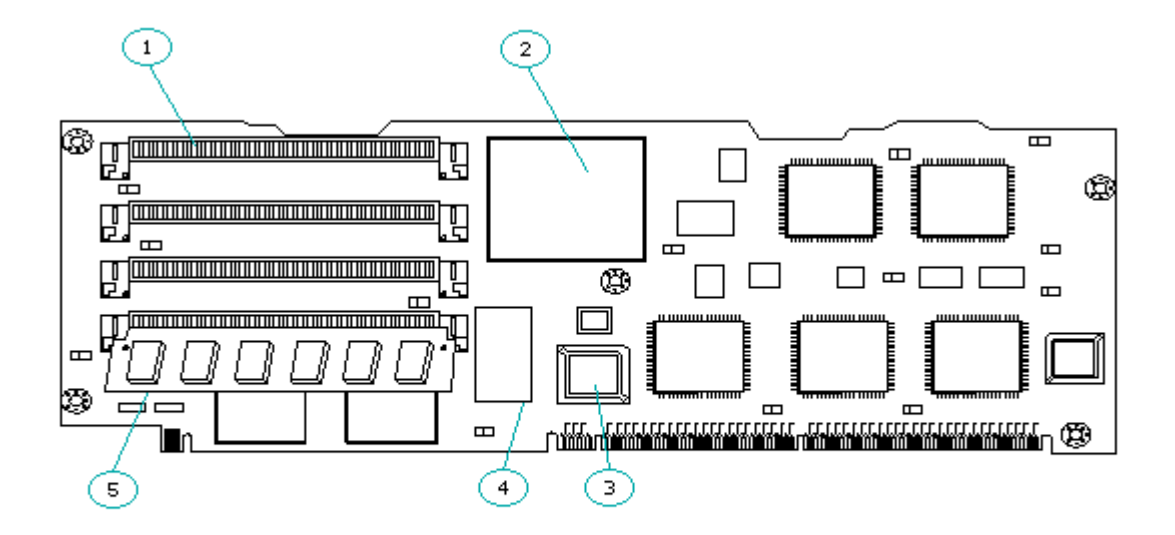

Figure 4-6. COMPAQ PORTABLE 486c Personal Computer Processor Board Connectors<br>(Board Assy No. 002139)

Table 4-5. COMPAQ PORTABLE 486c Personal Computer Processor Board Connectors ============================================================================= 1. Memory Module Connectors, Slots 2, 3, and 4 2. Intel 486 33 MHz Microprocessor Connector 3. System ROM Connector 4. Real Time Clock/Battery Connector 5. Memory Module Connector, Slot 1 =============================================================================

I/O Board

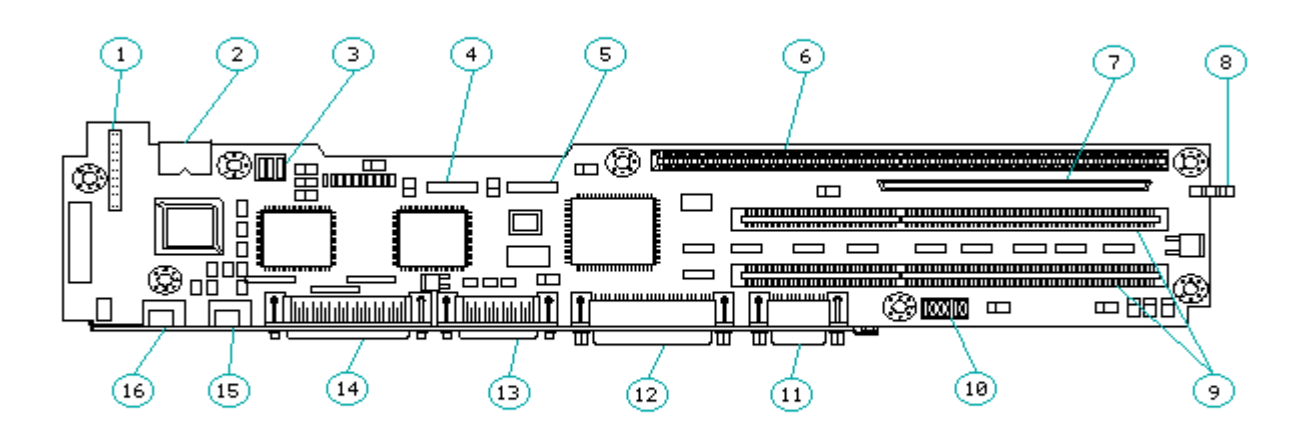

Figure 4-7. COMPAQ PORTABLE 486c Personal Computer I/O Board Connectors (Board Assy No. 002142)

Table 4-6. COMPAQ PORTABLE 486c Personal Computer I/O Board Connectors

=============================================================================

- 1. Enhanced Option Connector
- 2. Internal Keyboard Connector
- 3. Fan Assembly Connector
- 4. Diskette Drive Connector
- 5. Fixed Disk Drive Connector
- 6. Processor Slot
- 7. Video Slot
- 8. Audio Input Jack
- 9. EISA Slots
- 10. I/O Board Switches
- 11. Serial Connector
- 12. Parallel Connector
- 13. External Storage Module Connector
- 14. CD-ROM Connector
- 15. Pointing Device (Mouse) Connector
- 16. External Keyboard Connector

=============================================================================

Standard Boards

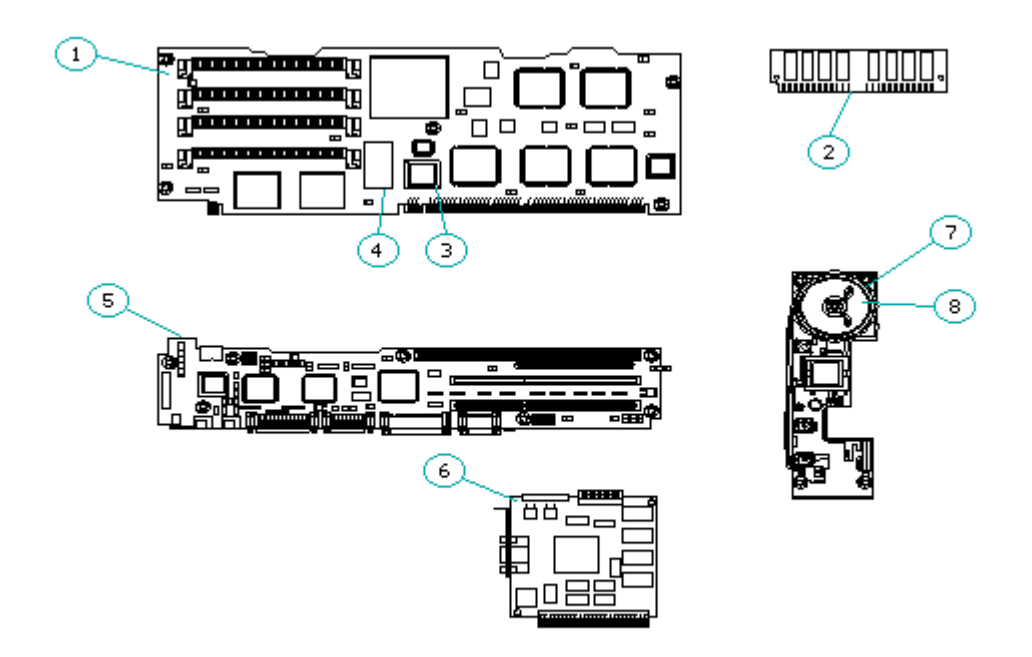

Figure 4-8. Standard Boards

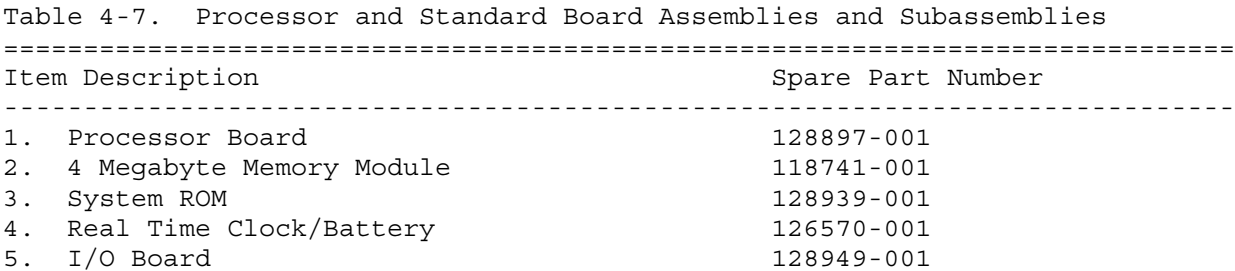

8. Speaker Assembly 128966-001 =============================================================================

6. Video Board 128899-001 7. Display Inverter Board 128900-001

Keyboard

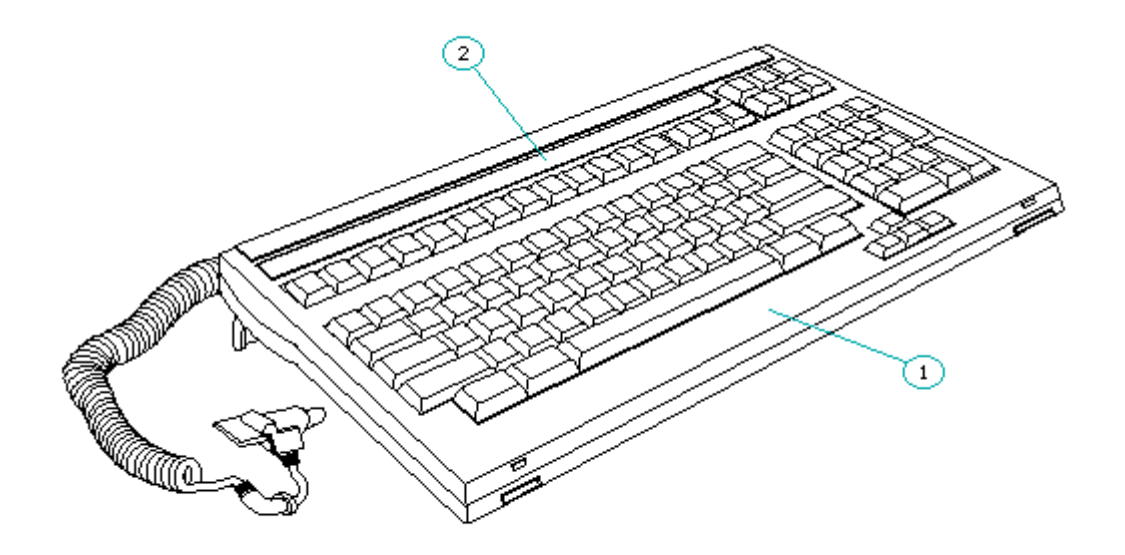

Figure 4-9. Keyboard

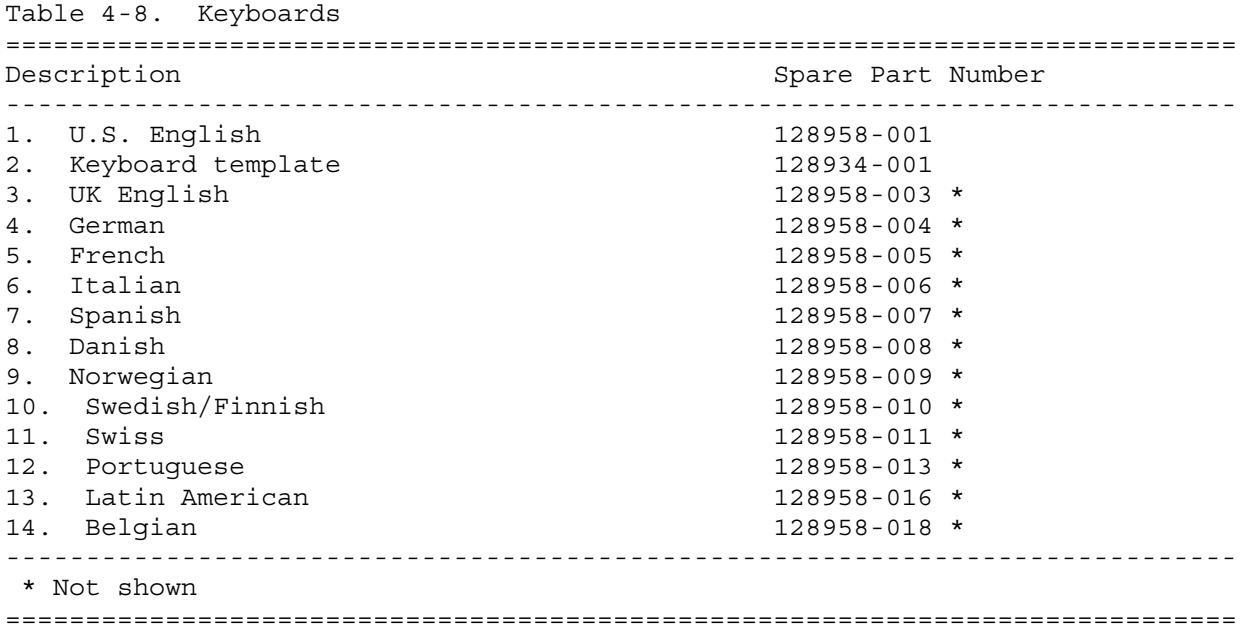

### **Chapter 4.2 Spare Part Numbers**

The following table provides a list of all of the spare part descriptions and part numbers for standard features of the COMPAQ PORTABLE 486c Personal Computer. Refer to the OPTIONS AND PERIPHERALS MAINTENANCE AND SERVICE GUIDE for spare part numbers to optional features.

Table 4-9. Spare Parts List ============================================================================= Description **Part Number** 

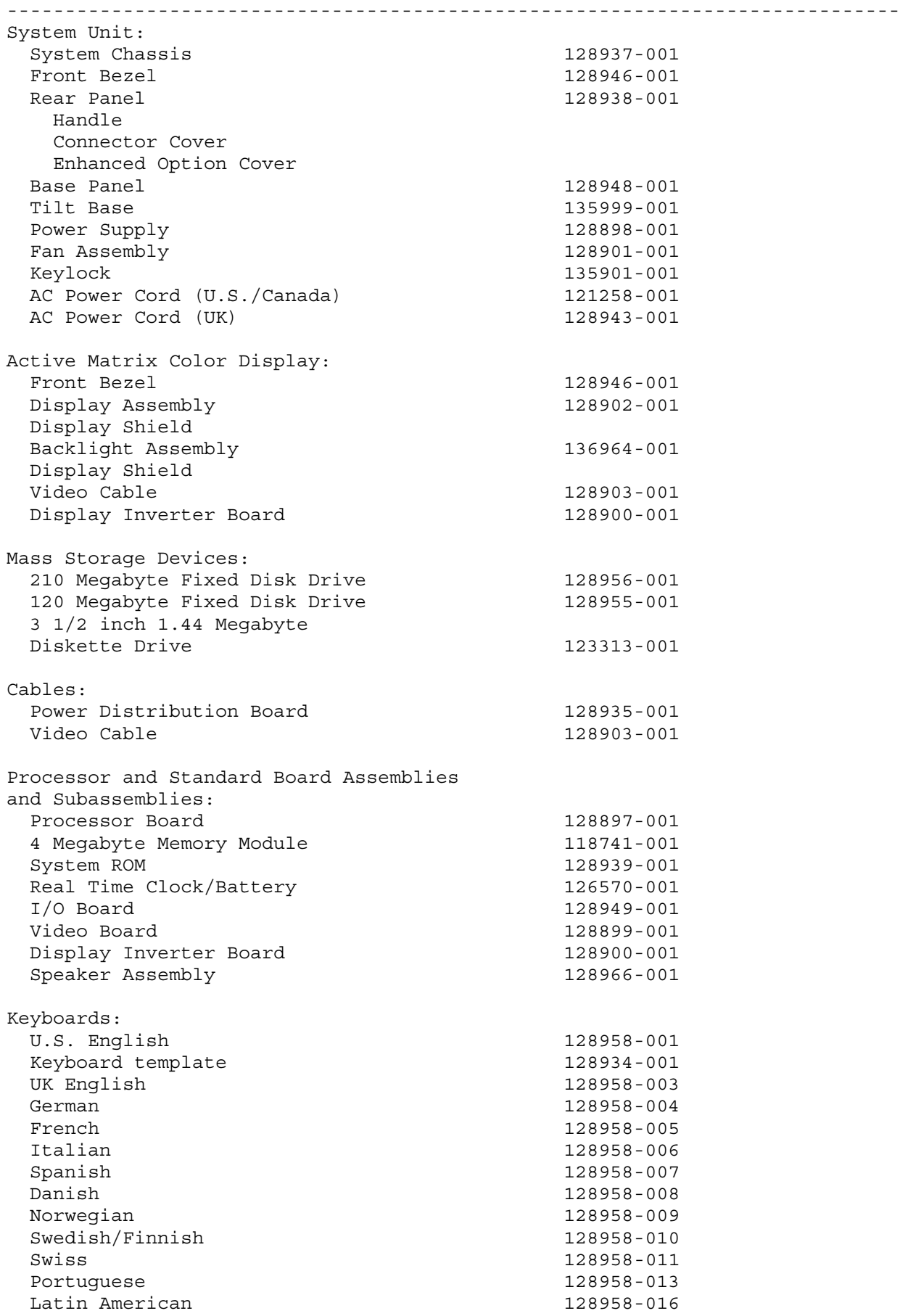

Belgian 128958-018 Documentation: Service Aids Kit 105264-001 Maintenance and Service Guides: COMPAQ PORTABLE 486c Personal Computer 128987-001<br>Options and Peripherals Volume 1 120577-001 Options and Peripherals Volume 1 Options and Peripherals Volume 2 120577-001 Options and Peripherals Volume 3 120577-001 Support Software 120576-001 Operations Guide 128940-001 COMPAQ PORTABLE 486c PERSONAL COMPUTER TECHNICAL REFERENCE GUIDE 128822-001 COMPAQ SERVICE QUICK REFERENCE GUIDE 106854-001 Diagnostics 3 1/2 inch 720 Kbyte Diskette \* User Programs 3 1/2 inch 1.44 Megabyte Diskette \* ----------------------------------------------------------------------------- \* The software spare part numbers are subject to change. Please consult the current price list for the software spare part number before ordering. ============================================================================= Table 4-10. Miscellaneous Hardware ============================================================================= Description **Part Number** Part Number ----------------------------------------------------------------------------- Logo Labels 128944-001 Plastic Parts Kit 135900-001 Access Cover Brightness/Volume Controls Board Guide Assembly Keyboard Feet Options Door Options Bezel Screw Covers Switch Cover Hardware Kit 128945-001 Anti skid feet Backlight cable Diskette drive cage ground strap Display inverter board insulator Fixed disk drive ground strap Enhanced option cap Enhanced option shield Options cover Screw Kit 133982-001 4-40 x 3/16, PNHD, Torx Screw Kit 136965-001 6-19 x 1/4, PNHD, Torx, PT, CS Screw Kit 136973-001 6-19 x 1/2, PNHD, Torx, Plastite

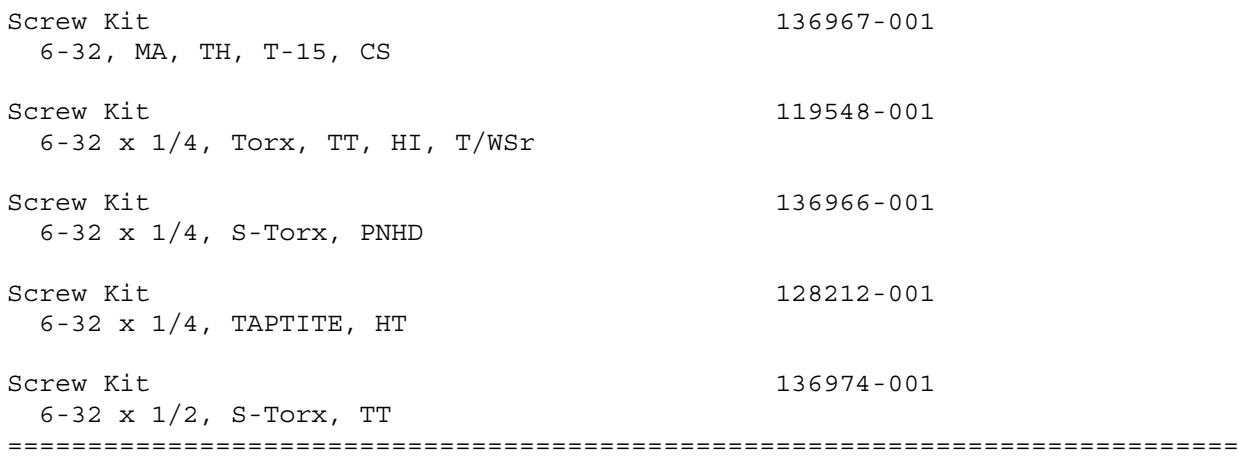

## **Chapter 5. Removal and Replacement Procedures**

### **Introduction**

This chapter provides module level removal and replacement procedures for the COMPAQ PORTABLE 486c Personal Computer.

After completing all removal and replacement procedures, run the Diagnostics program to verify that all components operate properly. Refer to the SUPPORT SOFTWARE MAINTENANCE AND SERVICE GUIDE for information on installing new or updated utilities when adding or removing options.

### **Chapter 5.1 Electrostatic Discharge**

Before beginning to remove and replace a component in the COMPAQ PORTABLE 486c Personal Computer, be sure you are discharged of static electricity.

A sudden discharge of static electricity from a finger or other conductor can destroy static sensitive devices or micro circuitry. Often the spark is neither felt nor heard, but damage occurs. An electronic device exposed to electrostatic discharge (ESD) may not be affected at all and will work perfectly throughout a normal cycle. Or it may function normally for awhile, then degrade in the internal layers, reducing its life expectancy.

Networks built into many integrated circuits provide some protection, but in many cases, the discharge contains enough power to alter device parameters and/or melt silicon junctions.

Generating Static

Table 5-1 shows how different methods generate static electricity and at different electrostatic voltage levels.

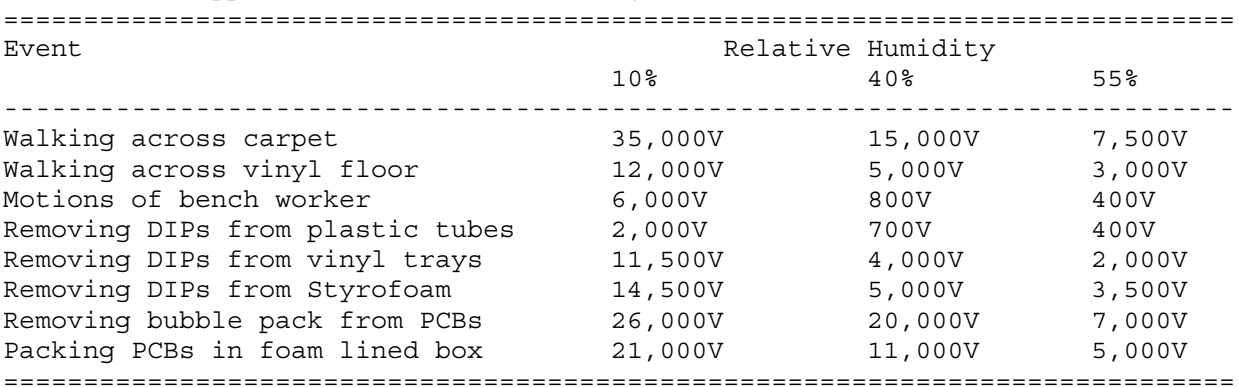

Table 5-1. Typical Electrostatic Voltages

NOTE: 700 volts can degrade a product.

Preventing Electrostatic Damage to Equipment

Many electronic components are sensitive to ESD. Circuitry design and structure determine the degree of sensitivity. Proper packaging and

grounding are necessary precautions to prevent damage. Use the following precautions to protect equipment from static damage:

- o To avoid hand contact, transport products in static safe containers such as tubes, bags, or boxes.
- o Protect all electrostatic parts and assemblies by conductive or approved containers or packaging.
- o Keep electrostatic sensitive parts in their containers until they arrive at static free stations.
- o Place items on a grounded surface before removing them from their container.
- o Always be properly grounded when touching a sensitive component or assembly.
- o Place reusable electrostatic sensitive parts from assemblies in protective packaging or conductive foam.

Use transporters and conveyors made of antistatic belts and metal roller bushings. Mechanized equipment used for moving materials must be wired to ground and proper materials selected to minimize static charging. When grounding is not possible, use an ionizer to dissipate electric charges.

Preventing Damage to Drives

To prevent static damage to diskette drives and fixed disk drives, handle drives gently and perform the following static guarding techniques:

o Store drives in their original shipping containers. o Avoid dropping the drive from any height onto any surface. o Handle drives on surfaces which have at least one inch of shock proof foam. o Always place drives PCB assembly side down on the foam.

Grounding Methods

Methods for grounding must include either a wrist strap or a foot strap at a grounded workstation. When seated, wear a wrist strap connected to a grounded system. When standing, use footstraps and a grounded floor mat.

Table 5-2 lists different antistatic materials and their shielding protection levels.

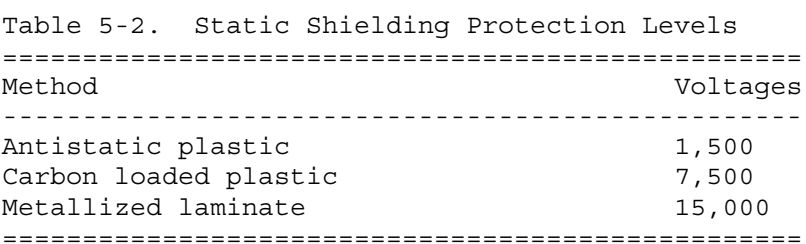

#### Grounding Workstations

To provide a grounded workstation, do the following:

- o Cover workstations with approved static dissipating material. Provide a wrist strap connected to work surface and properly grounded tools and equipment.
- o Use static dissipating mats, heel straps, or air ionizers to give added protection.
- o Handle electrostatic sensitive components, parts, and assemblies by the case or PCB laminate. Handle them only at static free workstations.
- o Avoid contact with pins, leads, or circuitry.
- o Turn off power and input signals before inserting and removing connectors or test equipment to the computer.
- o Use fixtures made of static safe materials when fixtures must directly contact dissipating surfaces.
- o Keep work area free of non conductive materials such as ordinary plastic assembly aids and Styrofoam.
- o Use field service tools, such as cutters, screwdrivers, vacuums, that are conductive.
- o Use a portable field service kit with a static dissipating vinyl pouch that folds out to a work mat. Also use a wrist strap and a ground cord for the work surface. Ground the cord to the chassis of the equipment undergoing test or repair.

#### Grounding Equipment

Use the following equipment to prevent static electricity damage to equipment:

Wrist Straps are flexible straps with a minimum of 1 megohm ñ 10% resistance in the ground cords. To provide proper ground, a strap must be worn snug against the skin. On grounded mats without banana plug connectors, connect a wrist strap with alligator clips.

Heelstraps/Toestraps/Bootstraps can be used at standing workstations and are compatible with most types of shoes or boots. On conductive floors or dissipative floor mats, use them on both feet with a minimum of 1 megohm resistance between operator and ground. To be effective the conductive strips must be worn in contact with the skin.

Other materials and equipment that are recommended for use in preventing static electricity include:

#### o Antistatic tape

- o Antistatic smocks, aprons or sleeve protectors
- o Conductive bins and other assembly or soldering aids

```
o Conductive foam
o Conductive table top workstations with ground cord of 1 megohm resistance
o Static dissipating table or floor mats with hard tie to ground
o Field service kits
o Static awareness labels
o Wrist straps and footwear straps providing 1 megohm ñ 10% resistance
o Material handling packages
  - Conductive plastic bags
  - Conductive plastic tubes
  - Conductive tote boxes
  - Metal tote boxes
  - Opaque shielding bags
  - Transparent metallized shielding bag
```
- Transparent shielding tubes

### **Chapter 5.2 Tool and Software Requirements**

To service the COMPAQ PORTABLE 486c Personal Computer, you need the following:

o Case utility tool o Flathead screwdriver o Modem terminating plug o Nonconductive probe o ROM removal tool o Torx screwdrivers, sizes T-10 and T-15 o 9 pin serial interface loopback plug o 25 pin parallel interface loopback plug

### **Chapter 5.3 Disassembly/Assembly Sequence Chart**

Use the following chart as a reference along with the procedures in this chapter for removing and replacing the subassemblies of the COMPAQ PORTABLE 486c Personal Computer.

```
5.4 PREPARATION PROCEDURES
      |
5.5 |-- KEYBOARD
      |
5.6 |-- REAR PANEL
      | |
5.7 | |-- OPTIONS COVER
      | |
5.8 | |-- STANDARD BOARDS
             | | |-- Video Board
             |-- Processor Board
             | | |-- System ROM
```
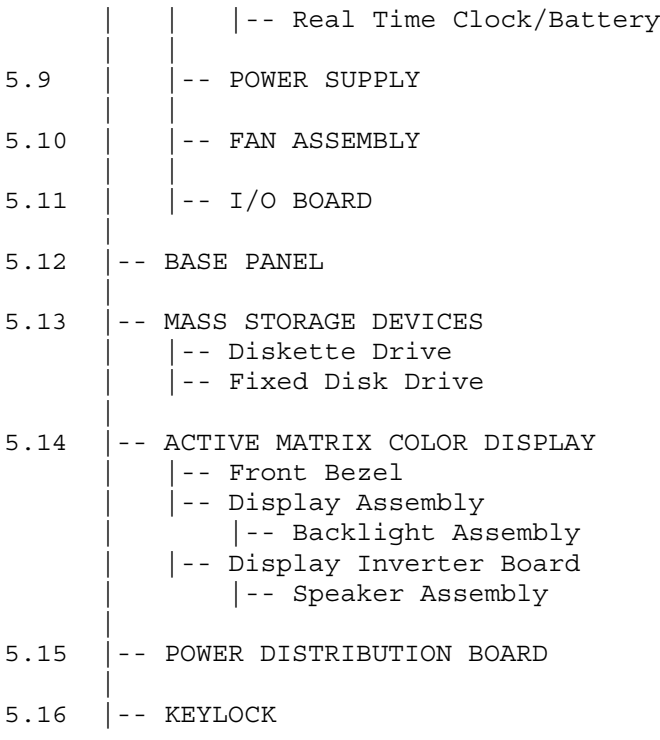

### **Chapter 5.4 Preparation Procedures**

Before beginning the removal and replacement procedures, complete the following steps:

- 1. Turn off the computer.
- 2. Disconnect the AC power cord from the AC outlet and from the computer (Figure 5-1).

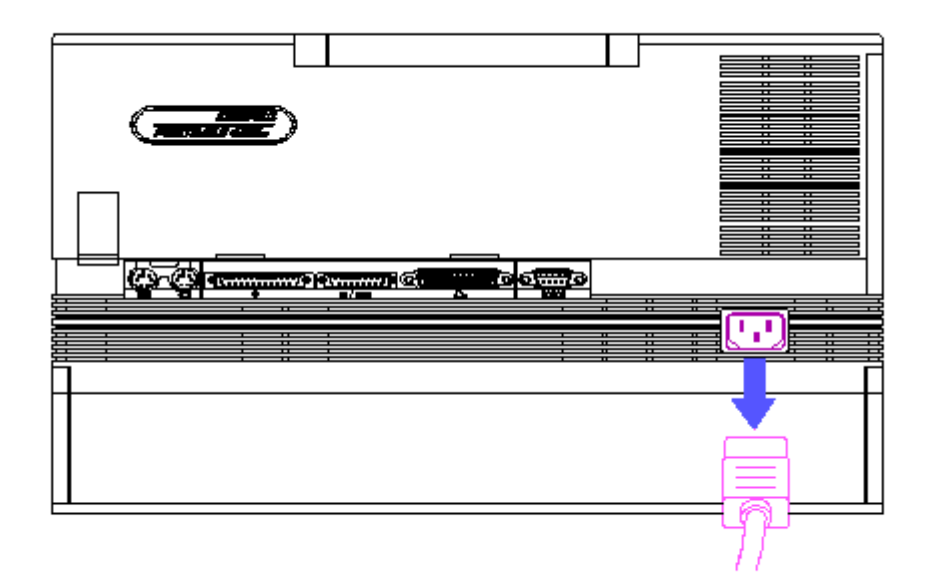

Figure 5-1. Disconnecting the AC Power

3. Disconnect all external devices (printer, monitor, and other devices) from the computer.

>>>>>>>>>>>>>>>>>>>>>>>>>>>>>>>>>>>>>>><<<<<<<<<<<<<<<<<<<<<<<<<<<<<<<<<<<<<<<

### CAUTION

Static electricity can damage the CMOS components. Be sure that you are properly grounded before performing any of the following procedures.

>>>>>>>>>>>>>>>>>>>>>>>>>>>>>>>>>>>>>>><<<<<<<<<<<<<<<<<<<<<<<<<<<<<<<<<<<<<<<

### CAUTION

Screws in this system are not interchangeable. As you remove screws, place them with the component you removed. Damage may occur if you insert these screws in the wrong place.

>>>>>>>>>>>>>>>>>>>>>>>>>>>>>>>>>>>>>>><<<<<<<<<<<<<<<<<<<<<<<<<<<<<<<<<<<<<<<

### **Chapter 5.5 Keyboard**

To remove the keyboard, complete the following steps:

1. Remove the keyboard from storage position by pressing down on the two keyboard latches and pulling the keyboard out from the front bezel (Figure 5-2).

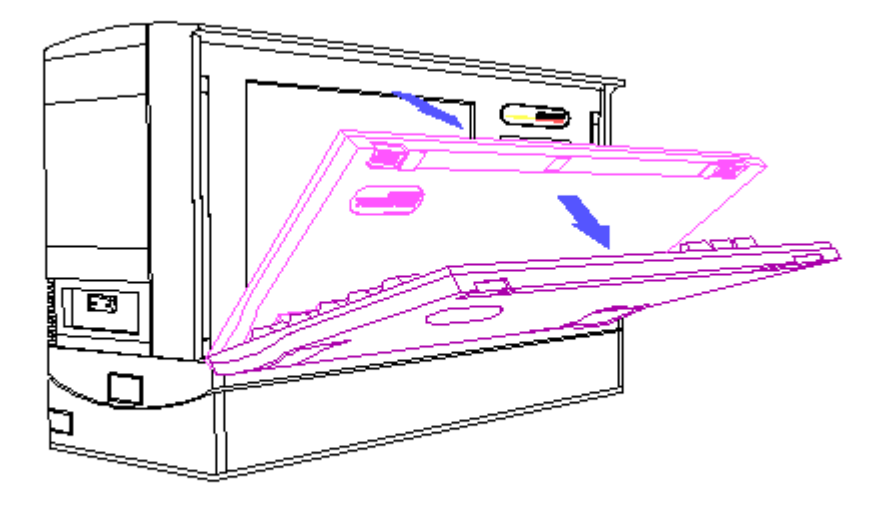

Figure 5-2. Removing the Keyboard from Storage Position

2. Using a nonconductive probe, remove the access cover (Figure 5-3).

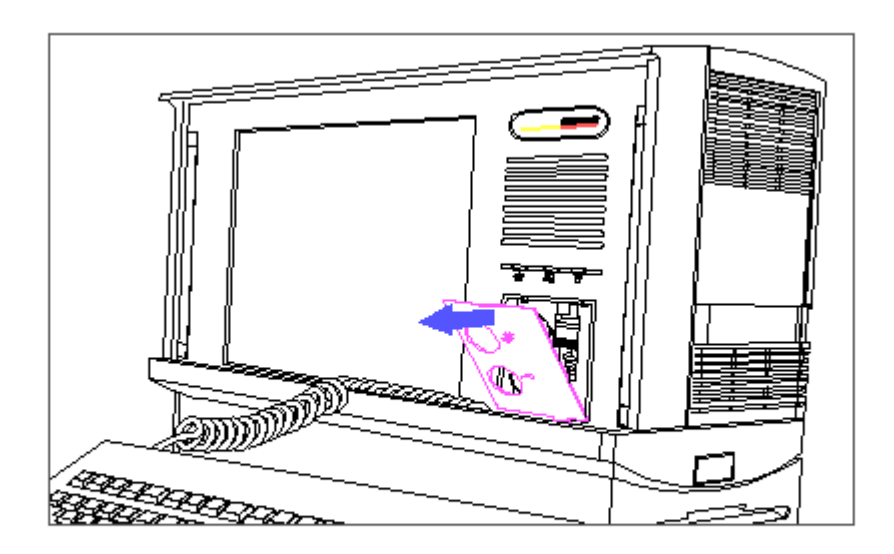

Figure 5-3. Removing the Access Cover

3. Disconnect the keyboard cable by gently pulling the keyboard connector tab (Figure 5-4).

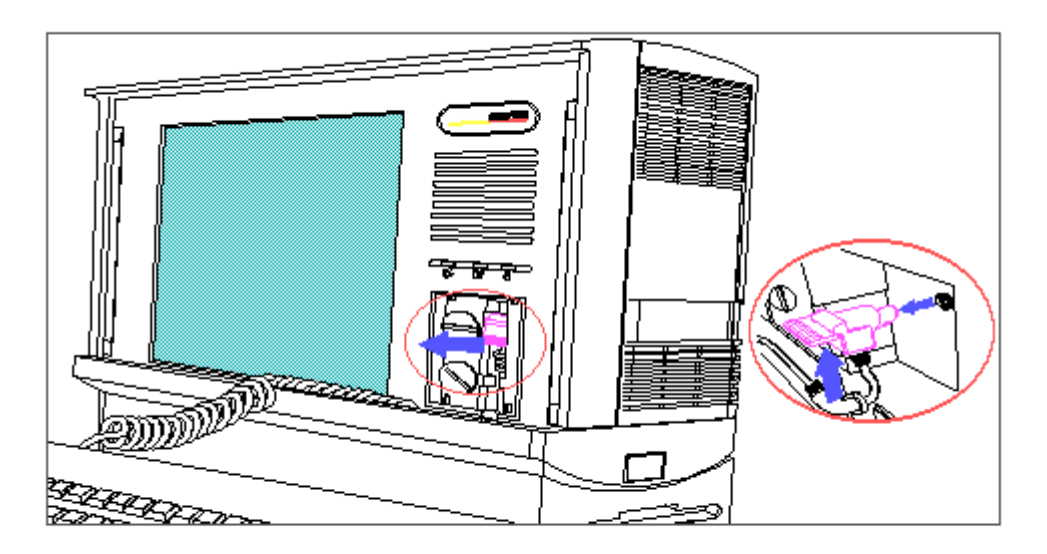

Figure 5-4. Removing the Keyboard Cable

4. Carefully remove the keyboard cable from the cable slot (Figure 5-4).

To replace the keyboard, reverse the steps in the above illustrations.

### **Chapter 5.6 Rear Panel**

To remove the rear panel, complete the following steps:

1. Push the tilt adjustment buttons on the sides of the computer in and tilt the display assembly forward (Figure 5-5).

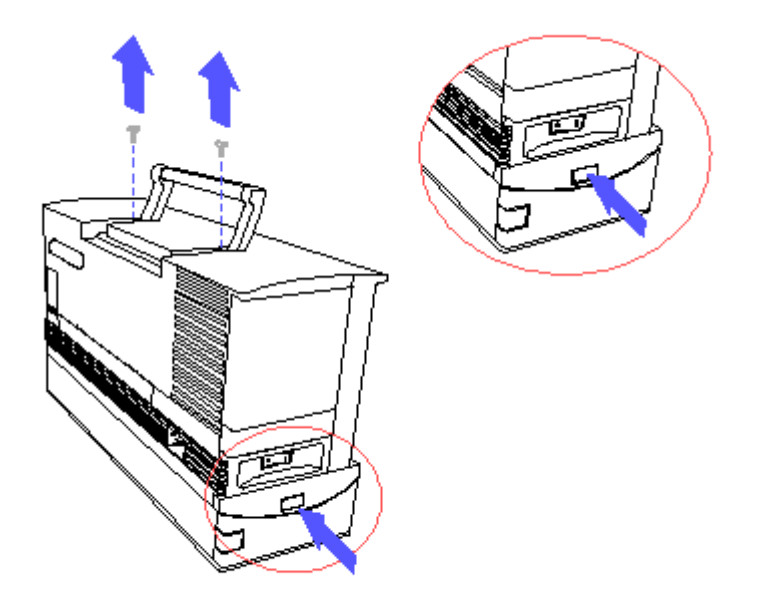

Figure 5-5. Removing the Rear Panel Screws

- 2. Lift the handle and remove two screws, using a Torx T-15 screwdriver (Figure 5-5).
- 3. Pull the rear panel out and up, until the bottom latches are released from the slots (Figure 5-6).

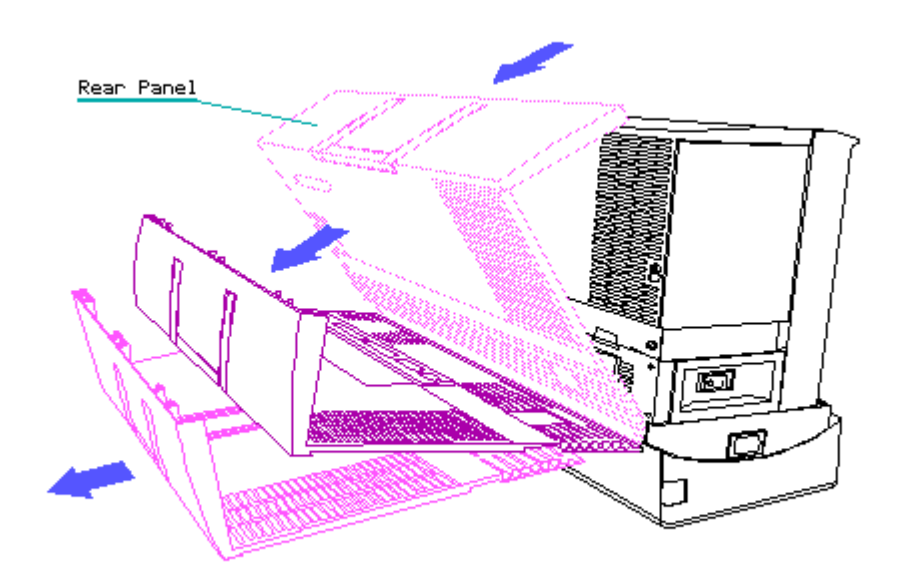

Figure 5-6. Removing the Rear Panel

To replace the rear panel, complete the following steps:

1. Position the rear panel on the computer by aligning the bottom latches

with the appropriate slots.

2. Slide the rear panel down and forward, and secure with the two screws using a Torx T-15 screwdriver.

### **Chapter 5.7 Options Cover**

To remove the options cover, complete the following steps:

- 1. Remove the rear panel (Section 5.6).
- 2. Using a Torx T-15 screwdriver, remove three screws from the top of the options cover (Figure 5-7).

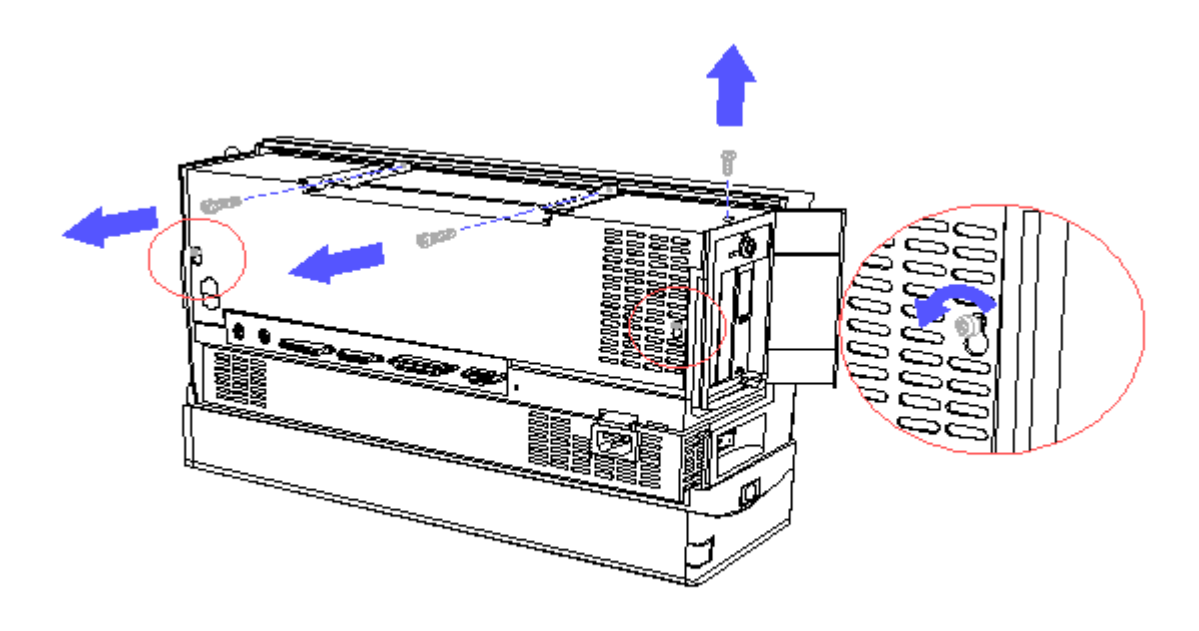

Figure 5-7. Removing the Options Cover Screws

- 3. Loosen two slotted screws (Figure 5-8).
- 4. Lift the options cover off of the slotted screws (Figure 5-8).

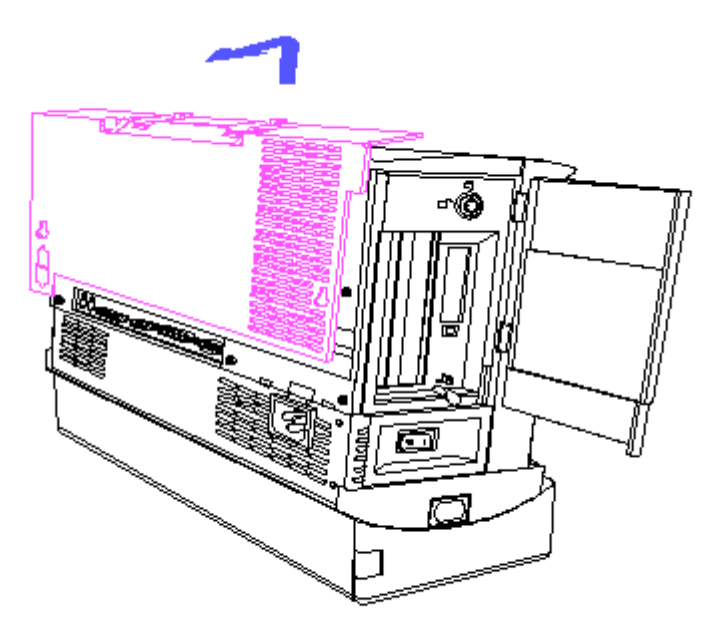

Figure 5-8. Removing the Options Cover

To replace the options cover, reverse the steps in the above illustration.

### **Chapter 5.8 Standard Boards**

Video Board

To remove the video board, complete the following steps:

- 1. Remove the rear panel (Section 5.6).
- 2. Remove the options cover (Section 5.7).
- 3. Remove any expansion boards from the expansion slots (Refer to the COMPAQ PORTABLE 486c Personal Computer Reference Guide).

>>>>>>>>>>>>>>>>>>>>>>>>>>>>>>>>>>>>>>><<<<<<<<<<<<<<<<<<<<<<<<<<<<<<<<<<<<<<<

### CAUTION

When removing or inserting cables with Zero Insertion Force (ZIF) connectors, do not pull, twist, or apply tension to cables.

>>>>>>>>>>>>>>>>>>>>>>>>>>>>>>>>>>>>>>><<<<<<<<<<<<<<<<<<<<<<<<<<<<<<<<<<<<<<<

NOTE: The ZIF connectors in this product have mechanical latches that either slide foreword and lift up or slide up to open. Be sure the latches on the ZIF connectors are opened before attempting to remove the cable.

4. Carefully disconnect the video board cable from the ZIF connector

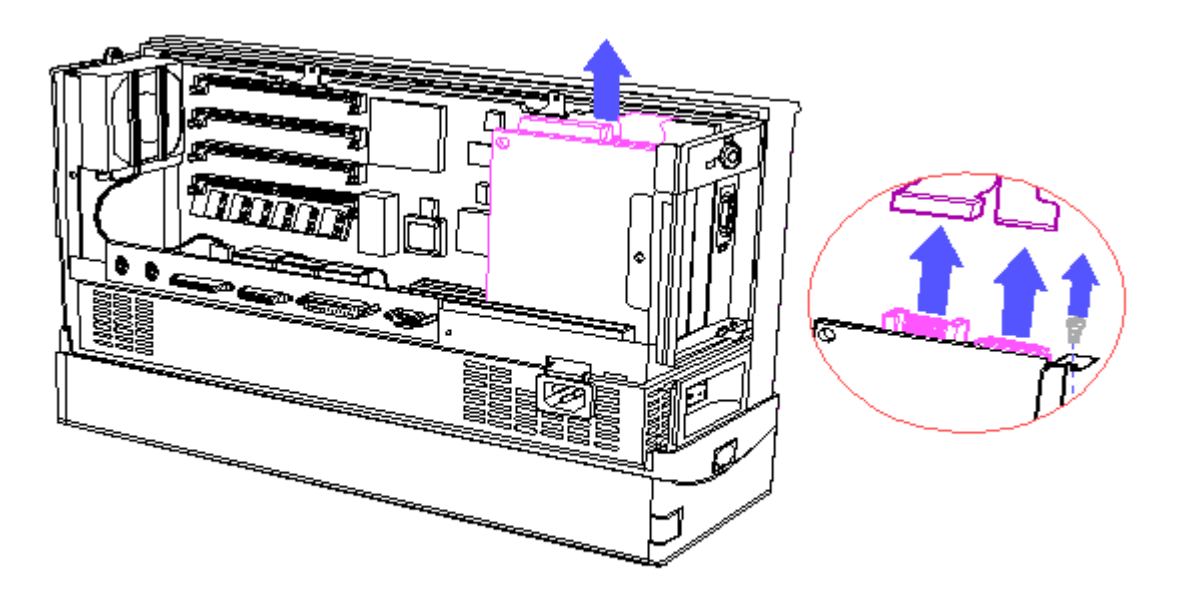

Figure 5-9. Removing the Video Board

- 5. Carefully disconnect the video cable from the video board (Figure 5-9).
- 6. Using a Torx T-10 screwdriver, remove the screw securing the video board (Figure 5-9).
- 7. Carefully pull the video board out of the slot (Figure 5-9).

To replace the video board, reverse the steps in the above illustration.

Processor Board

To remove the processor board, complete the following steps:

- 1. Remove the rear panel (Section 5.6).
- 2. Remove the options cover (Section 5.7).
- 3. Remove the video board (Section 5.8).
- 4. Using a Torx T-15 screwdriver, remove five screws securing the processor board to the display pan (Figure 5-10).

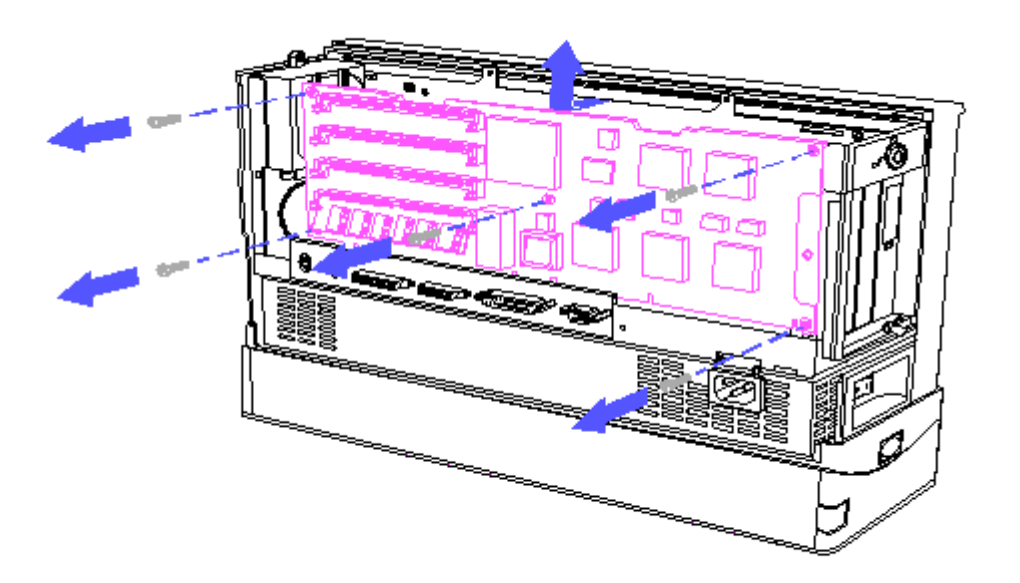

Figure 5-10. Removing the Processor Board

5. Carefully pull the processor board out of the slot (Figure 5-10).

To replace the processor board, reverse the steps in the above illustration.

System ROM

To remove the system ROM from the processor board, complete the following steps:

- 1. Remove the rear panel (Section 5.6).
- 2. Remove the options cover (Section 5.7).
- 3. Remove the video board (Section 5.8).
- 4. Remove the processor board.
- 5. Locate the system ROM on the processor board (Figure 5-11).

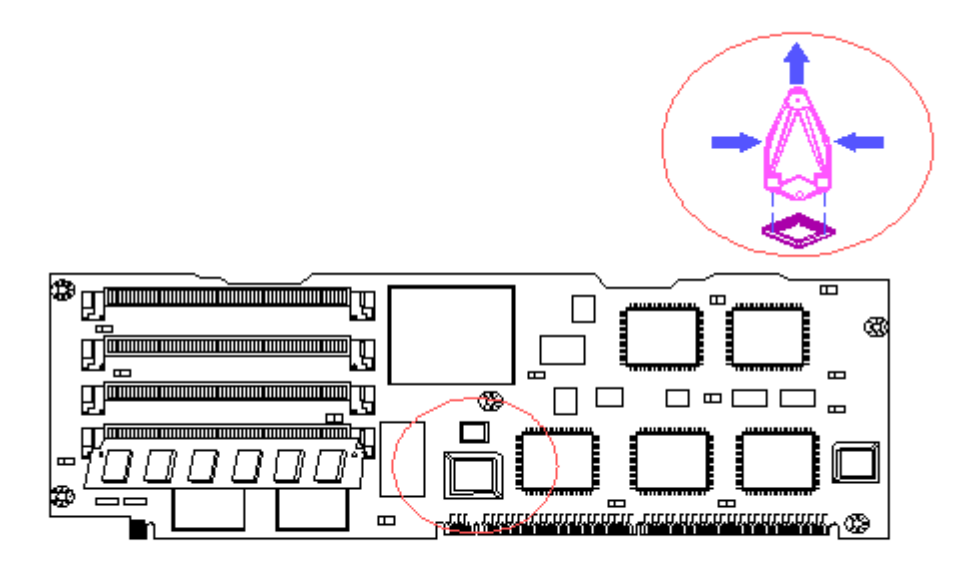

Figure 5-11. Removing the System ROM (Board Assy No. 002139)

6. Using the ROM removal tool, grasp the ROM and gently pull up until it is released from the socket (Figure 5-11).

To replace the system ROM, reverse the steps in the above illustration.

NOTE: When replacing the system ROM, align Pin 1 with the dot on the system ROM socket.

Real Time Clock/Battery

To remove the real time clock/battery, complete the following steps:

- 1. Remove the rear panel (Section 5.6).
- 2. Remove the options cover (Section 5.7).
- 3. Remove the video board (Section 5.8).
- 4. Remove the processor board (Section 5.8).
- 5. Locate the real time clock/battery on the processor board (Figure 5-12).

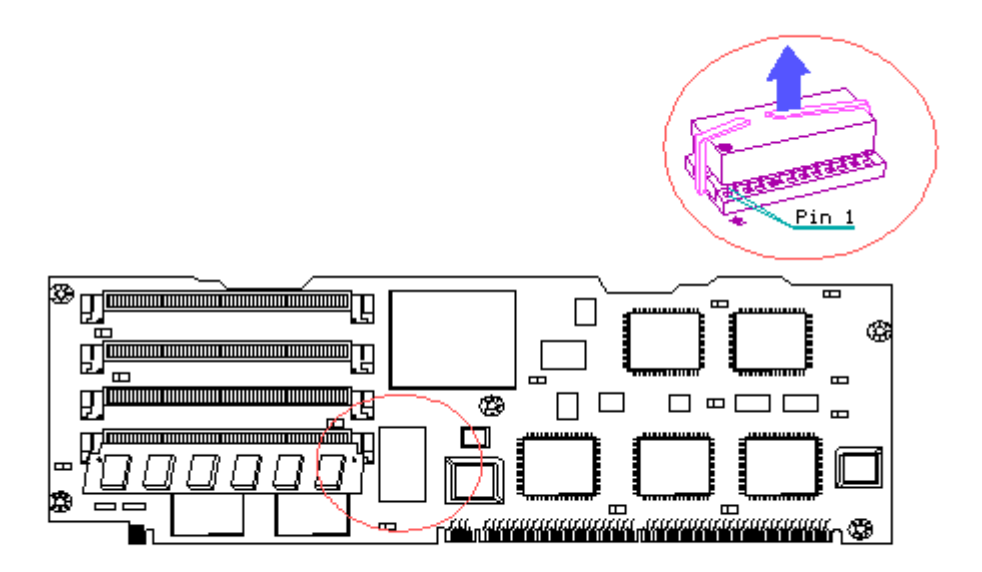

Figure 5-12. Removing the Real Time Clock/Battery (Board Assy No. 002139)

>>>>>>>>>>>>>>>>>>>>>>>>>>>>>>>>>>>>>>><<<<<<<<<<<<<<<<<<<<<<<<<<<<<<<<<<<<<<<

#### WARNING

The real time clock/battery contains a lithium battery that may explode if mishandled. Do not abuse, recharge, disassemble, or dispose of in fire.

Use only replacement real time clock/battery modules supplied by Compaq Computer Corporation (part no. 126570-001).

Disposal of the real time clock/battery should be accomplished within compliance of local regulations or returned to Compaq Computer Corporation by established parts return methods.

>>>>>>>>>>>>>>>>>>>>>>>>>>>>>>>>>>>>>>><<<<<<<<<<<<<<<<<<<<<<<<<<<<<<<<<<<<<<<

6. Cut the tie wrap securing the real time clock/battery to the processor board and remove the real time clock/battery (Figure 5-12).

To replace the real time clock/battery, reverse the steps in the above illustration.

### **Chapter 5.9 Power Supply**

To remove the power supply, complete the following steps:

- 1. Remove the rear panel (Section 5.6).
- 2. Remove the options cover (Section 5.7).

3. Using a Torx T-15 screwdriver, remove three screws securing the power supply to the I/O board (Figure 5-13).

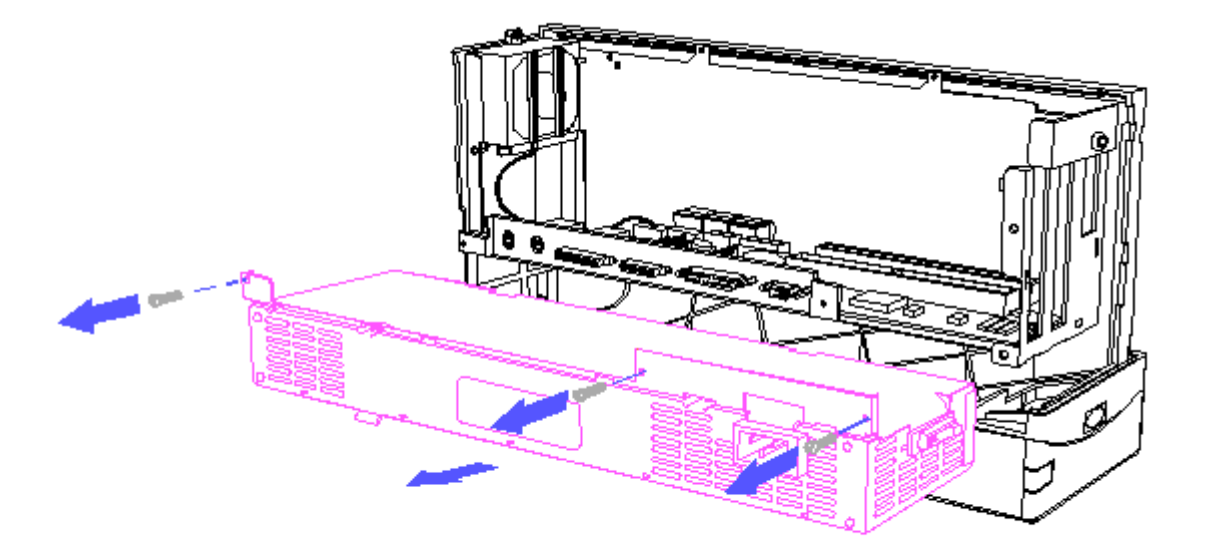

Figure 5-13. Removing the Power Supply

- 4. Pull out the power supply with the switch bezel attached (Figure 5-13).
- 5. Remove the switch bezel from the power supply (Figure 5-13).

To replace the power supply, reverse the steps in the above illustration.

### **Chapter 5.10 Fan Assembly**

To remove the fan assembly, complete the following steps:

- 1. Remove the rear panel (Section 5.6).
- 2. Remove the options cover (Section 5.7).
- 3. Carefully disconnect the fan assembly cable (Figure 5-14).

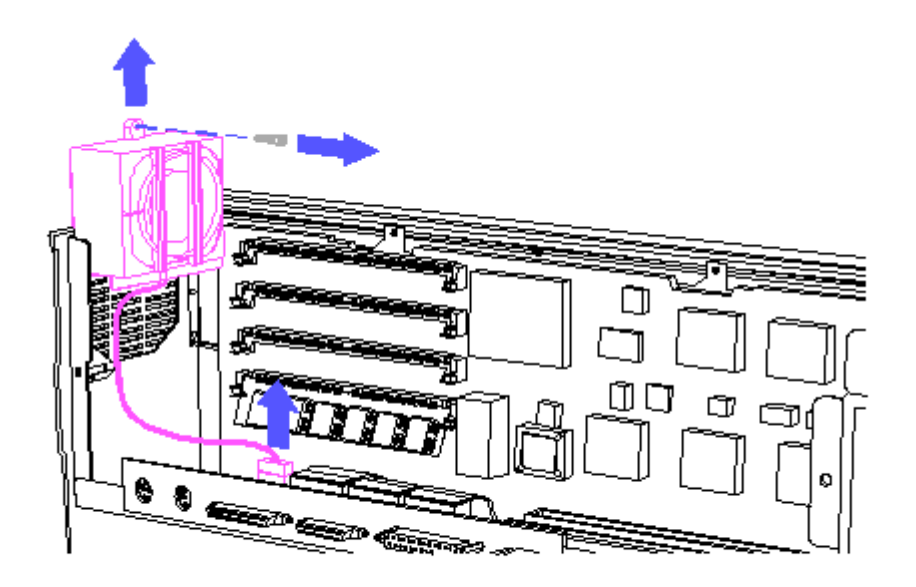

Figure 5-14. Removing the Fan Assembly

- 4. Using a Torx T-10 screwdriver, remove the screw securing the fan assembly (Figure 5-14).
- 5. Slide the fan assembly out (Figure 5-14).

To replace the fan assembly, reverse the steps in the above illustration.

### **Chapter 5.11 I/O Board**

To remove the I/O board, complete the following steps:

- 1. Remove the rear panel (Section 5.6).
- 2. Remove the options cover (Section 5.7).
- 3. Remove the video board (Section 5.8).
- 4. Remove the processor board (Section 5.8).
- 5. Remove the power supply (Section 5.9).
- 6. Remove the fan assembly (Section 5.10).
- 7. Carefully disconnect the diskette drive cable, fixed disk drive cable, and power cable (Figure 5-15).

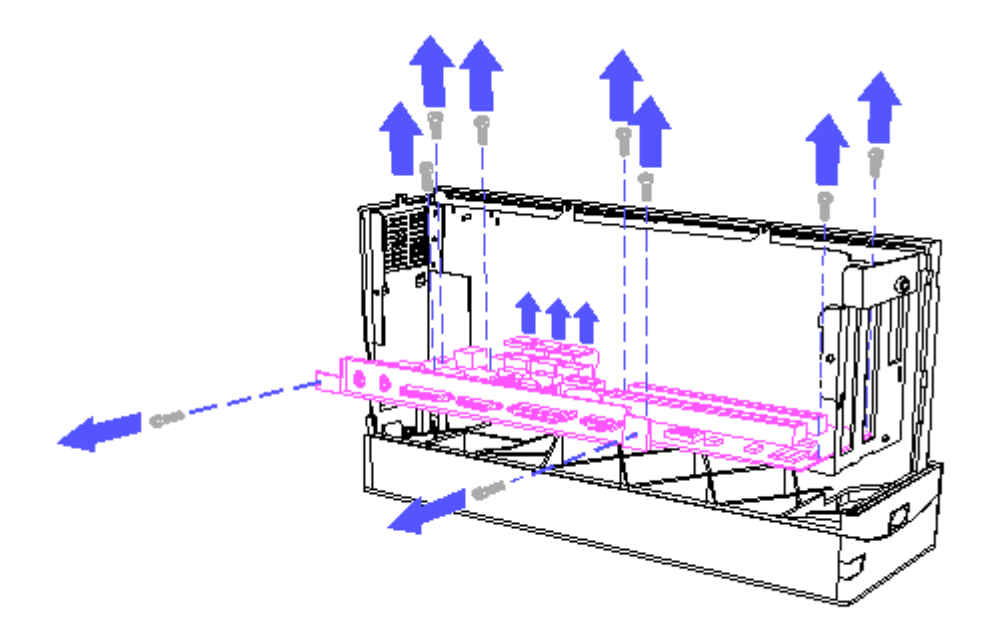

Figure 5-15. Removing the I/O Board

- 8. Disconnect the fan assembly cable (Figure 5-15).
- 9. Using a Torx T-10 screwdriver, remove the screw securing the internal keyboard connector to the display pan (Figure 5-15).
- 10. Using a Torx T-15 screwdriver, remove seven screws securing the I/O board (Figure 5-15).

To replace the I/O board, reverse the steps in the above illustration.

### **Chapter 5.12 Base Panel**

To remove the base panel, complete the following steps:

IMPORTANT: The base panel cannot be removed with the cable lock provision pulled out. Be sure the cable lock provision is completely pushed in before performing the following steps.

1. Push in the cable lock provision (Figure 5-16).

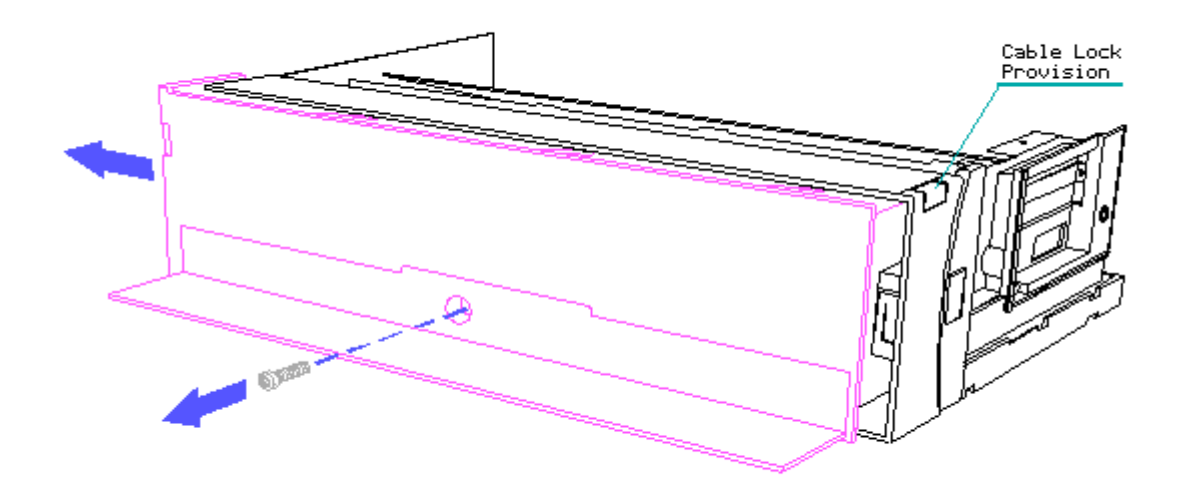

Figure 5-16. Removing the Base Panel

- 2. Position the computer on the rear panel (Figure 5-16).
- 3. Using a Torx T-15 screwdriver, remove the screw from the base panel (Figure 5-16).
- 4. Remove the base panel by sliding it out toward the diskette drive side of the computer (Figure 5-16).

To replace the base panel, reverse the steps in the above illustration.

### **Chapter 5.13 Mass Storage Devices**

Diskette Drive

To remove the diskette drive, complete the following steps:

- 1. Remove the base panel (Section 5.12).
- 2. Carefully disconnect the cable from the diskette drive (Figure 5-17).
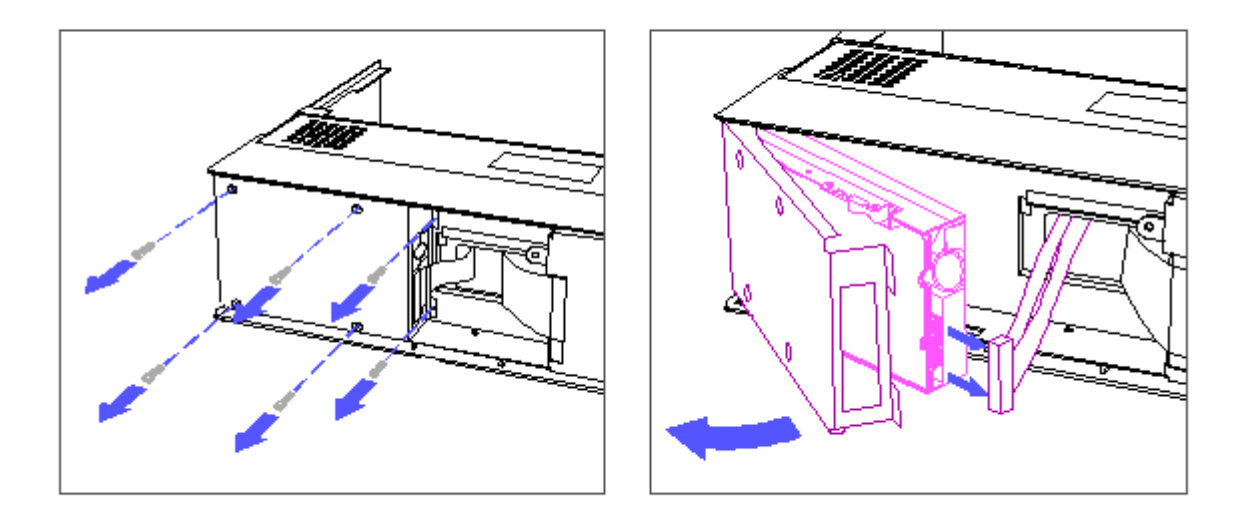

Figure 5-17. Removing the Diskette Drive

- 3. Using a Torx T-15 screwdriver, remove the screws securing the diskette drive cage; then swing the drive cage out (Figure 5-17).
- 4. Using a Torx T-15 screwdriver, remove four screws securing the diskette drive to the drive cage (Figure 5-17).

To replace the diskette drive, reverse the steps in the above illustration.

Fixed Disk Drive

To remove the fixed disk drive, complete the following steps:

- 1. Remove the base panel (Section 5.12).
- 2. Carefully disconnect the two cables from the fixed disk drive (Figure 5-18).

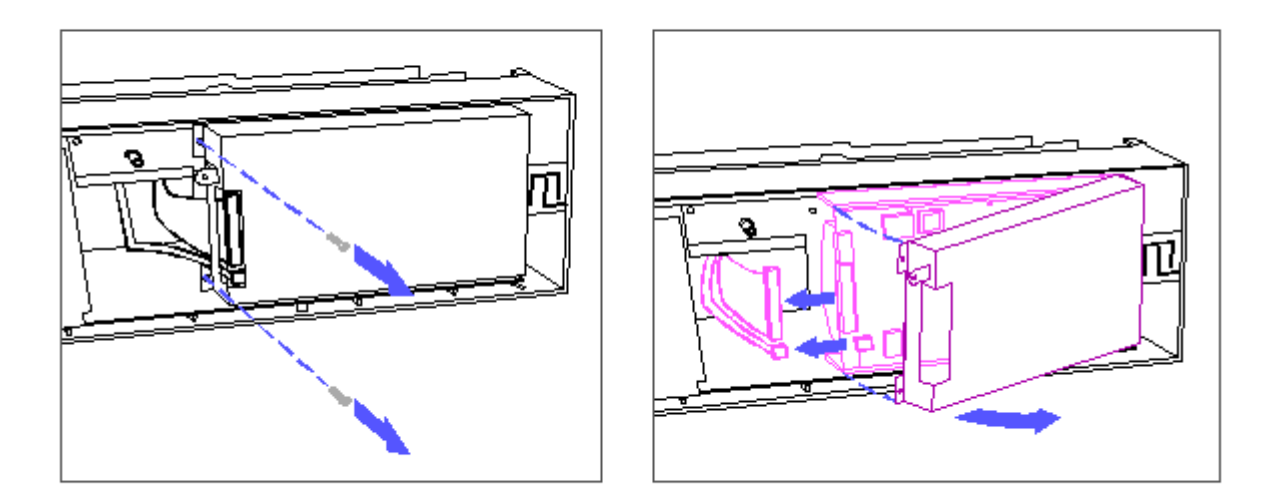

Figure 5-18. Removing the Fixed Disk Drive

- 3. Using a Torx T-15 screwdriver, remove the screws securing the fixed disk drive cage; then swing the drive cage out (Figure 5-18).
- 4. Lift the fixed disk drive out of the cage and remove the shock mounts (Figure 5-19).

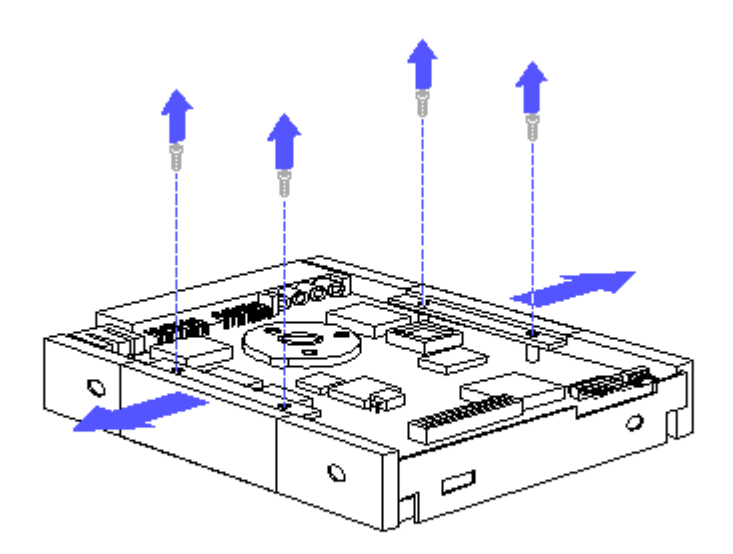

Figure 5-19. Removing the Shock Mounts

To replace the fixed disk drive, reverse the steps in the above illustrations.

## **Chapter 5.14 Active Matrix Color Display**

Front Bezel

To remove the front bezel, complete the following steps:

- 1. Remove the keyboard (Section 5.5).
- 2. Pull the brightness and volume controls off (Figure 5-20).

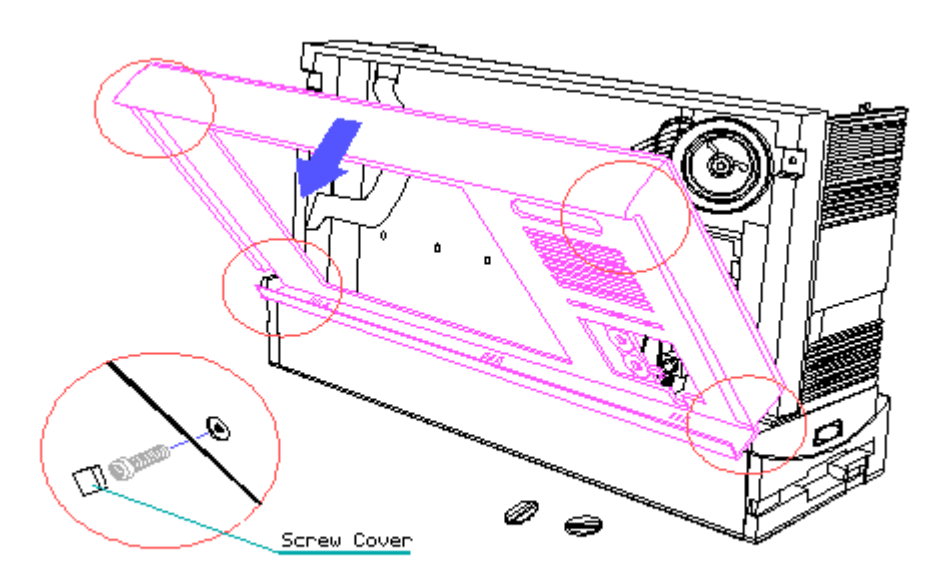

Figure 5-20. Removing the Front Bezel

3. Remove four plastic screw covers from the front bezel (Figure 5-20).

>>>>>>>>>>>>>>>>>>>>>>>>>>>>>>>>>>>>>>><<<<<<<<<<<<<<<<<<<<<<<<<<<<<<<<<<<<<<<

#### WARNING

The display inverter board contains high voltage. Avoid contact with all surfaces of the display inverter board when removing the front bezel.

>>>>>>>>>>>>>>>>>>>>>>>>>>>>>>>>>>>>>>><<<<<<<<<<<<<<<<<<<<<<<<<<<<<<<<<<<<<<<

- 4. Using a Torx T-15 screwdriver, remove four Plastite screws securing the front bezel (Figure 5-20).
- 5. Pull the front bezel out from the display assembly (Figure 5-20).

To replace the front bezel, reverse the steps in the above illustration.

Display Assembly

To remove the display assembly, complete the following steps:

1. Remove the keyboard (Section 5.5).

2. Remove the front bezel (Section 5.14).

>>>>>>>>>>>>>>>>>>>>>>>>>>>>>>>>>>>>>>><<<<<<<<<<<<<<<<<<<<<<<<<<<<<<<<<<<<<<<

#### WARNING

The display inverter board contains High Voltage. Avoid contact with all surfaces of the display inverter board when removing the display assembly.

>>>>>>>>>>>>>>>>>>>>>>>>>>>>>>>>>>>>>>><<<<<<<<<<<<<<<<<<<<<<<<<<<<<<<<<<<<<<<

#### CAUTION

Before touching the display assembly, be sure you are discharged of static electricity by touching a grounded metal object.

>>>>>>>>>>>>>>>>>>>>>>>>>>>>>>>>>>>>>>><<<<<<<<<<<<<<<<<<<<<<<<<<<<<<<<<<<<<<<

3. Using a Torx T-15 screwdriver, remove four screws securing the display assembly (Figure 5-21).

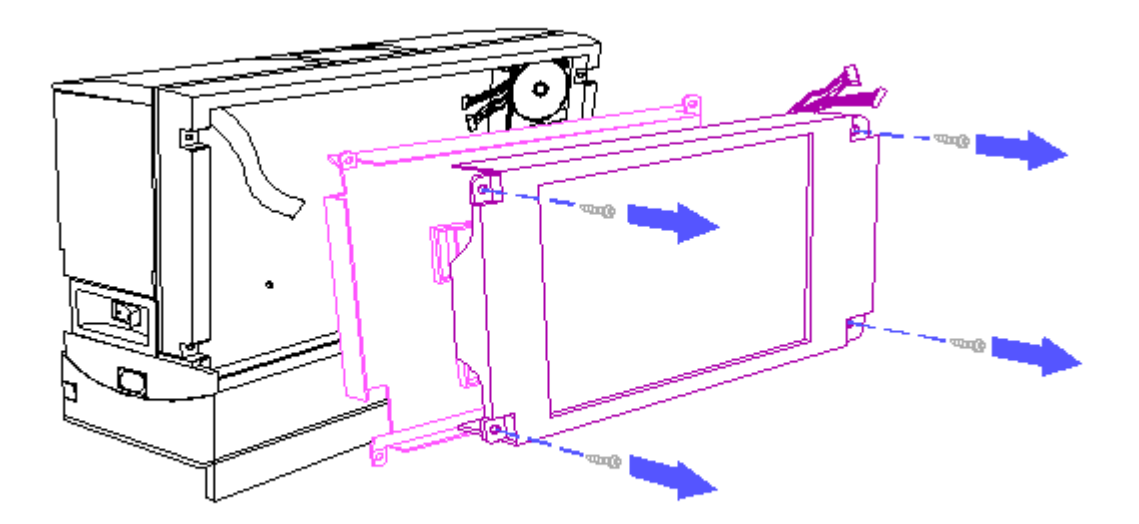

Figure 5-21. Removing the Display Assembly

#### CAUTION

When removing or inserting cables with ZIF connectors, do not pull, twist, or apply tension to cables.

>>>>>>>>>>>>>>>>>>>>>>>>>>>>>>>>>>>>>>><<<<<<<<<<<<<<<<<<<<<<<<<<<<<<<<<<<<<<<

NOTE: The ZIF connectors in this product have mechanical latches that either slide forward and lift up or slide up to open. Be sure the latches on the ZIF connectors are opened before attempting to remove the cable.

- 4. Carefully disconnect the video board cable from the ZIF connector (Figure 5-21).
- 5. Carefully disconnect two display inverter board cables (Figure 5-21).
- 6. Remove the display assembly and the display shield (Figure 5-21).

To replace the display assembly, reverse the steps in the above illustrations.

>>>>>>>>>>>>>>>>>>>>>>>>>>>>>>>>>>>>>>><<<<<<<<<<<<<<<<<<<<<<<<<<<<<<<<<<<<<<<

#### CAUTION

Do not clean the display screen with soap or isopropyl alcohol. Gently wipe the display screen with a clean, low lint cloth, moistened with water.

>>>>>>>>>>>>>>>>>>>>>>>>>>>>>>>>>>>>>>><<<<<<<<<<<<<<<<<<<<<<<<<<<<<<<<<<<<<<<

Backlight Assembly

To remove the backlight assembly, complete the following steps:

1. Remove the keyboard (Section 5.5).

- 2. Remove the front bezel (Section 5.14).
- 3. Remove the display assembly (Section 5.14).

>>>>>>>>>>>>>>>>>>>>>>>>>>>>>>>>>>>>>>><<<<<<<<<<<<<<<<<<<<<<<<<<<<<<<<<<<<<<<

#### CAUTION

Before touching the display assembly, be sure you are discharged of static electricity by touching a grounded metal object.

>>>>>>>>>>>>>>>>>>>>>>>>>>>>>>>>>>>>>>><<<<<<<<<<<<<<<<<<<<<<<<<<<<<<<<<<<<<<<

- 4. Place the display assembly screen down on a soft, clean surface.
- 5. Using a Phillips screwdriver, remove the four screws securing the display assembly to the backlight assembly (Figure 5-22).

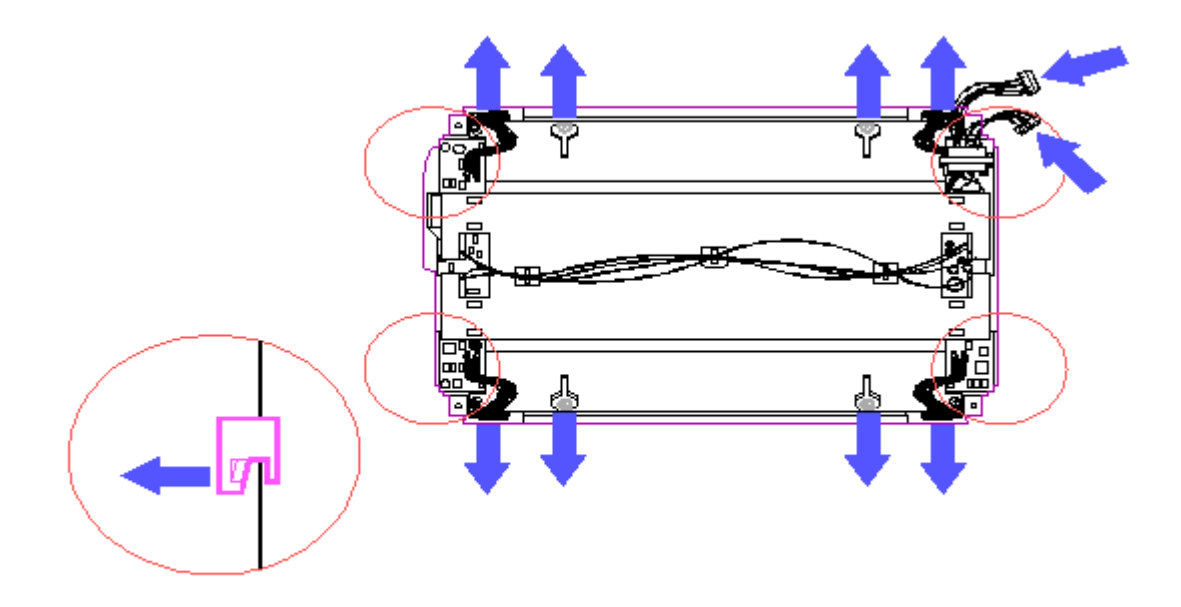

Figure 5-22. Removing the Backlight Assembly

- 6. Carefully release the display assembly cables from the four corner brackets (Figure 5-22).
- 7. Release the five tabs securing the backlight assembly to the display assembly (Figure 5-22).

To replace the backlight assembly, reverse the steps in the above illustration.

>>>>>>>>>>>>>>>>>>>>>>>>>>>>>>>>>>>>>>><<<<<<<<<<<<<<<<<<<<<<<<<<<<<<<<<<<<<<<

#### CAUTION

When installing the display assembly cables into the four corner brackets, ensure that the cable wires are not pulled, twisted, or pinched.

>>>>>>>>>>>>>>>>>>>>>>>>>>>>>>>>>>>>>>><<<<<<<<<<<<<<<<<<<<<<<<<<<<<<<<<<<<<<<

NOTE: When replacing the backlight assembly, align the five tabs with the display assembly.

Display Inverter Board

To remove the display inverter board, complete the following steps:

- 1. Remove the keyboard (Section 5.5).
- 2. Remove the front bezel (Section 5.14).
- 3. Remove the display assembly (Section 5.14).

>>>>>>>>>>>>>>>>>>>>>>>>>>>>>>>>>>>>>>><<<<<<<<<<<<<<<<<<<<<<<<<<<<<<<<<<<<<<<

#### WARNING

The display inverter board contains high voltage. Avoid contact with all surfaces of the board.

>>>>>>>>>>>>>>>>>>>>>>>>>>>>>>>>>>>>>>><<<<<<<<<<<<<<<<<<<<<<<<<<<<<<<<<<<<<<<

#### CAUTION

When removing or inserting cables with ZIF connectors, do not pull, twist, or apply tension to cables.

>>>>>>>>>>>>>>>>>>>>>>>>>>>>>>>>>>>>>>><<<<<<<<<<<<<<<<<<<<<<<<<<<<<<<<<<<<<<<

NOTE: The ZIF connectors in this product have mechanical latches that either slide forward and lift up or slide up to open. Be sure the latches on the ZIF connectors are opened before attempting to remove the cable.

- 4. Carefully disconnect the power distribution board cable from the ZIF connector on the display inverter board (Figure 5-23).
- 5. Carefully disconnect two cables from the display assembly (Figure 5-23).

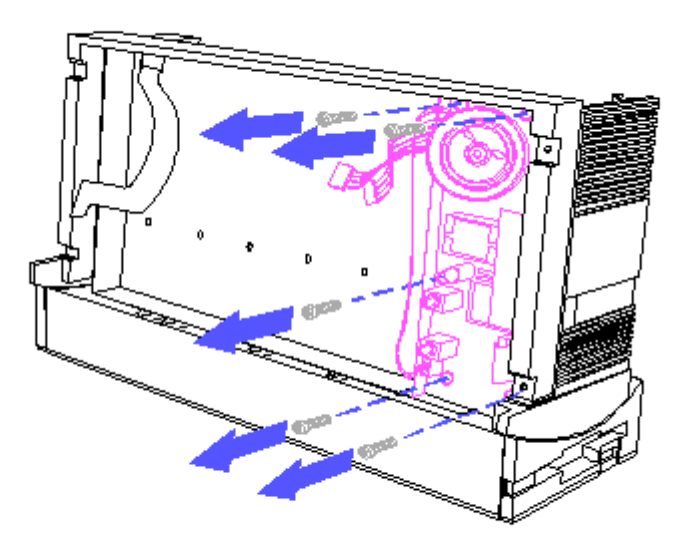

Figure 5-23. Removing the Display Inverter Board

- 6. Pull the display inverter board insulator aside to gain access to the screws (Figure 5-23).
- 7. Using a Torx T-15 screwdriver, remove five screws securing the display inverter board (Figure 5-23).

To replace the display inverter board, reverse the steps in the above illustration.

Speaker Assembly

To remove the speaker assembly from the display inverter board, complete the following steps:

- 1. Remove the keyboard (Section 5.5).
- 2. Remove the front bezel (Section 5.14).
- 3. Carefully disconnect the speaker assembly cable from the display inverter board (Figure 5-24).

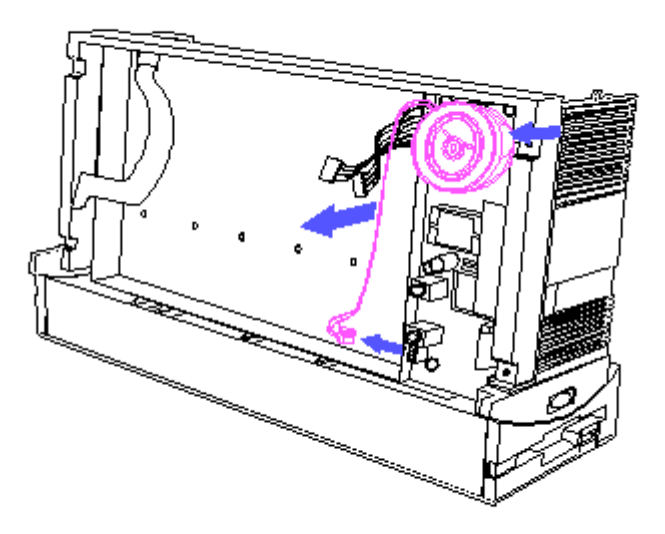

Figure 5-24. Removing the Speaker Assembly

4. Carefully release the speaker assembly tabs and remove the speaker assembly from the display inverter board (Figure 5-24).

To replace the speaker assembly, reverse the steps in the above illustration.

## **Chapter 5.15 Power Distribution Board**

To remove the power distribution board, complete the following steps:

- 1. Remove the keyboard (Section 5.5).
- 2. Remove the front bezel (Section 5.14).

>>>>>>>>>>>>>>>>>>>>>>>>>>>>>>>>>>>>>>><<<<<<<<<<<<<<<<<<<<<<<<<<<<<<<<<<<<<<<

CAUTION

When removing or inserting cables with ZIF connectors, do not pull, twist, or apply tension to cables.

>>>>>>>>>>>>>>>>>>>>>>>>>>>>>>>>>>>>>>><<<<<<<<<<<<<<<<<<<<<<<<<<<<<<<<<<<<<<<

NOTE: The ZIF connectors in this product have mechanical latches that either slide forward and lift up or slide up to open. Be sure the latches on the ZIF connectors are opened before attempting to remove the cable.

3. Carefully disconnect the power distribution cable from the ZIF connector

on the display inverter board (Figure 5-25).

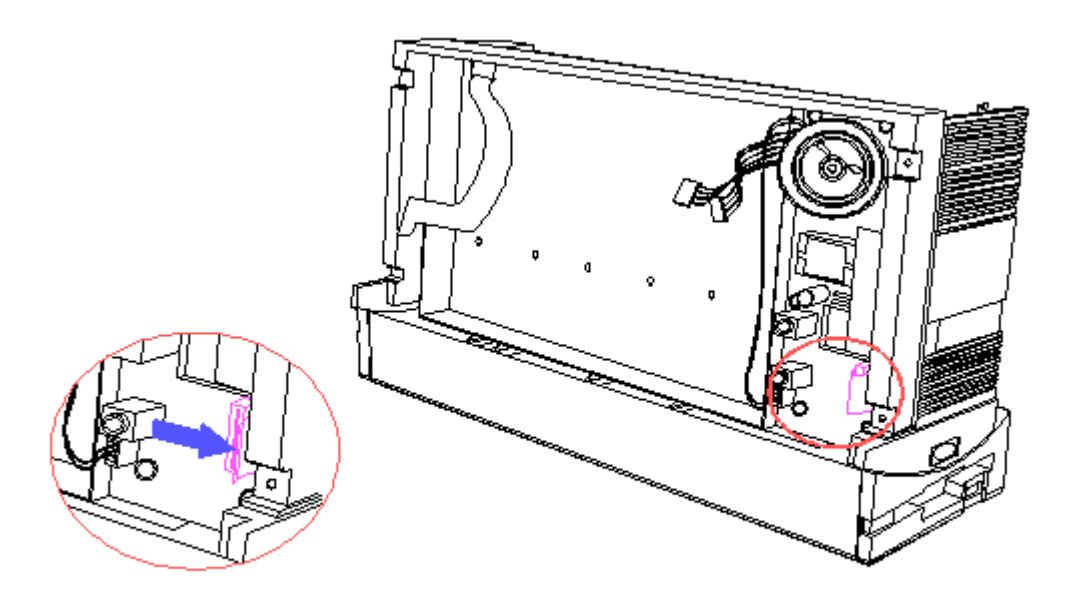

Figure 5-25. Disconnecting the Power Distribution Cable

- 4. Turn the computer around and remove the rear panel (Section 5.6).
- 5. Remove the options cover (Section 5.7).
- 6. Remove the video board (Section 5.8).
- 7. Remove the processor board (Section 5.8).
- 8. Remove the power supply (Section 5.9).
- 9. Remove the fan assembly (Section 5.10).
- 10. Remove the I/O board (Section 5.11).
- 11. Remove the base panel (Section 5.12).
- 12. Carefully disconnect the diskette drive cable, fixed disk drive cable, and power cable (Figure 5-26).

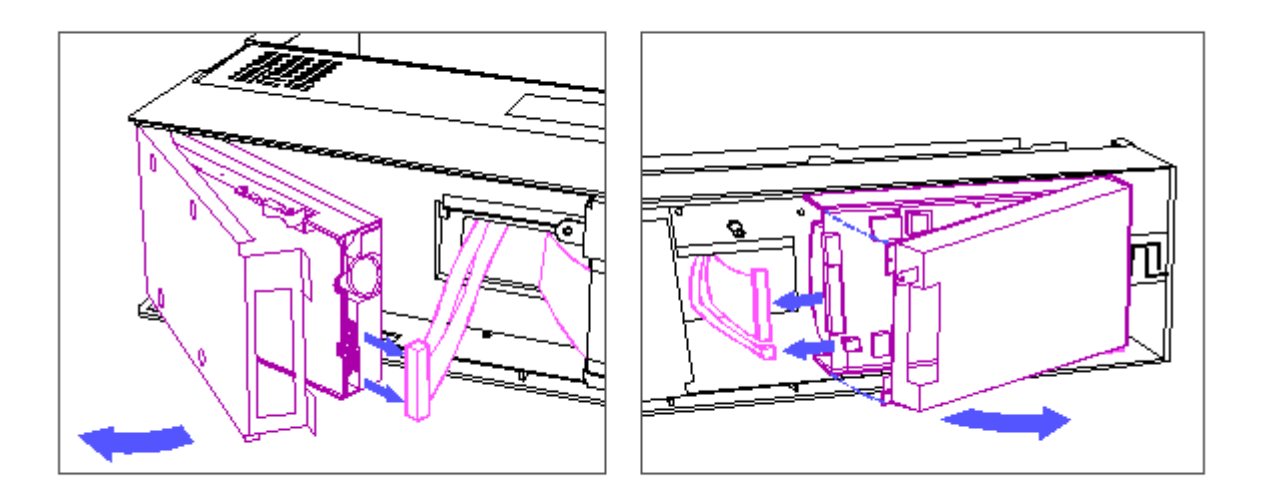

Figure 5-26. Disconnecting the Drive Cables

13. Using a Torx T-15 screwdriver, remove four screws securing the power distribution board (Figure 5-27).

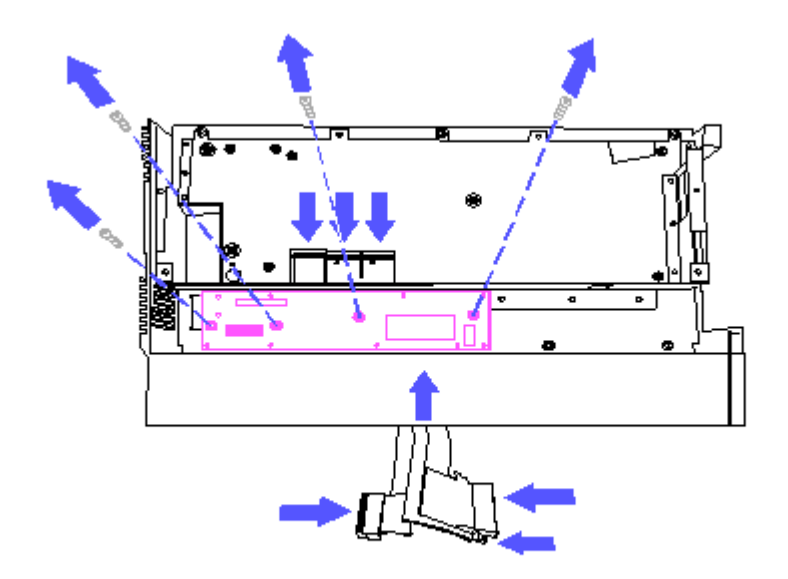

Figure 5-27. Removing the Power Distribution Board

14. Carefully pull the I/O cables, diskette drive cable, fixed disk drive cable, and power cable through their respective slots and remove the power distribution board (Figure 5-27).

To replace the power distribution board, reverse the steps in the above illustrations.

# **Chapter 5.16 Keylock**

To remove the keylock, complete the following steps:

- 1. Remove the rear panel (Section 5.6).
- 2. Remove the options cover (Section 5.7).
- 3. Using a flathead screwdriver, remove the metal clip securing the keylock (Figure 5-28).

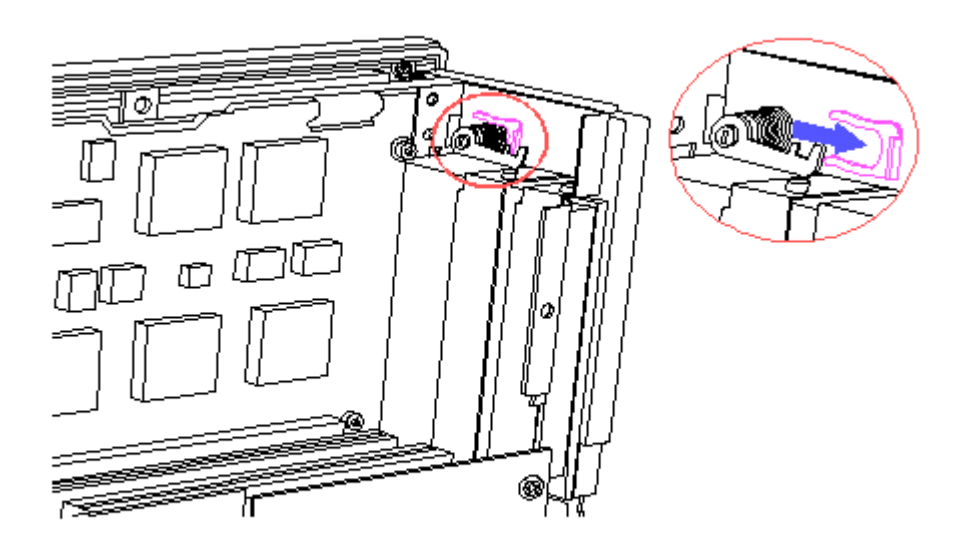

Figure 5-28. Removing the Metal Clip

4. Pull the keylock out of the computer (Figure 5-28).

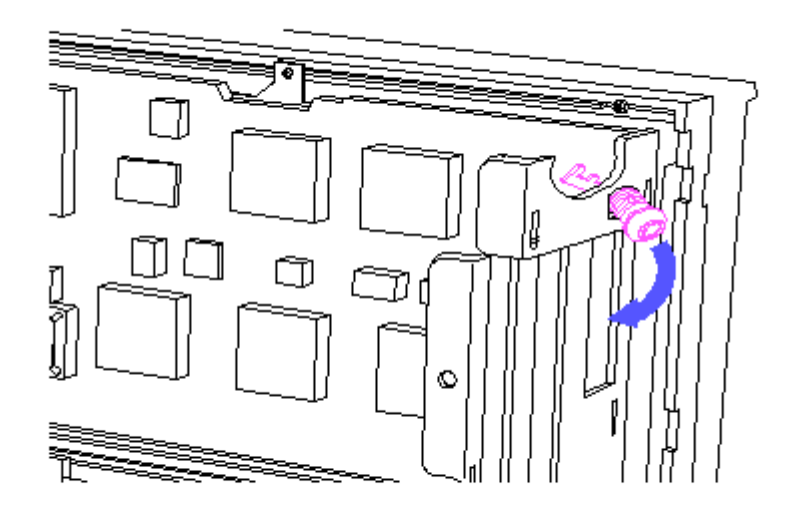

Figure 5-29. Removing the Keylock

To replace the keylock, reverse the steps in the above illustration.

# **Chapter 5.17 Memory Expansion**

Some of the memory expansion alternatives for the COMPAQ PORTABLE 486c Personal Computer are shown in Table 5-3. Memory modules can be added in combinations of 2, 4, and 8 megabytes for a total of 32 megabytes.

NOTE: Memory modules can be installed in any combination and in any available slot. However, slot 1 must contain a memory module.

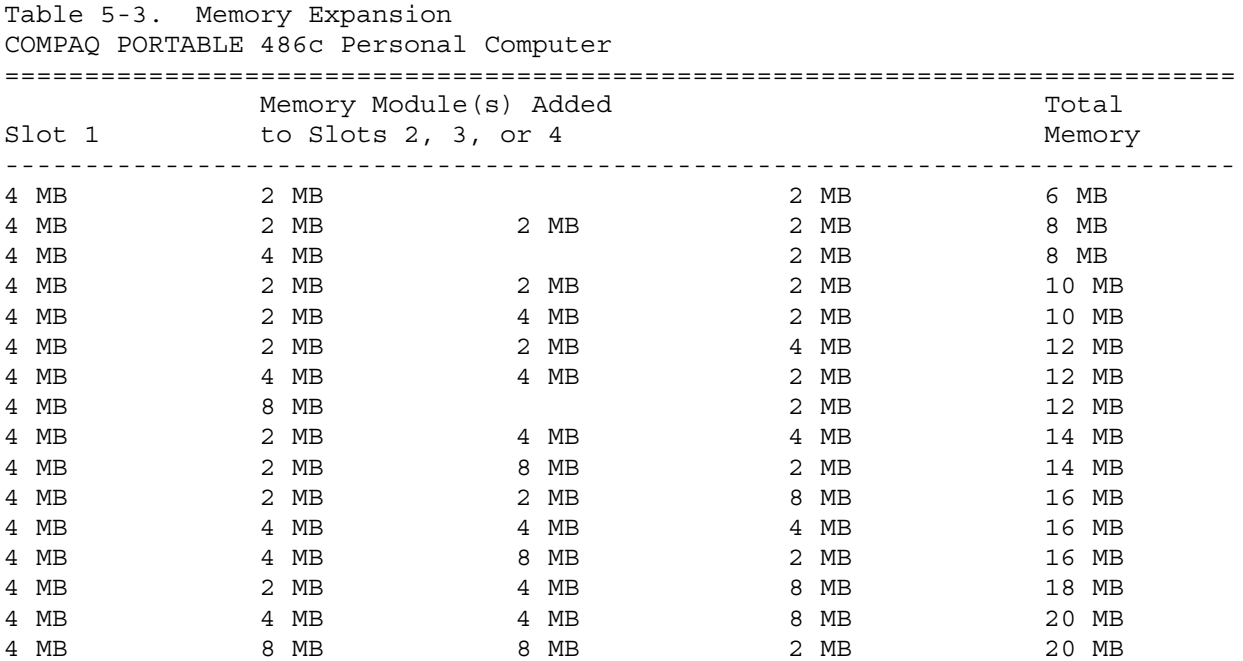

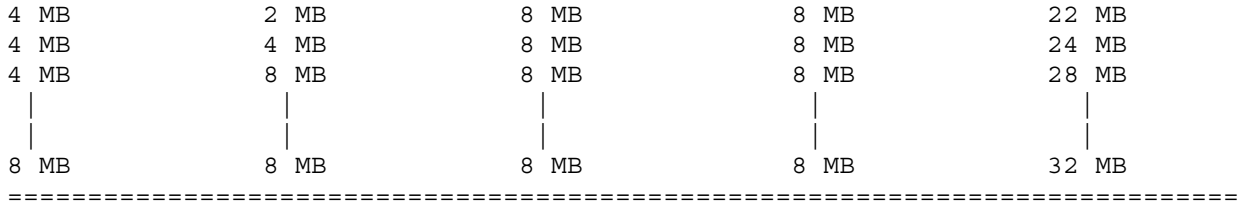

# **Chapter 6. Jumper and Switch Information**

This chapter provides the switch settings for the COMPAQ PORTABLE 486c Personal Computer I/O board. The I/O board contains six switches. The default settings shown in the following table are set for the computer as configured by Compaq Computer Corporation. These settings need to be changed only when the system configuration changes.

Table 6-1 lists the switch settings and describes the function of each switch. Figure 6-1 shows the location of the switches on the I/O board.

Table 6-1. I/O Board Switch Settings (Assy No. 002142) ============================================================================= Switch Position Status Function ----------------------------------------------------------------------------- SW1 ON Disabled Controls the integrated<br>OFF Enabled video graphics controll Enabled video graphics controller. OFF is the default position. ON is used to avoid conflict when using a third party video board. ----------------------------------------------------------------------------- SW2 ON Enabled Controls EISA configuration. OFF Disabled OFF is the default position and allows the user to change the configuration in CMOS. ON allows the EISA configuration to be viewed but not changed. ----------------------------------------------------------------------------- SW3 ON Enabled Controls Read/Write OFF Disabled to the Diskette Drive. OFF is the default position and allows Read/Write capability. ON sets the diskette drive for Read only. ----------------------------------------------------------------------------- Switch Position Status Function ----------------------------------------------------------------------------- SW4 ON Enabled Controls whether the diskette OFF Disabled can be used to restart. OFF is the default position and uses the EISA configuration selection. ON allows the user to restart from the diskette drive and overrides the EISA configuration selection. -----------------------------------------------------------------------------

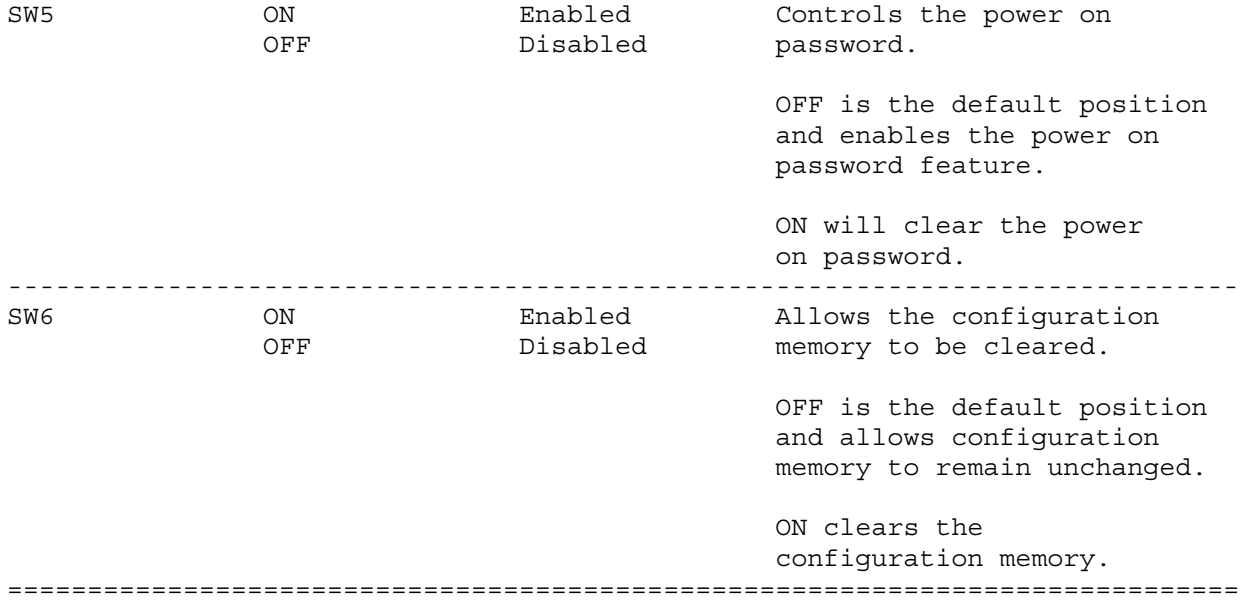

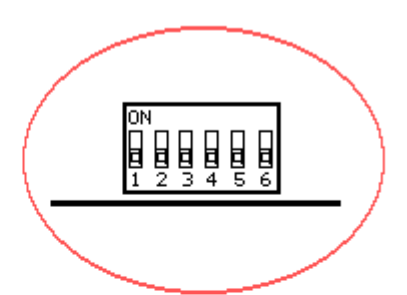

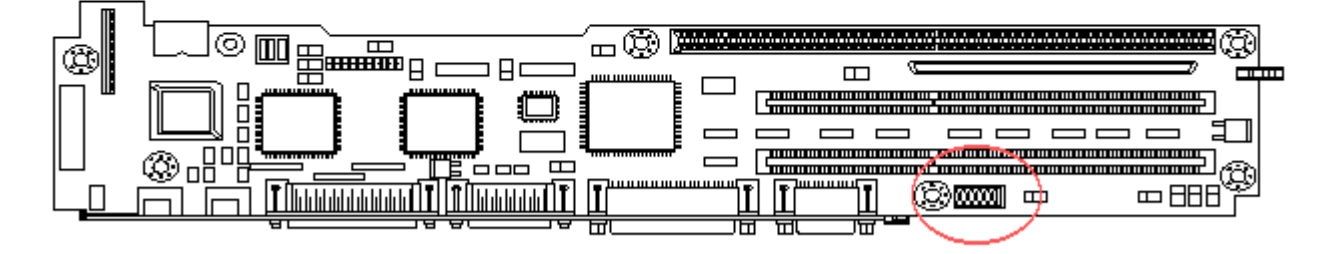

Figure 6-1. I/O Board Switches (Assy No. 002142)